# $\mathbf{d}$  and  $\mathbf{d}$ **CISCO**

# Cisco Business 250 シリーズ スマートスイッチ

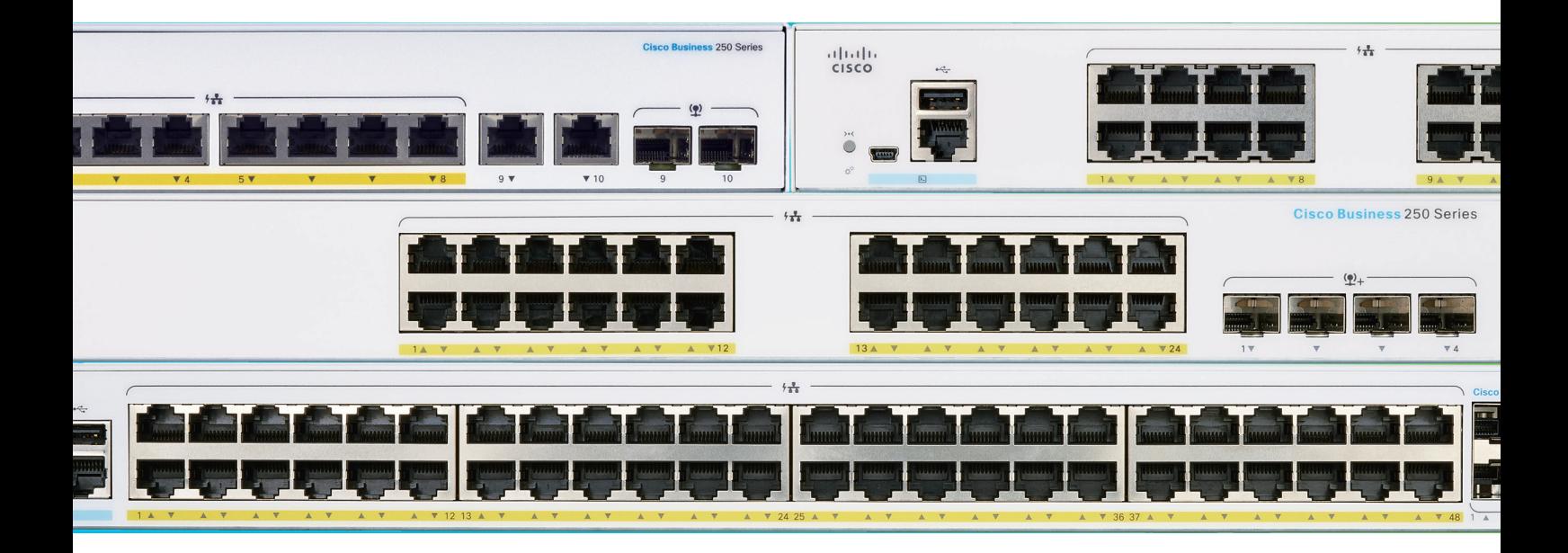

# ―かんたんセットアップガイド―

本ガイドの手順で Cisco Business 250 シリーズ スマートスイッチをかんたんにセットアップできます

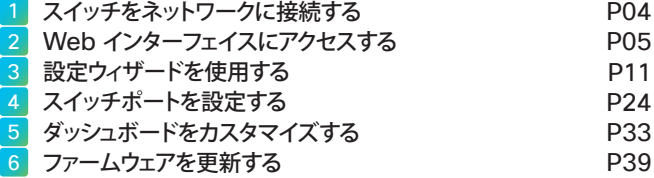

### はじめに

Cisco Business 250 シリーズ スマートスイッチは、シスコならではのパフォーマンスと信頼性、セキュリティ、および中 小企業のネットワークに必要不可欠な機能を兼ね備えたネットワーク基盤を、シンプルに構築および運用管理できるネット ワークスイッチです。

#### ● パフォーマンス

全モデルが 1 ギガビットイーサネット(1GE)対応、一部のモデルは 10 ギガビットイーサネット(10GE)にも対応。 PoE 給電対応モデルは全モデルが 1 ポートあたり 30 W の給電が可能な PoE+ (802.3at) に対応、Wi-Fi 6 アクセスポイン トなど最新のネットワーク機器への給電をサポート。

#### ● 信頼性

国内外で数々の導入実績を誇る、安心と信頼のシスコ製品。万が一の障害にも Web インターフェイスやモバイルアプリによるモ ニタリングで迅速に対応可能(モバイルアプリは近日リリース予定)。

#### ● セキュリティ

ACL (アクセスコントロールリスト) など、ビジネスに必要不可欠なセキュリティを Web インターフェイスで簡単設定可能。

#### ● 中小企業のネットワークに必要不可欠な機能

レイヤ 3 スタティック (静的) ルーティングや VLAN など、中小企業のネットワーク構築に必要不可欠な機能を Web インターフェ イスで簡単設定可能。

### ● シンプルに構築および運用管理

つなぐだけで使用を開始できる、プラグアンドプレイスイッチとしても導入可能。Web インターフェイスでは、設定ウィザードによ る簡単設定ときめ細やかな個別設定をサポート。VMware などのハイパーバイザや AWS で実行できる Cisco Business Dashboard Manager を導入すれば、複数拠点の Cisco Business 製品を無料で 25 台まで一元管理可能。

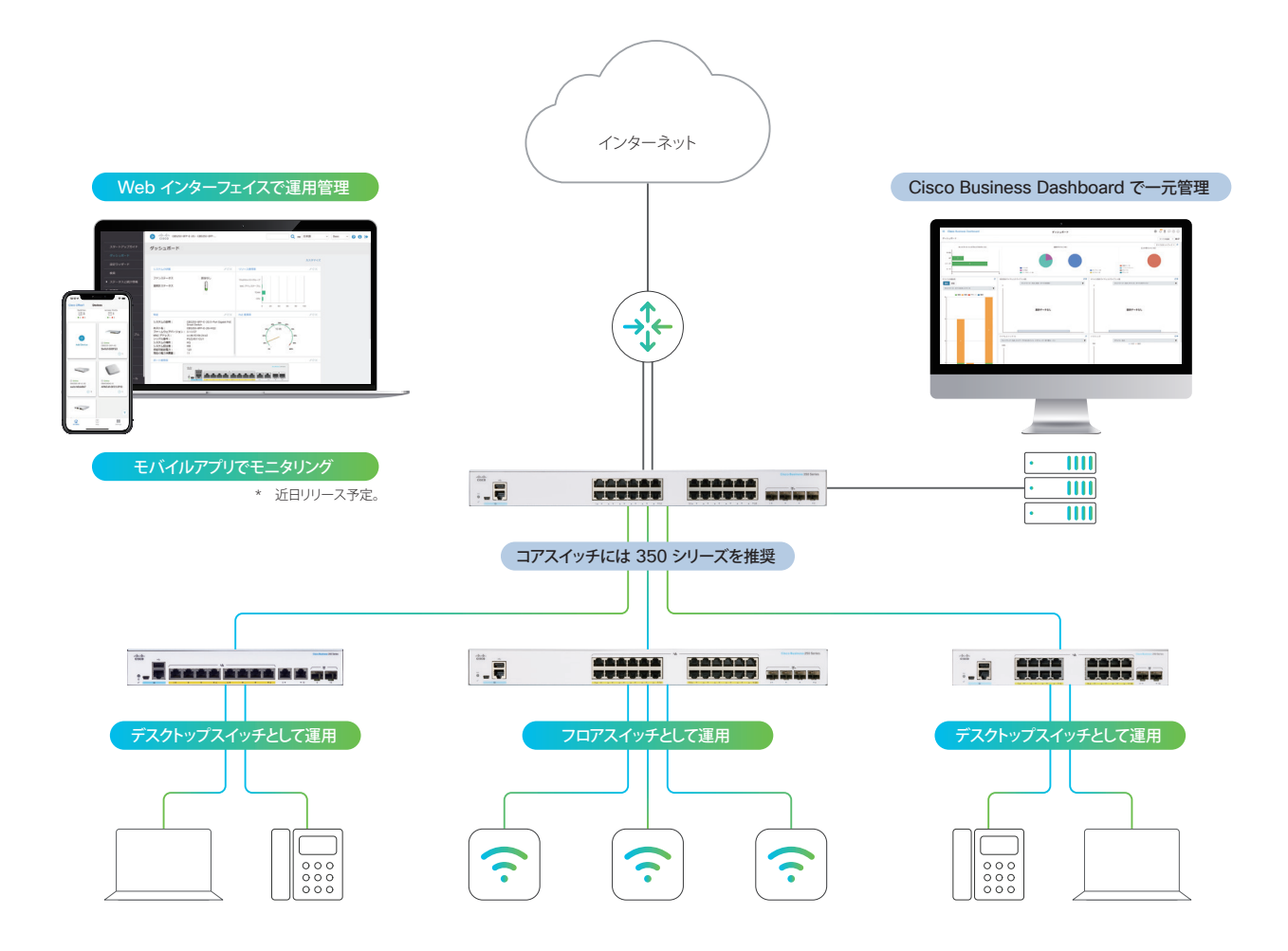

# スマートスイッチの前面パネル

スマートスイッチの前面パネルには、ネットワーク機器や端末を接続するイーサネットポート、CLI (コマンドライン インター フェイス)でスマートスイッチを設定管理する場合に使用するコンソールポート、ファームウェアなど各種ファイルのストレー ジとして USB メモリを接続できる USB ポート、スイッチの状態を表示する LED、スイッチを再起動または工場出荷状態に 戻す場合に使用するリセットボタンが配置されています。

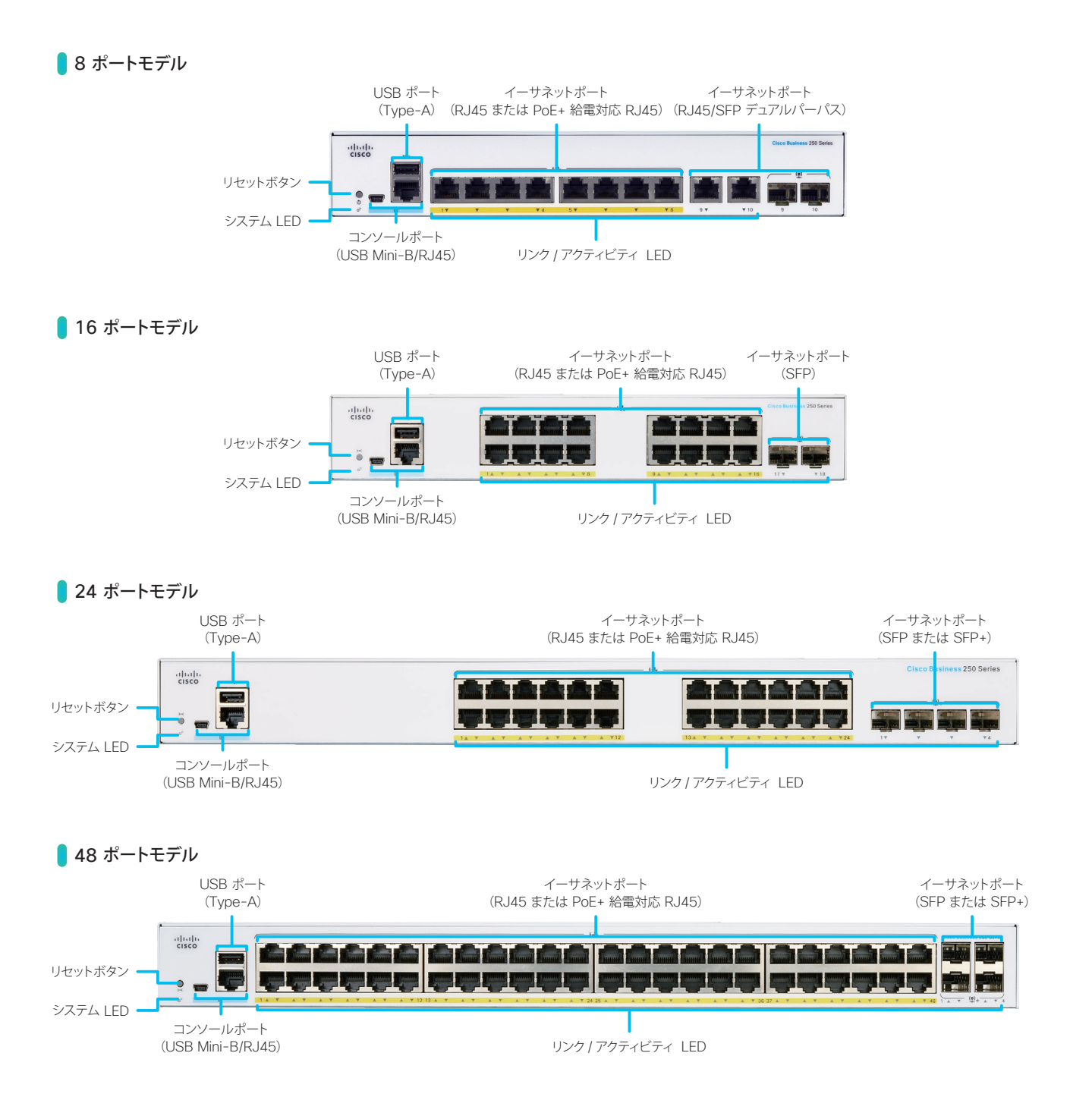

### LED 状態表示

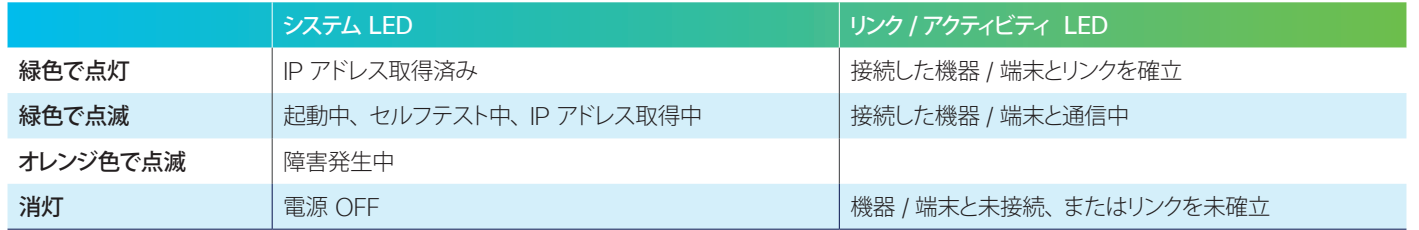

<span id="page-3-1"></span><span id="page-3-0"></span>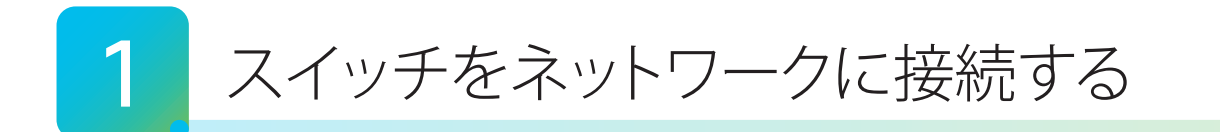

スマートスイッチをネットワークおよび電源に接続します。さらに、スマートスイッチ内蔵の Web インターフェイスにアク セスするために、必要に応じて PC を接続します。

### 注意

スマートスイッチをネットワーク(ルータなど上位機器)に接続するためのイーサネットケーブル、または SFP/SFP+ モジュールと光ファ イバケーブルの組み合わせが必要です。

また、PC をスマートスイッチに接続するためのイーサネットケーブルも必要です。ただし、静的 IP アドレスの割り当てや MAC アドレス による接続制限などがないシンプルなネットワーク構成の場合、Wi-Fi を含むネットワークに接続済みの PC から Web インターフェイス にアクセスすることができるため、PC をスマートスイッチに直接接続する必要はありません。

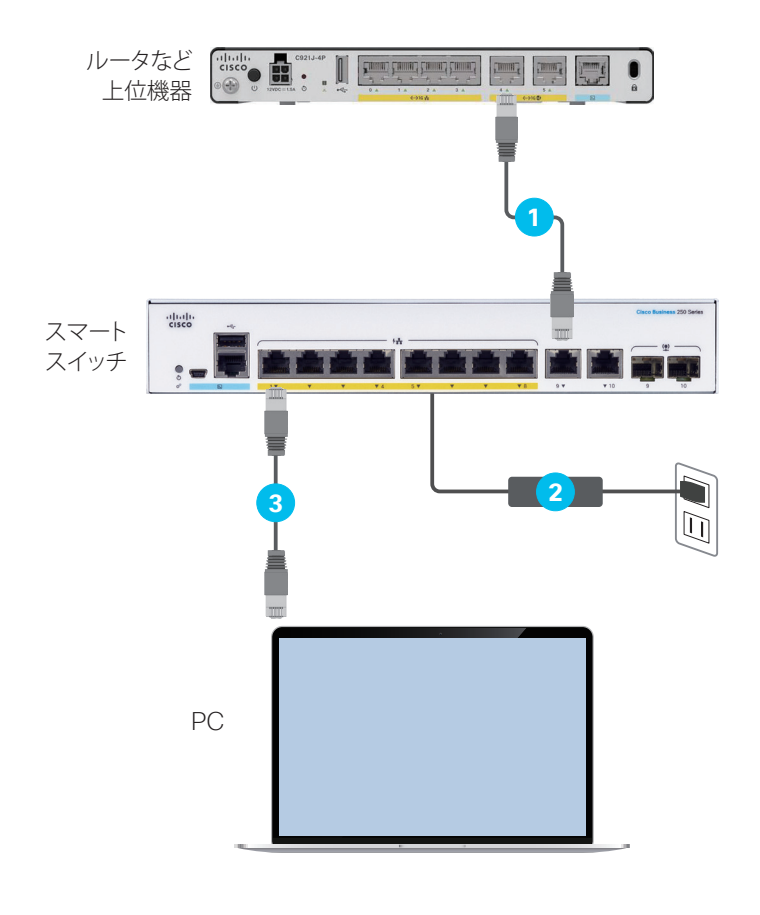

**1** スマートスイッチをネットワークに接続

スマートスイッチは、イーサネットケーブル (LAN ケーブル、UTP ケーブル)、または SFP モジュールと光ファイバケーブルの組み合 わせによる接続をサポートします。 通常は、スマートスイッチの RJ45 ポートと ルータなど上位機器の RJ45 ポートをイーサ ネットケーブルを使用して接続します。 スマートスイッチでは PoE 非対応ポートの使 用を推奨します。上位機器で使用すべきポート の詳細は、お使いの機器のマニュアルを参照 してください。

**2** スマートスイッチを電源に接続

8 ポートモデルでは付属の電源アダプタと電源 ケーブル、16、24、および 48 ポートモデル では付属の電源ケーブルを使用して接続します。 電源に接続したら、本体前面の LED が点灯ま たは点滅します。

**3** (必要に応じて)PC をスマートスイッチ に接続

必要に応じて、PC の RJ45 ポートとスマート スイッチの RJ45 ポートを、イーサネットケー ブルを使用して接続します。

### TIP MEMO スマートスイッチの前面には、2 種類のイーサネットポートがあります。\*1 ● RJ45 ポート: 一般的なイーサネットケーブル(LAN ケーブル、UTP ケーブル)を接続 ● SFP または SFP+ ポート (モジュールスロット): SFP モジュールまたは SFP+ モジュールを装着 8 ポートモデル 24 ポートモデル ÷. **AAAAAA BE SE SE SE** RJ45 ポート SFP ポート RJ45 ポート SFP または SFP+ ポート 16 ポートモデル 48 ポートモデル  $\overline{a}$  . . .

\*1 8 ポートモデルの 9 番ポートおよび 10 番ポートは、RJ45 ポートと SFP ポートを組み合わせたデュアルパーパスポートです。RJ45 ポートと SFP ポートのどちらか一方だけを使用できます (同時使用不可)。

<span id="page-4-1"></span><span id="page-4-0"></span>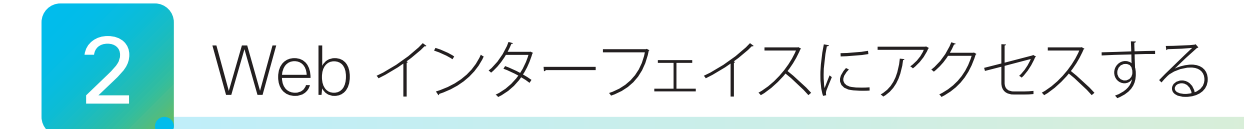

スマートスイッチをネットワークに接続したら、PC のブラウザで内蔵の Web インターフェイスにアクセスします。前面の システム LED の状態に応じて、アクセス方法(ブラウザのアドレスバーに入力する IP アドレス)が異なります。

- **[2-1](#page-4-2)** Web インターフェイスにアクセスする (LED が緑色で点灯)
- **[2-2](#page-5-0)** Web インターフェイスにアクセスする (LED が緑色で点滅)
- **[2-3](#page-9-0)** Web [インターフェイスにログインする](#page-9-1)

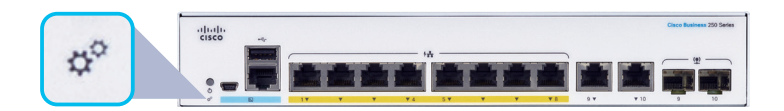

## <span id="page-4-3"></span><span id="page-4-2"></span>**2-1** Web インターフェイスにアクセスする (LED が緑色で点灯)

スマートスイッチのシステム LED が緑色で点灯している場合は、ネットワークへの接続が完了しています。ルータなど上 位機器 (DHCP サーバ) がスマートスイッチに割り当てた IP アドレスを確認し、Web インターフェイスにアクセスします。 スマートスイッチに直接接続した PC だけでなく、Wi-Fi を含むネットワークに接続済みの PC からもアクセスすることが できます。

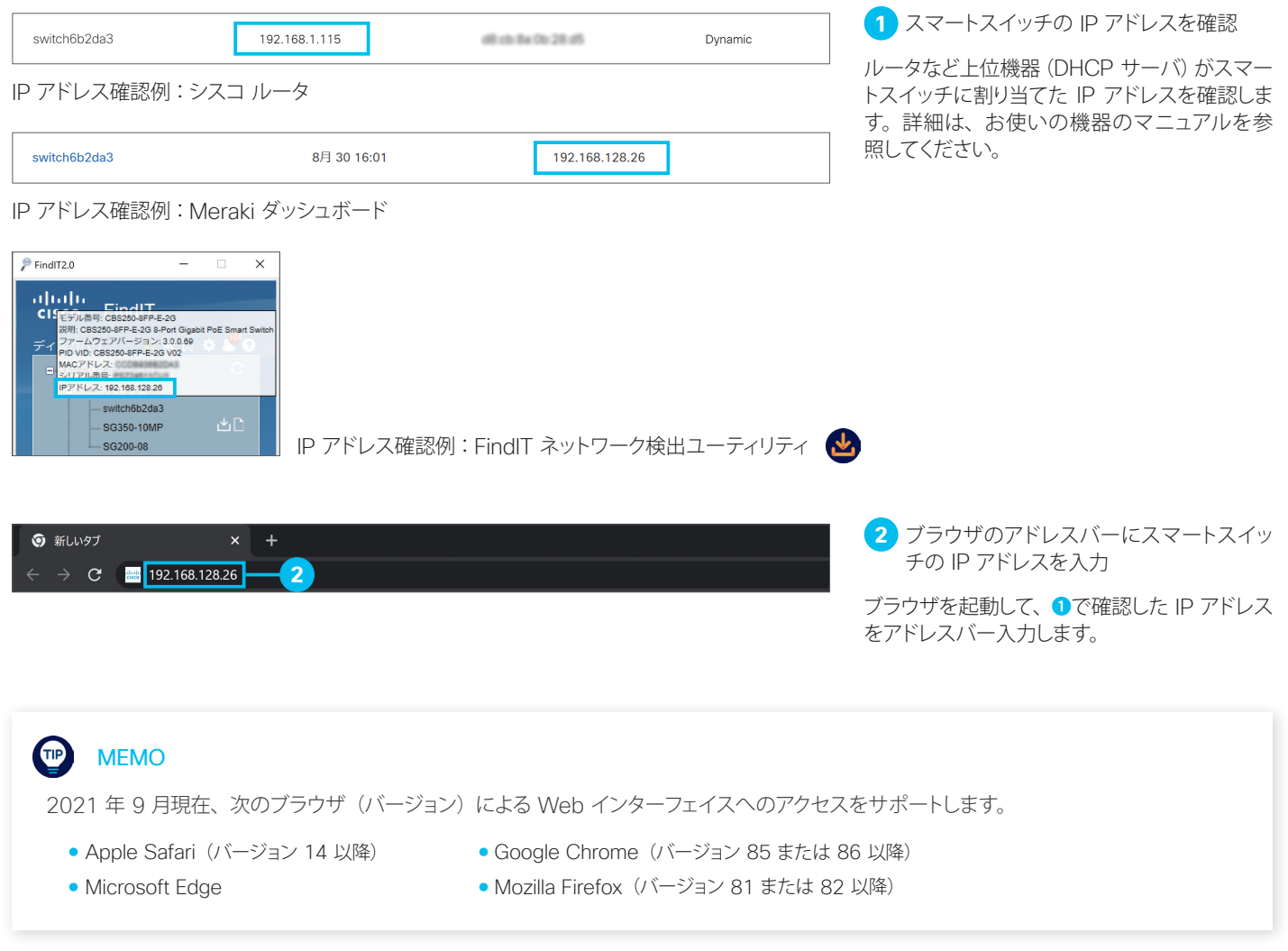

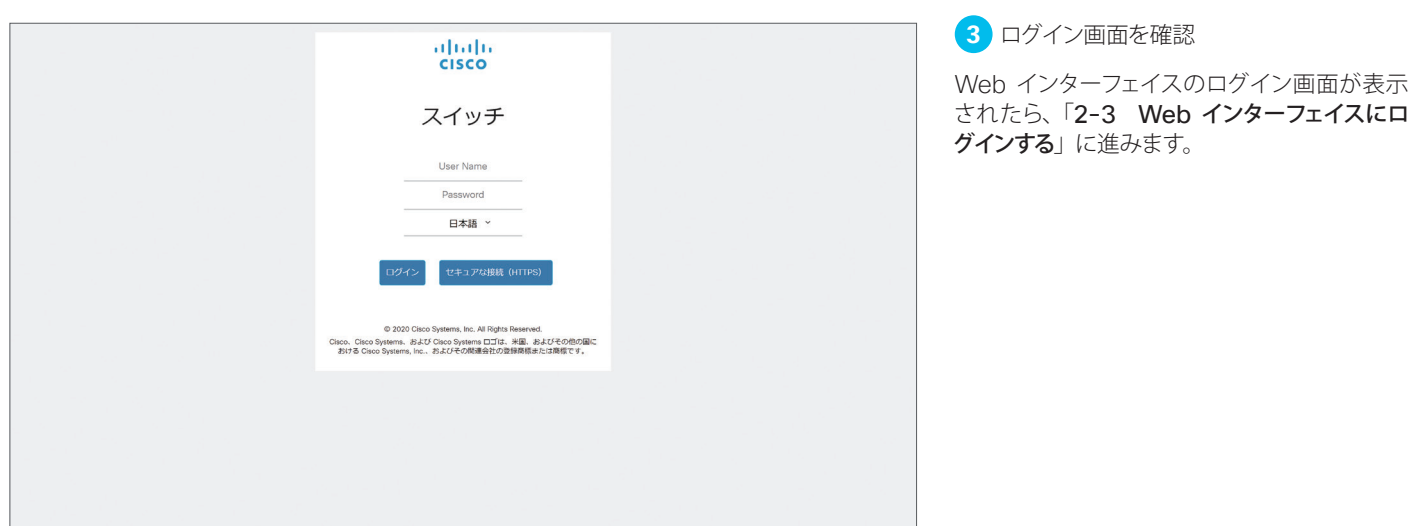

# <span id="page-5-1"></span><span id="page-5-0"></span>2-2 Web インターフェイスにアクセスする (LED が緑色で点滅)

スマートスイッチのシステム LED が緑色で**点滅**している場合は、ネットワークへの接続が完了していません。静的 IP アド レスの割り当てなど、ネットワークに合わせてスマートスイッチを設定する必要があります。スマートスイッチに直接接続で きるように PC のネットワーク設定を変更し、Web インターフェイスにアクセスします。

#### $\triangle$ 注意

ネットワークへの接続が完了していない (IP アドレスが割り当てられていない) 場合、スマートスイッチは工場出荷時のデフォルト IP アド レス「192.168.1.254」で動作します。スマートスイッチは DHCP サーバ機能をサポートしないため、スマートスイッチに直接接続す る PC のネットワーク設定 (IP アドレス)を「192.168.1.2」~「192.168.1.253」の範囲で設定する必要があります。本ガイドでは、 Windows 10 のネットワーク設定変更例を解説します。

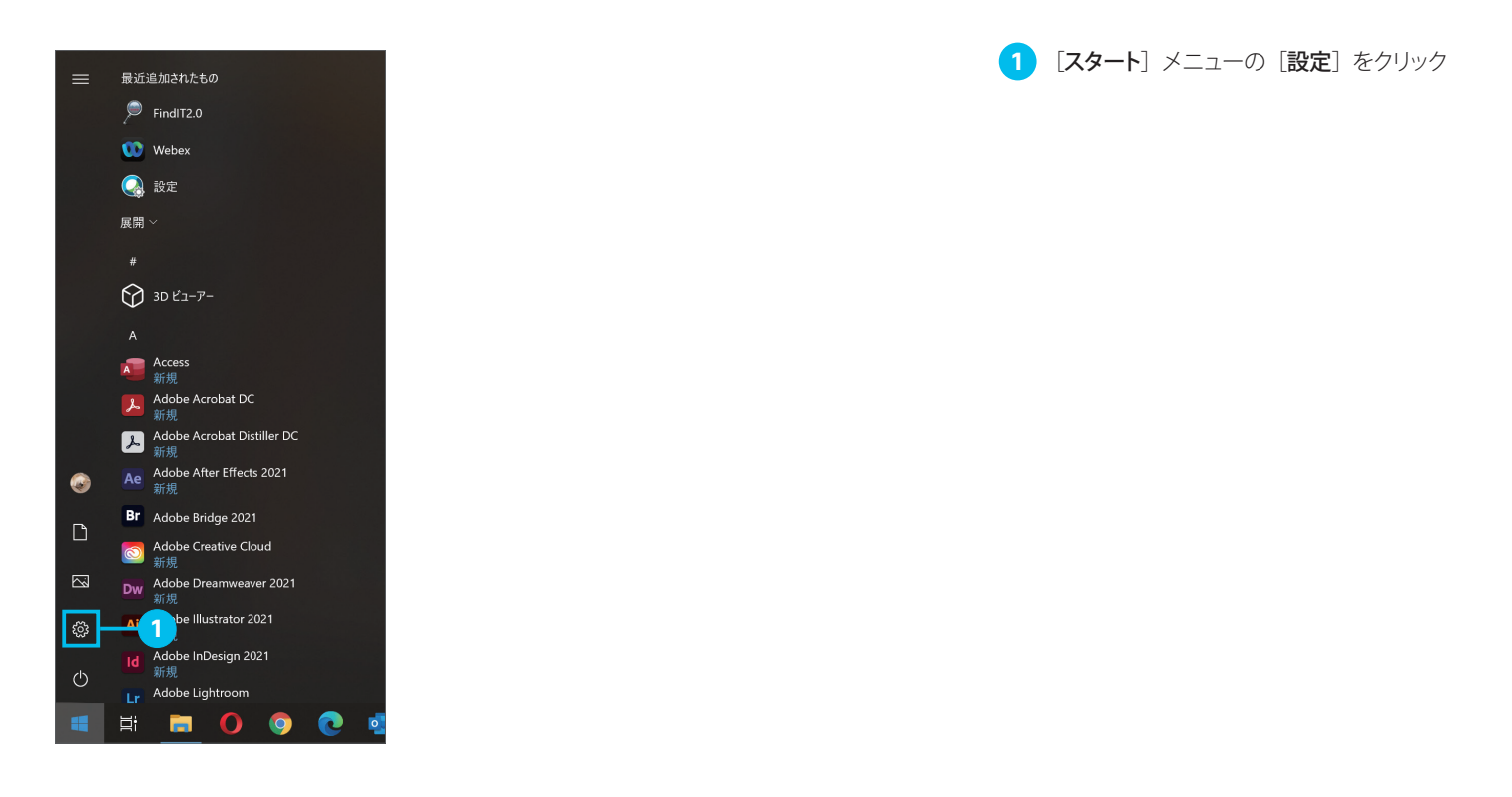

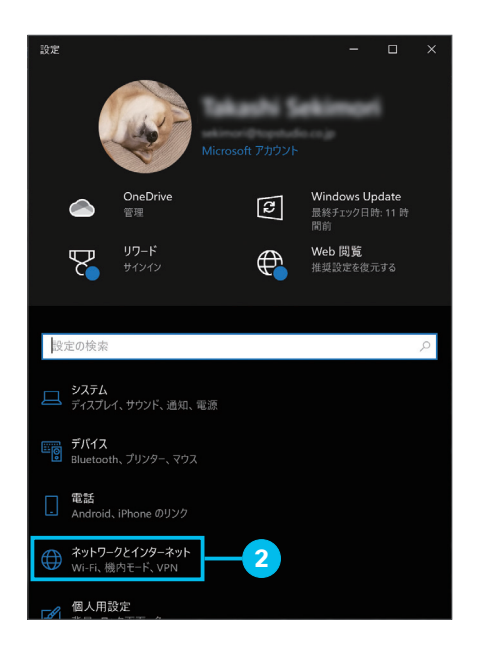

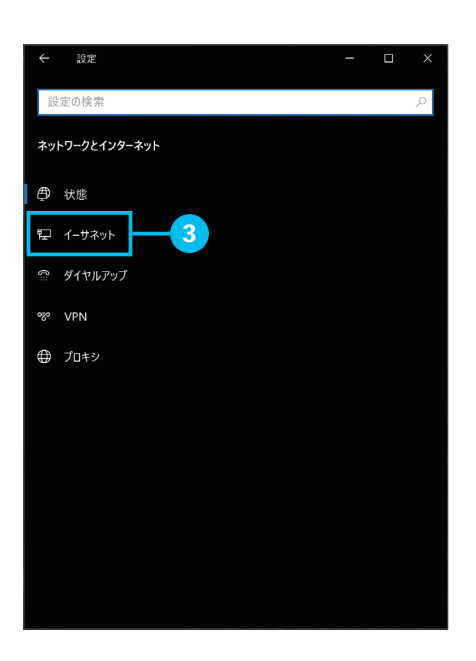

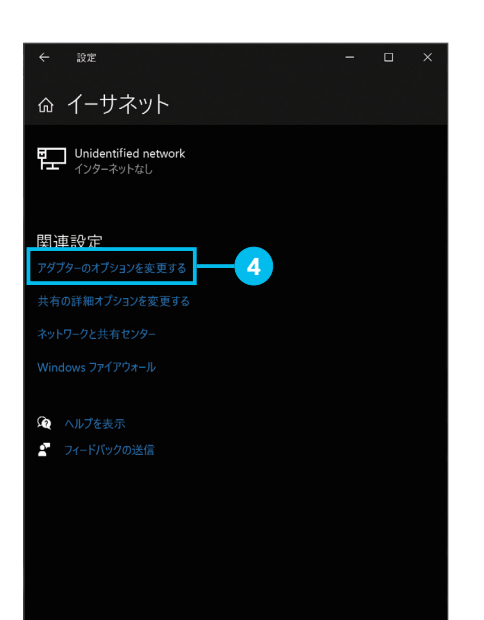

**4 [アダプターのオプションを変更する]** をク リック

[ネットワークとインターネット] をクリック

[イーサネット] をクリック

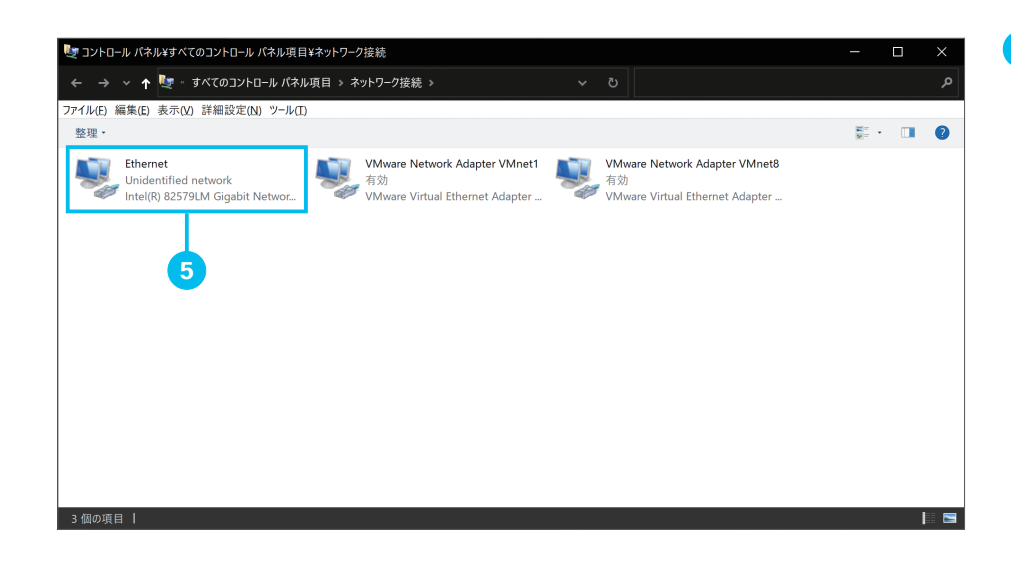

 スマートスイッチへの接続に使用している ネットワークアダプタをクリック

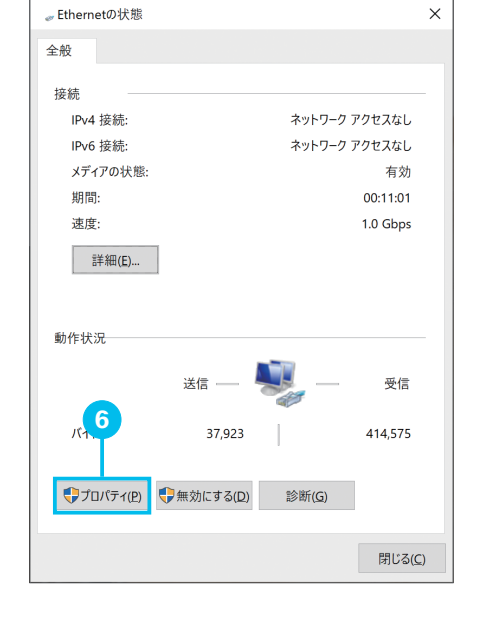

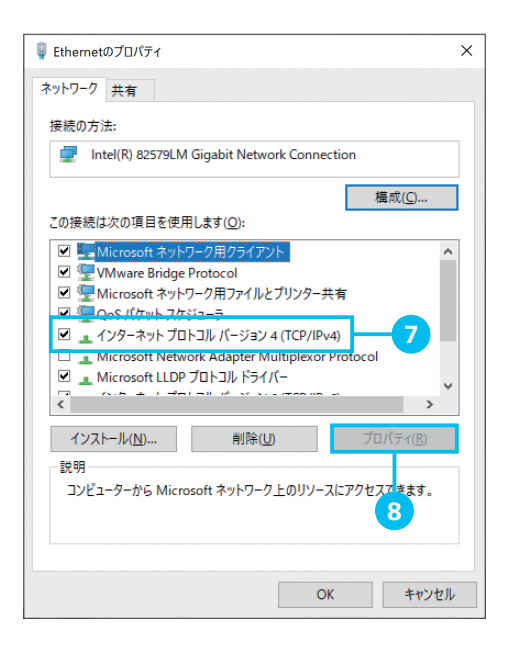

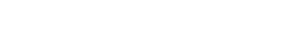

[プロパティ] をクリック

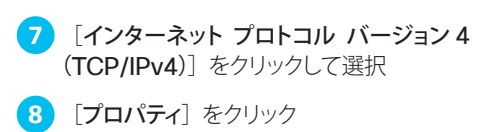

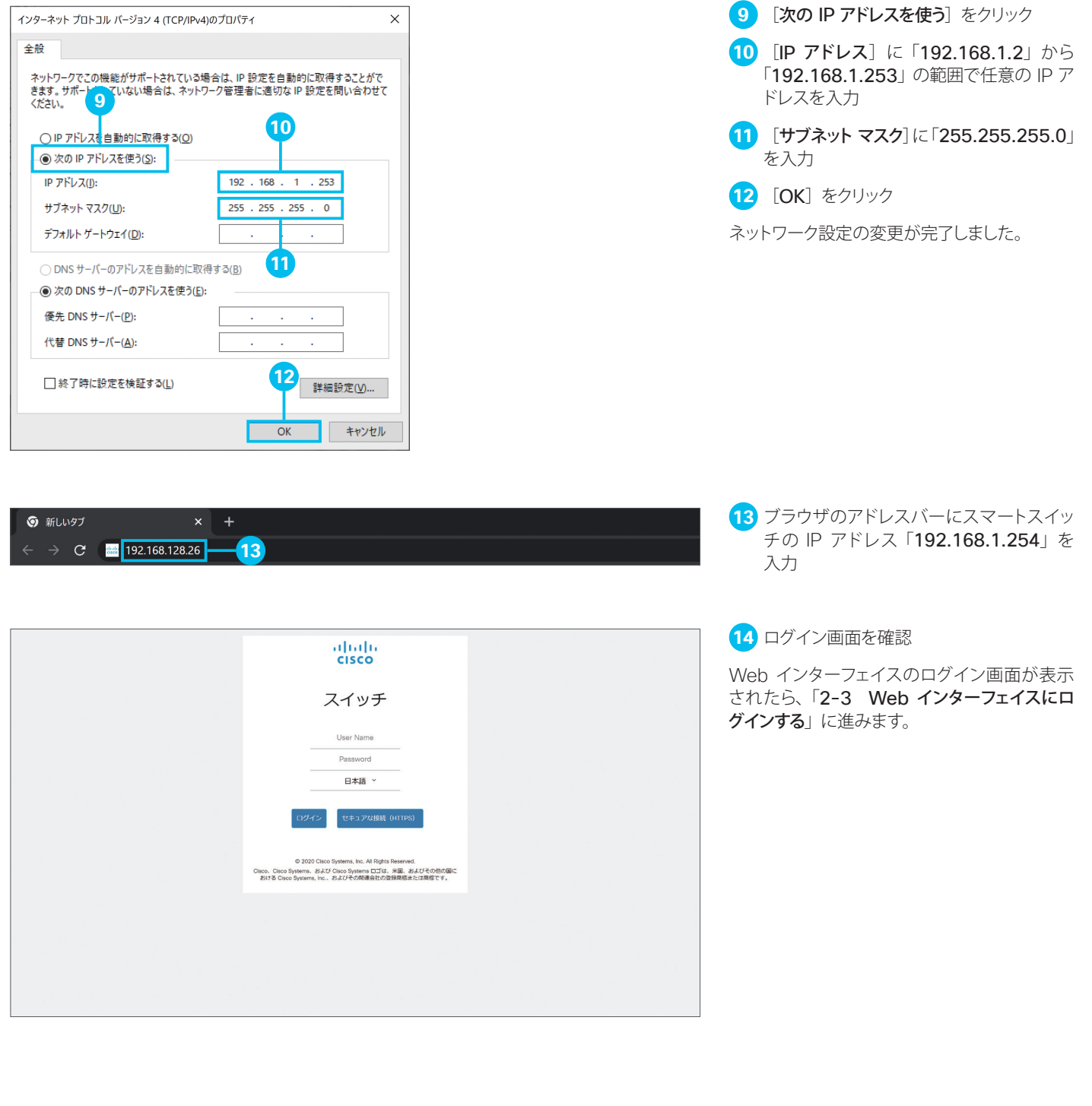

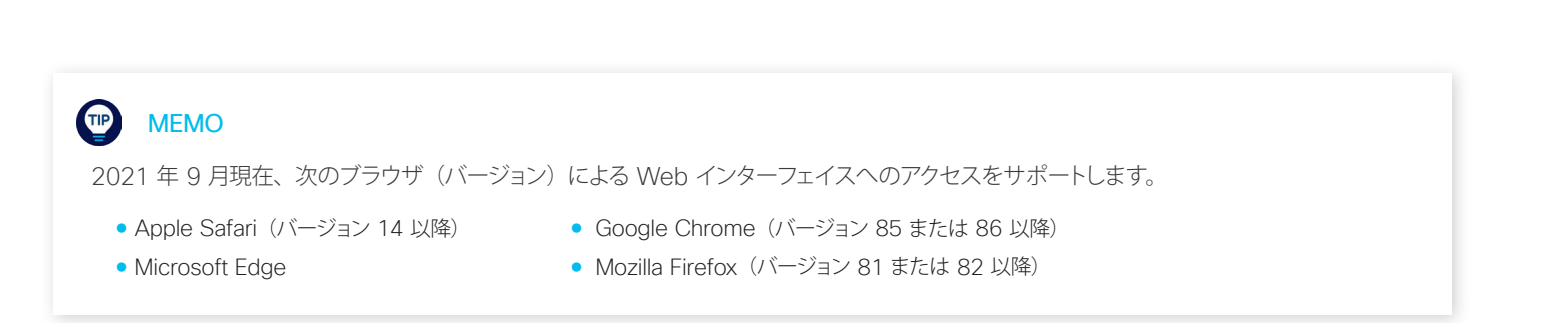

# <span id="page-9-1"></span><span id="page-9-0"></span>2-3 Web インターフェイスにログインする

スマートスイッチの Web インターフェイスにアクセスしたら、デフォルトのユーザ名「cisco」とパスワードを「cisco」を使っ てログインします。初回ログイン時はユーザ名とパスワードを設定する必要があります。

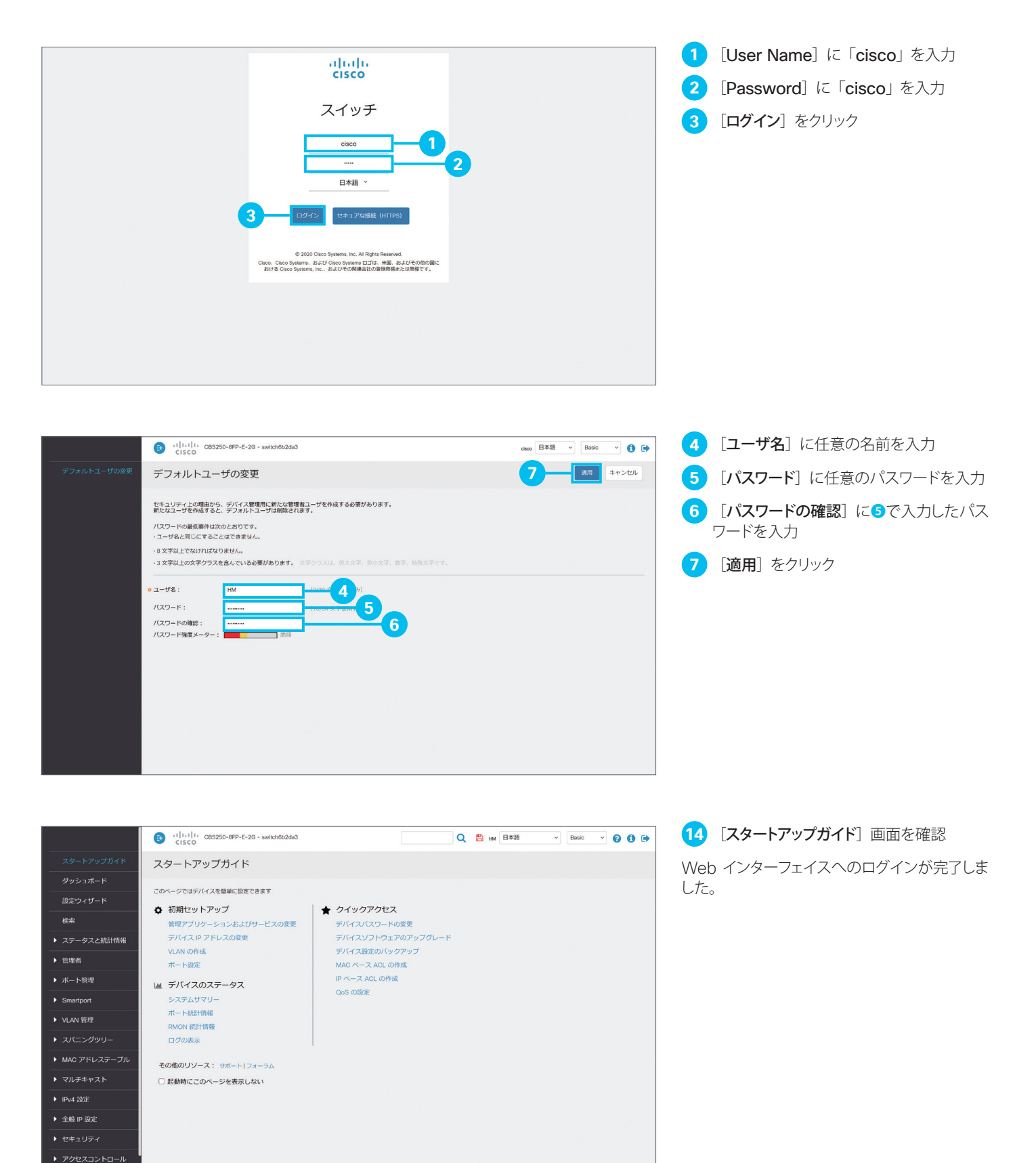

<span id="page-10-1"></span><span id="page-10-0"></span>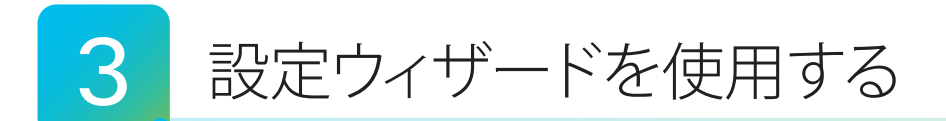

Web インターフェイスの「設定ウィザード」を使用して、スマートスイッチを初期設定します。次の 3 種類のウィザードを 使用可能です。

- 8-1 [開始ウィザードを使用する](#page-10-3) :スマートスイッチの IP アドレス設定など、初期セットアップを実行できます。
- **[3-2](#page-14-0) VLAN [設定ウィザードを使用する](#page-14-1)**:部署別や目的別に LAN を分割する、VLAN (仮想 LAN) を設定できます。

**[3-3](#page-19-0) ACL [設定ウィザードを使用する](#page-19-1)** : 端末の MAC アドレスや IP アドレスに基づいてスイッチポートへの接続を許可または ブロックするなど、ACL(アクセスコントロールリスト)を設定できます。

設定ウィザードの使用は任意です。各ウィザードで設定可能な機能は、すべて個別に設定可能です。

A 注意 設定内容をスマートスイッチの再起動後も保持したい場合は、ユーザ名の横で点滅して表示される [2] アイコンをクリックして、スマー トスイッチが起動時に読み込むスタートアップ設定ファイルにも設定内容を反映します。

### <span id="page-10-3"></span><span id="page-10-2"></span>3-1 開始ウィザードを使用する

「開始ウィザード」によって、スマートスイッチの IP アドレス設定など、初期セットアップを簡単に実行できます。本ガイド では例として、ホスト名 (スマートスイッチの名前)、静的 IP アドレス、および時刻 (SNTP サーバ) を設定します。

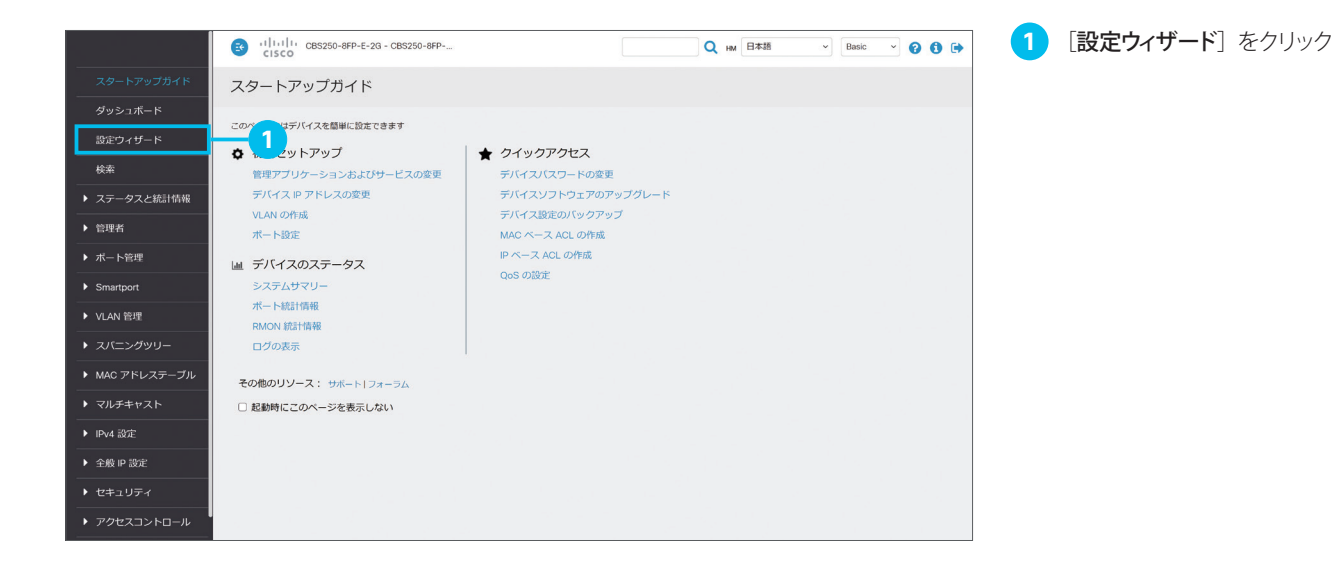

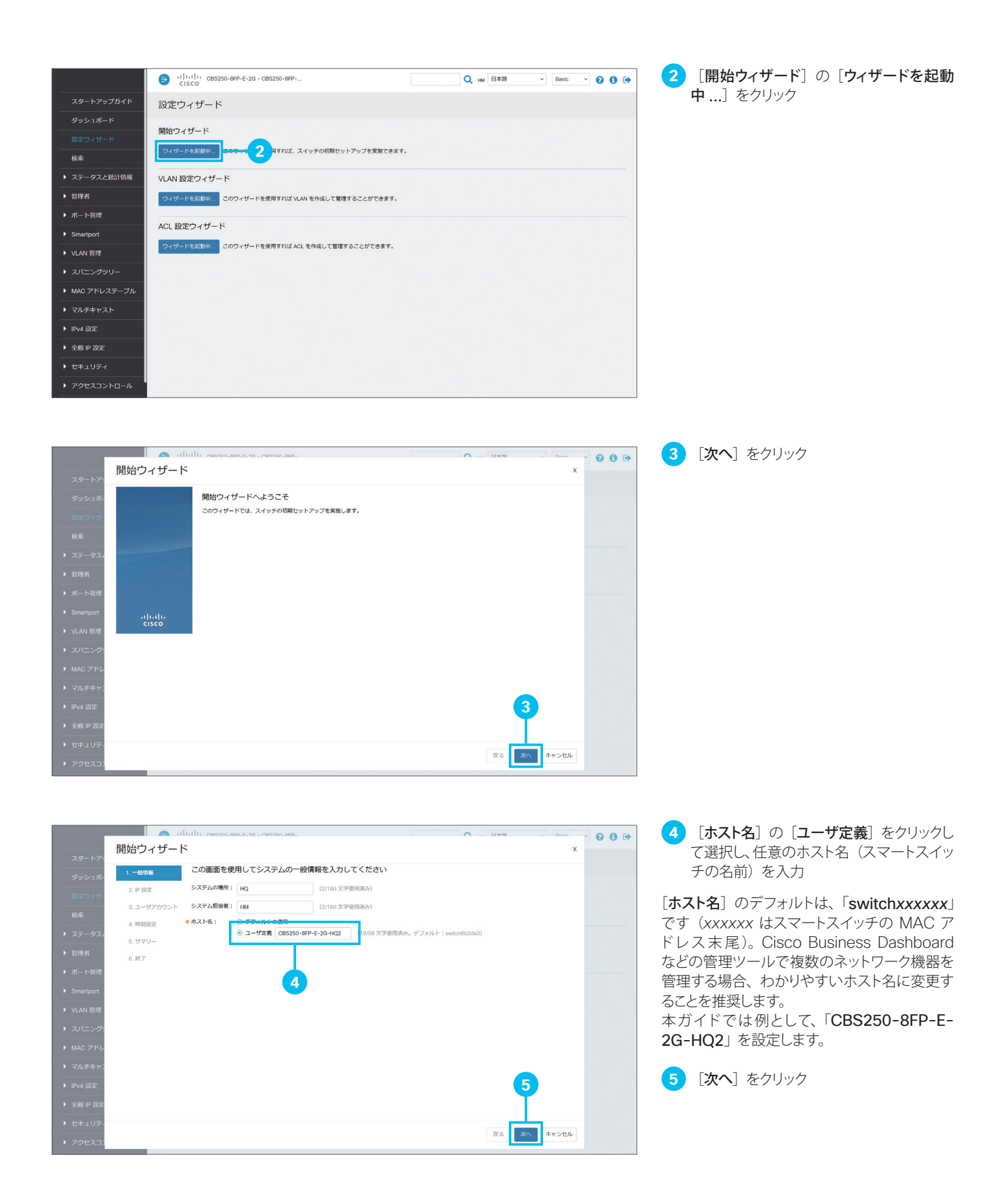

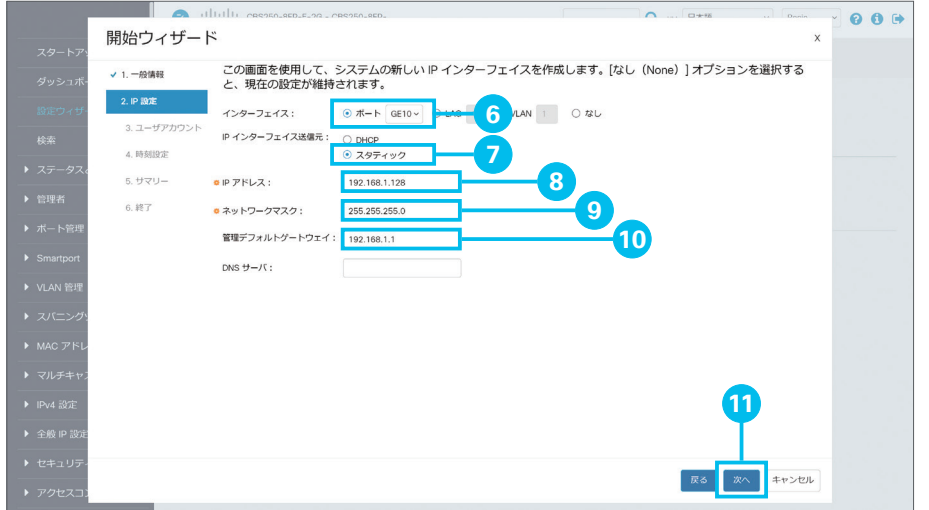

- **6** [インターフェイス]の[ポート]をクリッ クして選択し、ドロップダウンリストで設定 したいポートを選択
- **7** [IP インターフェイス送信元]の[スタティッ ク]をクリックして選択

**8 [IP アドレス]に任意の IP アドレスを入** 力

本ガイドでは例として、10 番ポート ([GE10]) に「192.168.1.128」を設定します。

**9 [ネットワークマスク]に任意のサブネット** マスクを入力

本ガイドでは例として、「255.255.255.0」を 設定します。

**10 [管理デフォルトゲートウェイ]にデフォル** トゲートウェイの IP アドレスを入力

本ガイドでは例として、ルータの LAN 側 IP ア ドレス「192.168.1.1」を設定します。

**11** [次へ]をクリック

**12** [次へ]をクリック

初回ログイン時に設定したユーザ名とパスワー ドを変更することもできます。

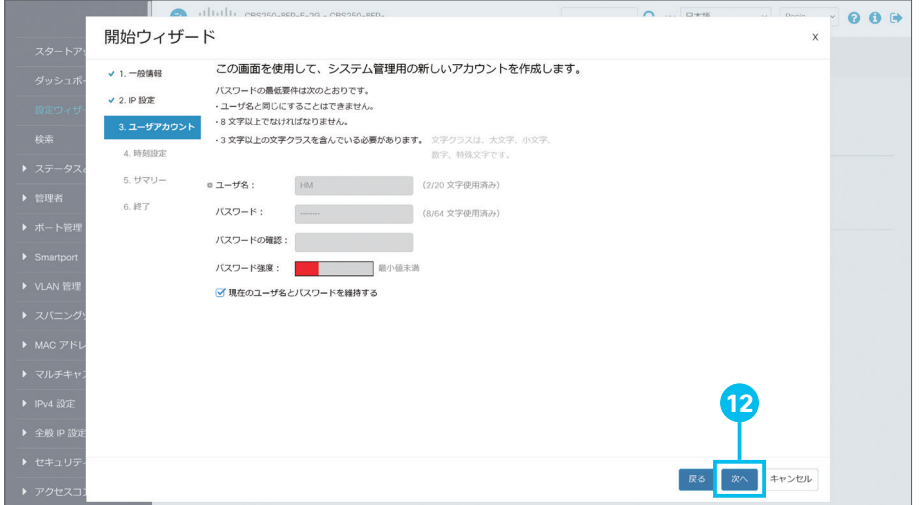

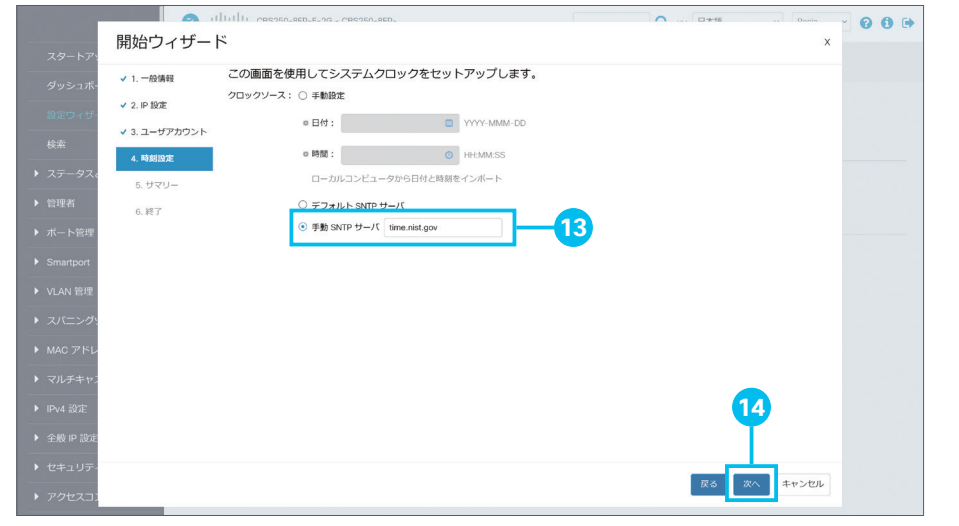

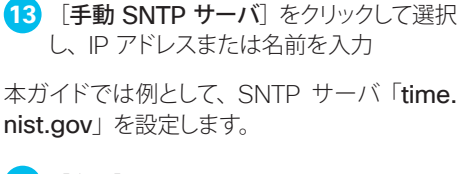

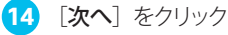

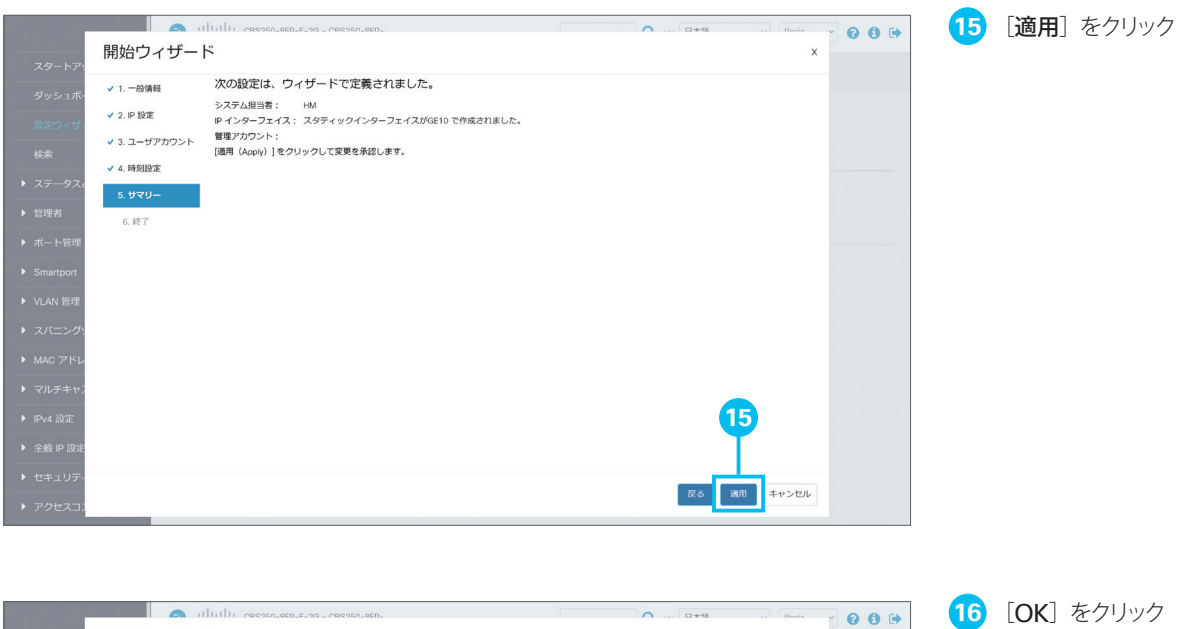

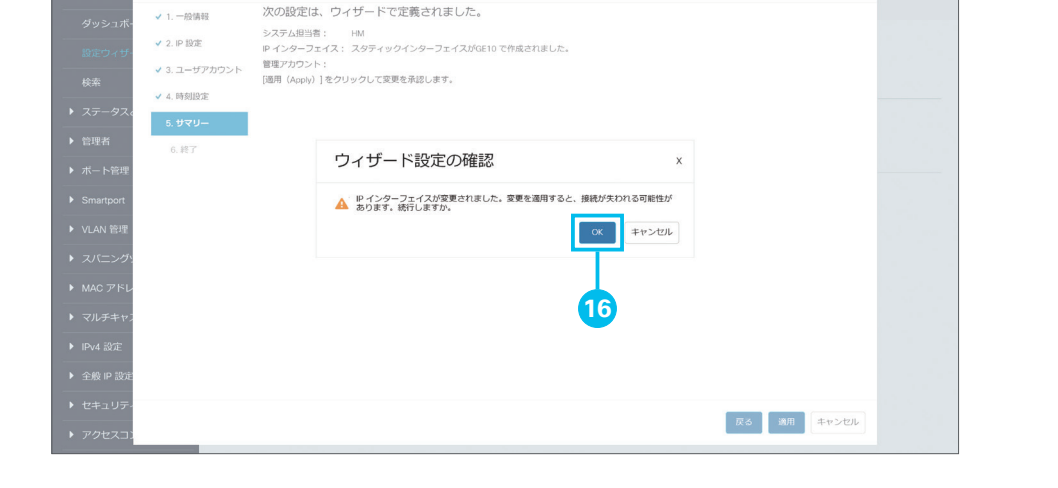

開始ウィザード

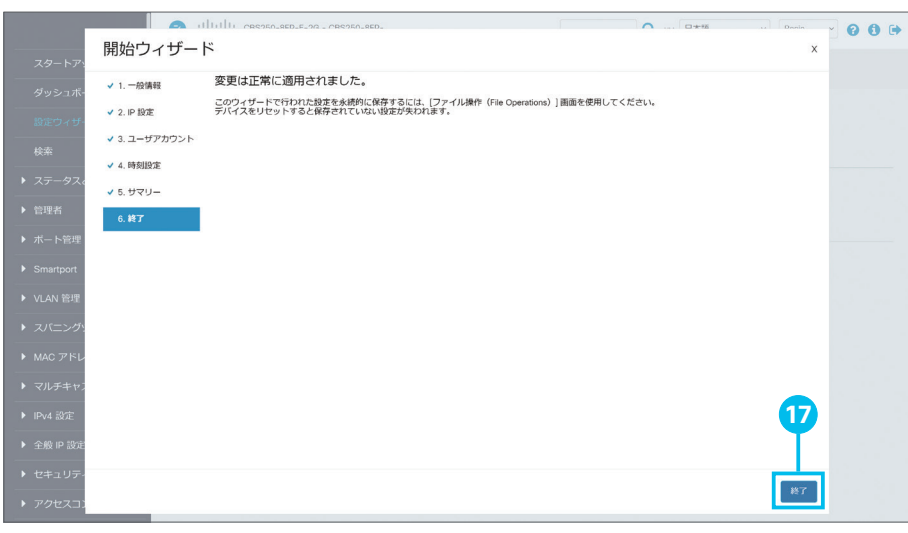

**17** [終了]をクリック

❻で上位機器との接続に使用中のポートを選 択した場合など、設定変更によって接続が遮断 されて「変更は正常に適用されました。」メッセー ジが表示されないことがあります。その他の設 定作業を続行したい場合は、変更した設定(ス マートスイッチの静的 IP アドレスなど)に従っ て、Web インターフェイスに再アクセスします。

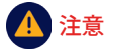

「2-2 Web インターフェイスにアクセスす る(LED が緑色で点滅)」の手順で PC の ネットワーク設定を変更した場合は、Web インターフェイスに再アクセスする前にネッ トワーク設定を元に戻す必要があります。

### <span id="page-14-1"></span><span id="page-14-0"></span>3-2 VLAN 設定ウィザードを使用する

「VLAN 設定ウィザード」によって、部署別や目的別に LAN を分割する、VLAN (仮想 LAN) を簡単に設定できます。 本ガイドでは例として、営業部用の VLAN と経理部用の VLAN を設定します。

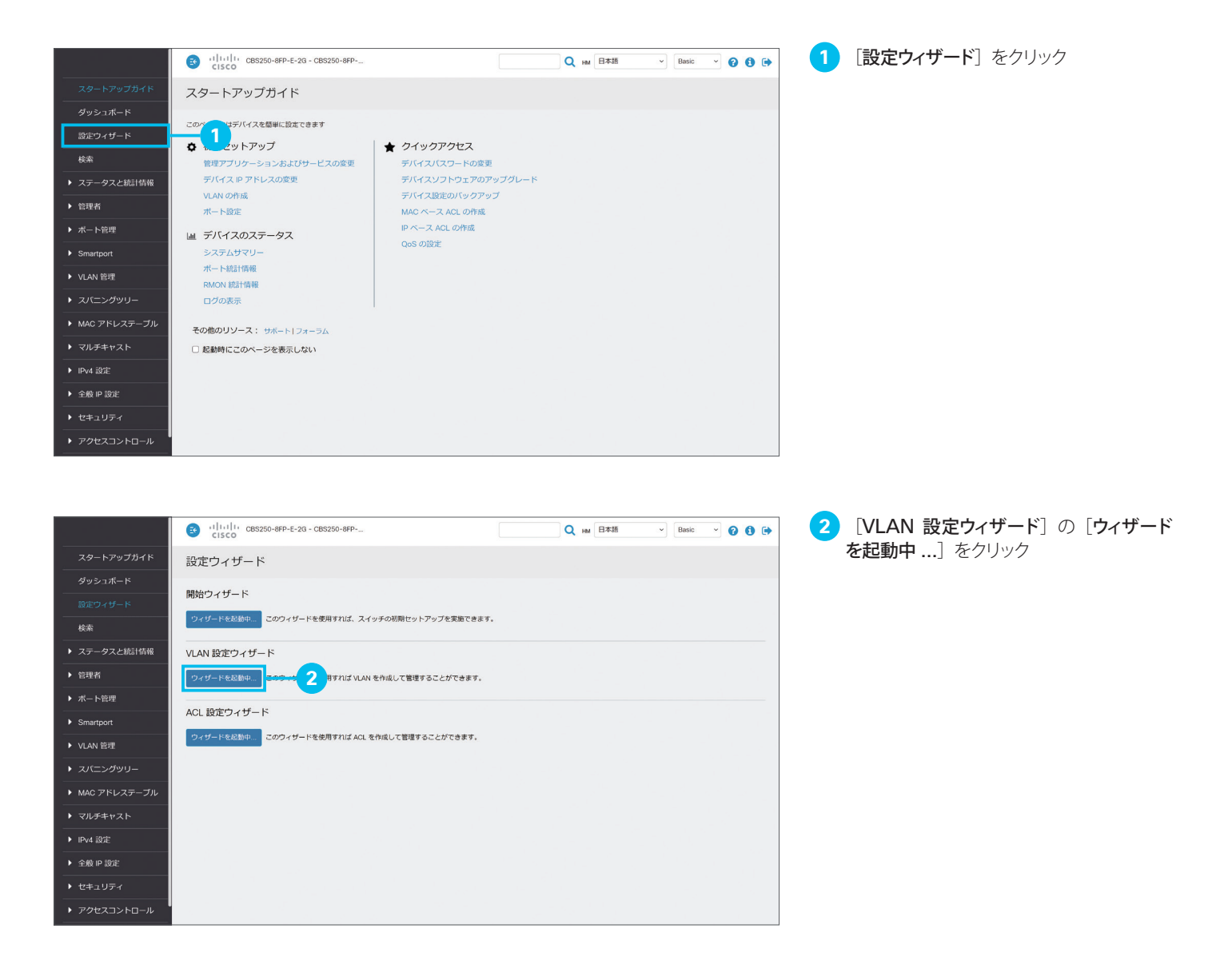

TIP MEMO

VLAN (Virtual Local Area Network;仮想 LAN)によって LAN を分割することで、VLAN 間の通信を制限して通信量を削減すると 同時にセキュリティを確保することができます。たとえば、営業部の仮想 LAN で発生するブロードキャスト通信(全端末宛の通信)は経 理部の仮想 LAN に所属する端末宛には発生しないため、通信量を削減できます。また、営業部の端末から経理部の端末にはデフォル トではアクセスできないため、セキュリティを確保できます(VLAN 間の通信可否はルータやレイヤ 3 スイッチで制御します)。 さらに VLAN には、ネットワーク機器の場所や配線など物理的な構成に制約されずに、柔軟にネットワークを構成できるというメリットが あります。たとえば、複数のスイッチをまたいで同じ営業部 VLAN や経理部 VLAN を設定できるだけでなく、営業部 VLAN から経理部 VLAN へとスイッチポートの設定を簡単に変更できるなど、席替えやレイアウト変更、あるいは部署の異動にも、スムーズに対応できます。

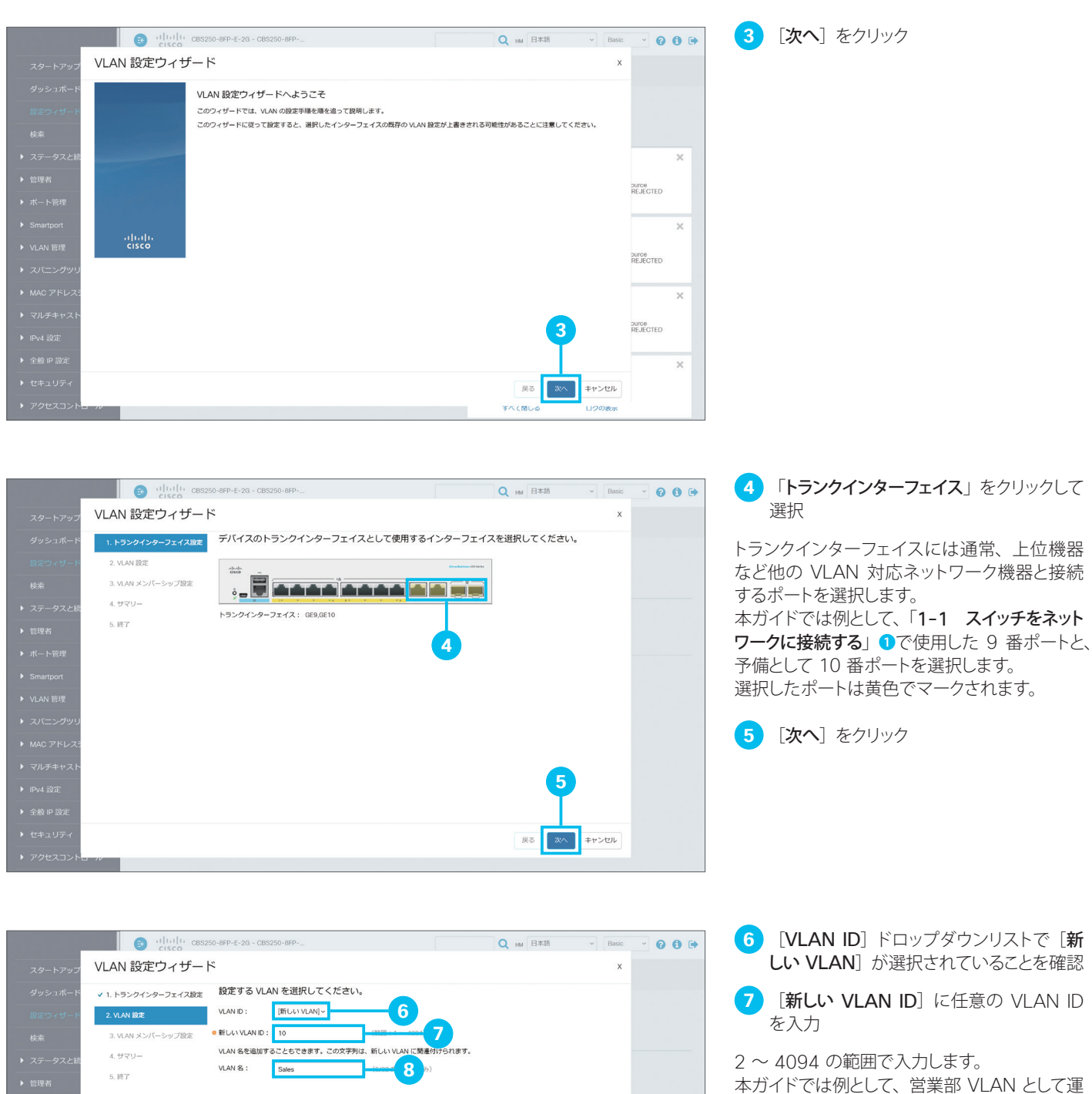

用中の VLAN ID「10」を入力します。 **9**キャンセル

8 (必要に応じて)[VLAN 名]に VLAN 名を入力

管理しやすい名前を付けることを推奨します。 本ガイドでは例として、「Sales」を入力します。

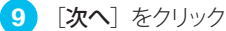

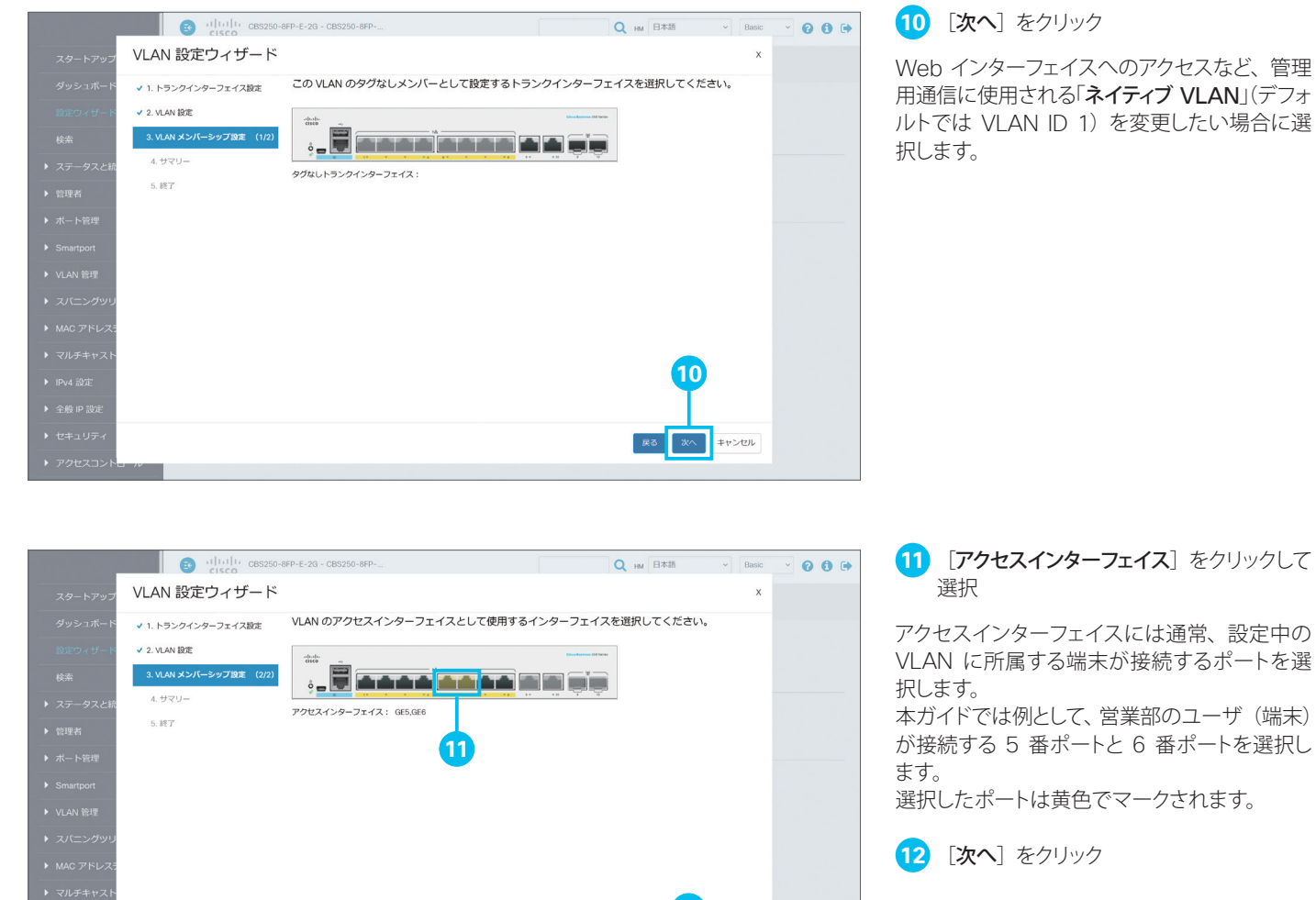

キャンセル

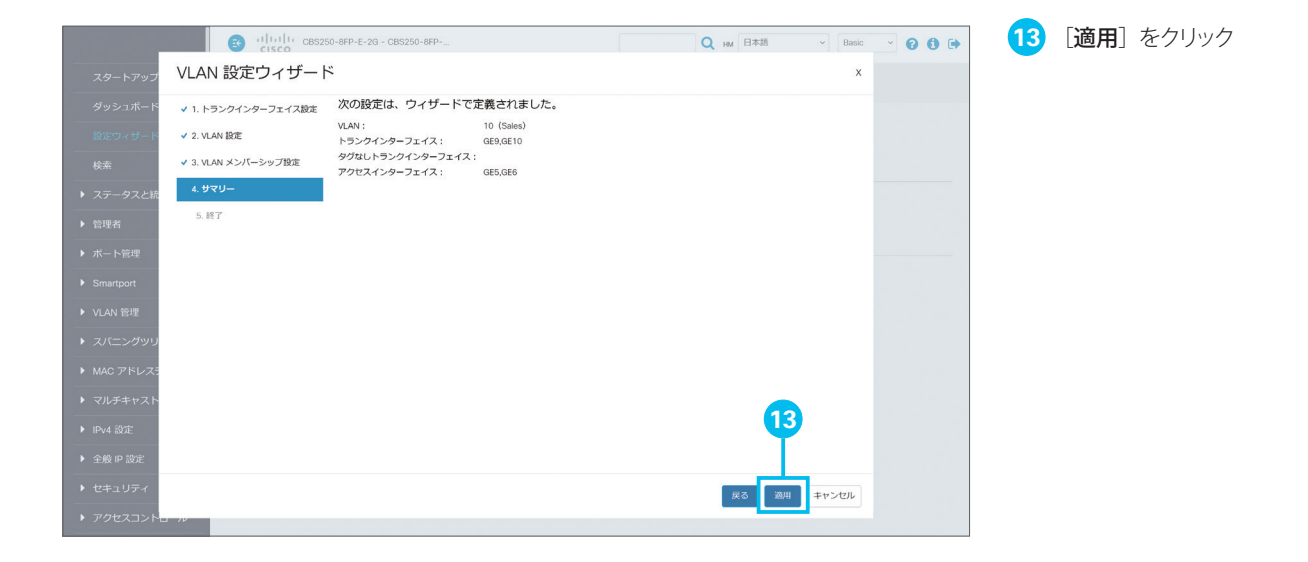

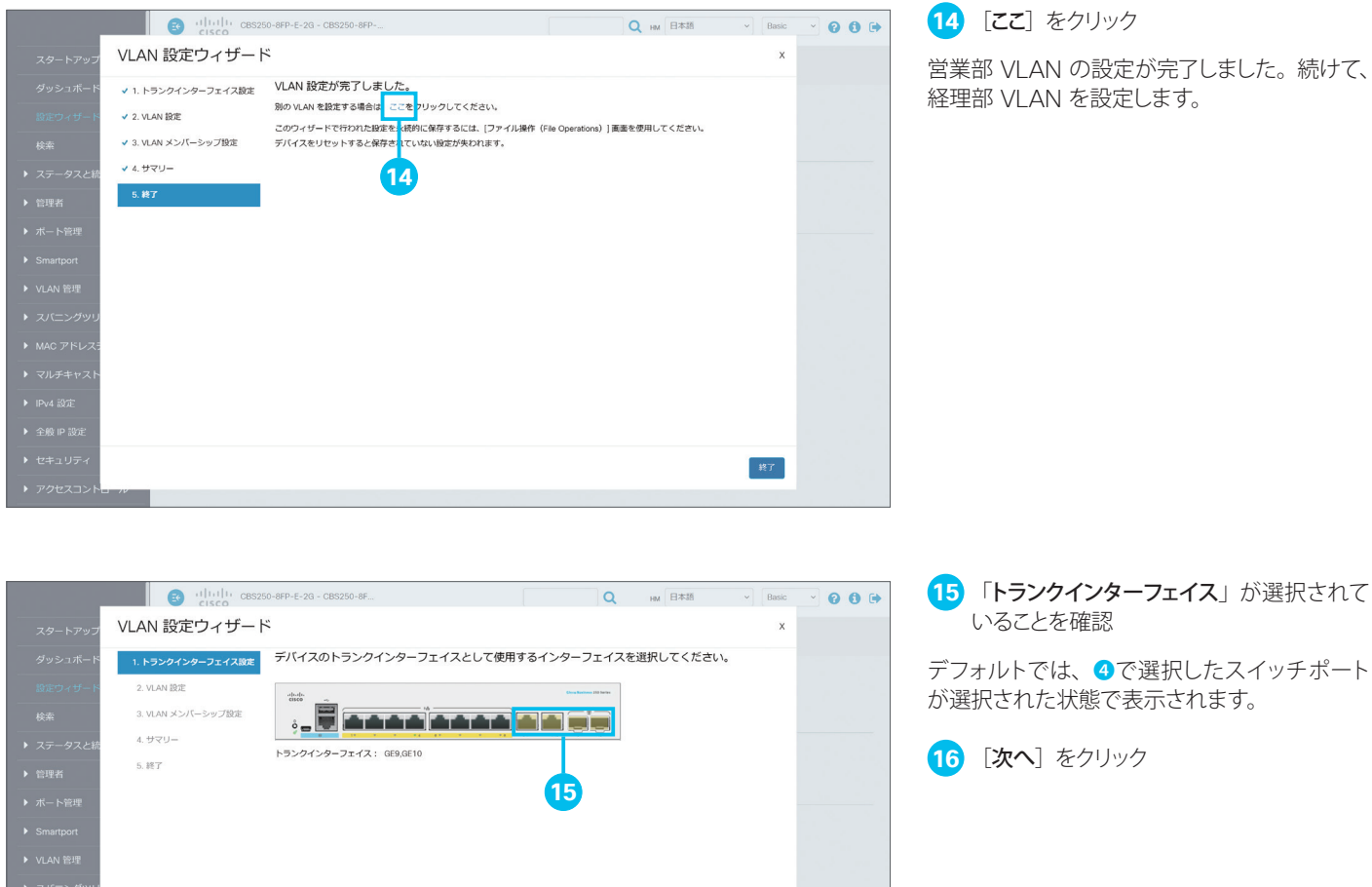

キャンセル

**14** [ここ]をクリック

N の設定が完了しました。 続けて、 N を設定します。

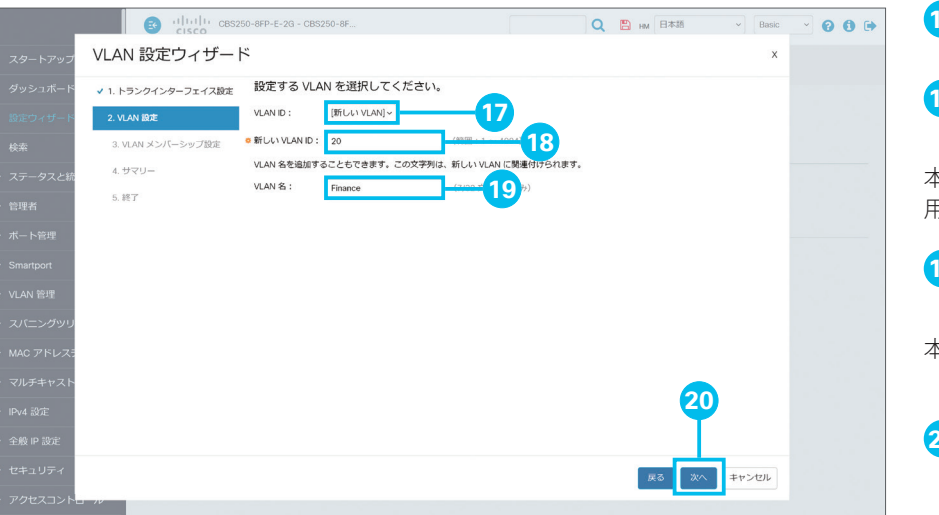

- 17 [VLAN ID] ドロップダウンリストで [新 しい VLAN]が選択されていることを確認
- 18 [新しい VLAN ID] に任意の VLAN ID を入力

本ガイドでは例として、経理部 VLAN として運 .<br><sub>月</sub>中の VLAN ID「20」を入力します。

**19** (必要に応じて) [VLAN 名]に VLAN 名を入力

本ガイドでは例として、「Finance」を入力します。

20 [次へ] をクリック

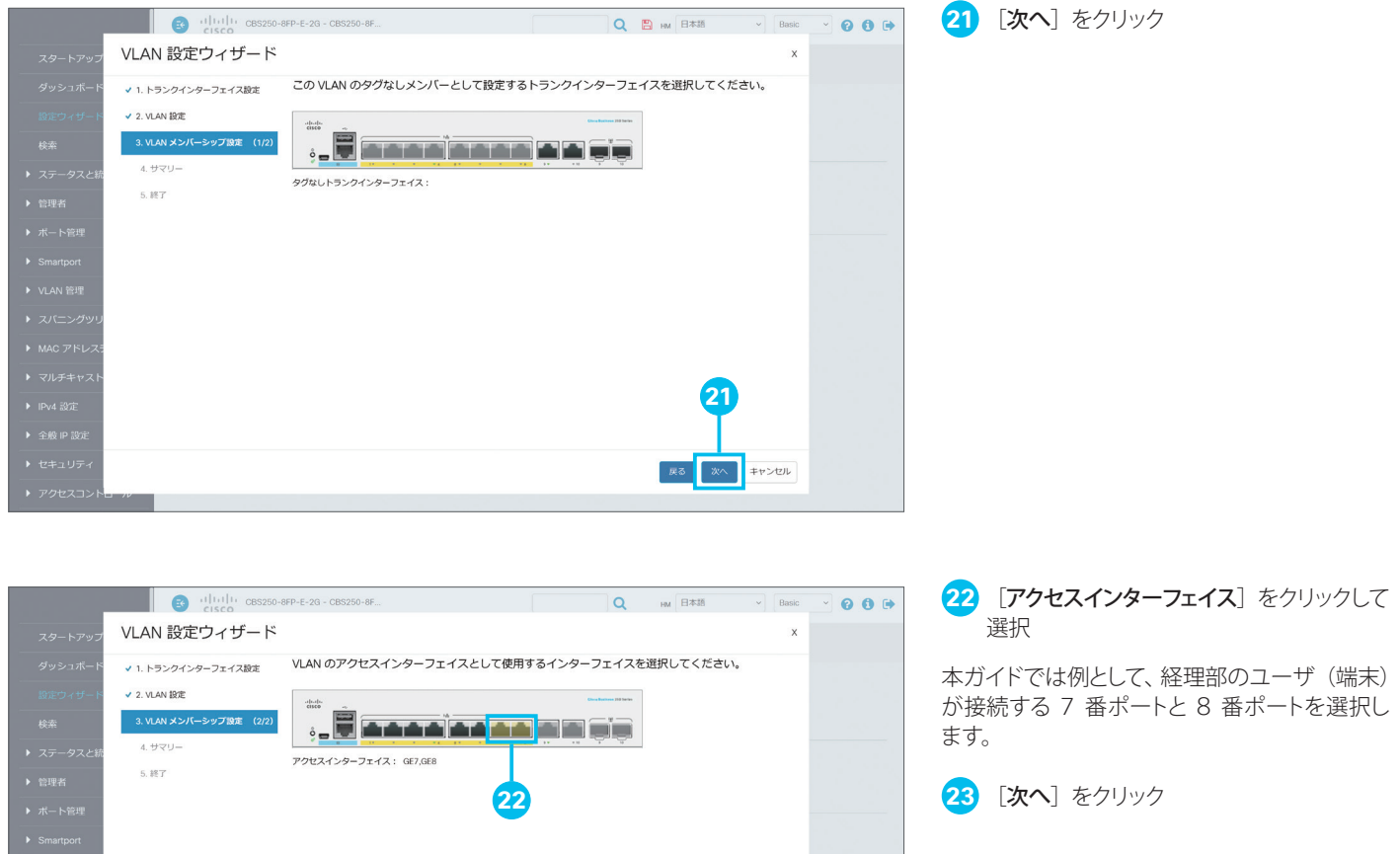

キャンセル

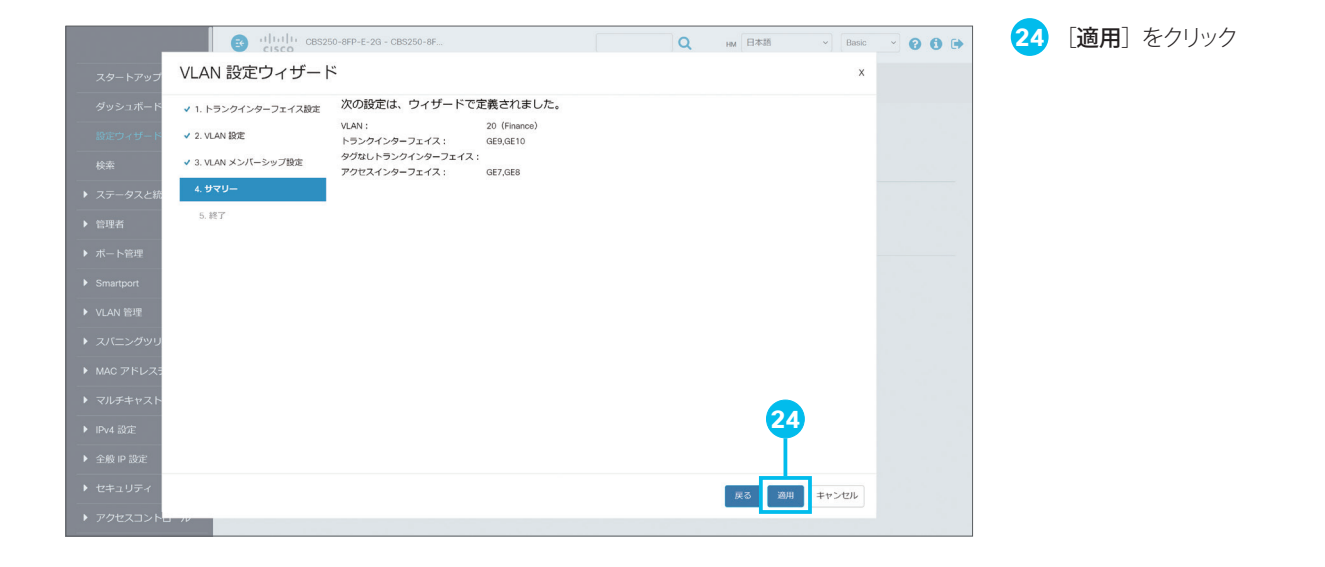

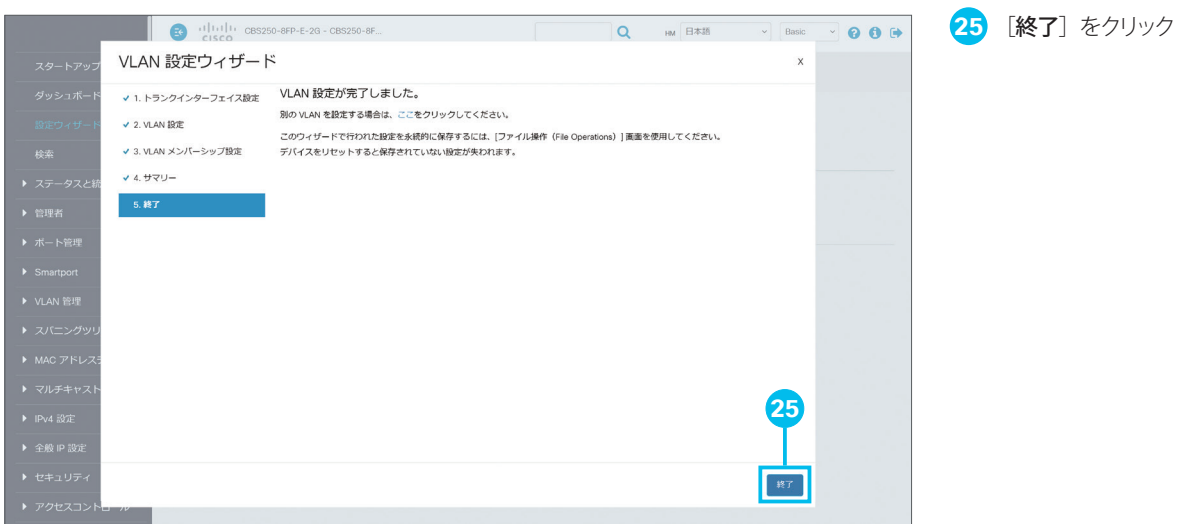

<span id="page-19-1"></span><span id="page-19-0"></span>3-3 ACL 設定ウィザードを使用する

「ACL 設定ウィザード」によって、端末の MAC アドレスや IP アドレスに基づいてスイッチポートへの接続を許可または ブロックするなど、ACL (アクセスコントロールリスト)を設定できます。本ガイドでは例として、1番ポートに特定の端 末だけがアクセスできるように設定します。

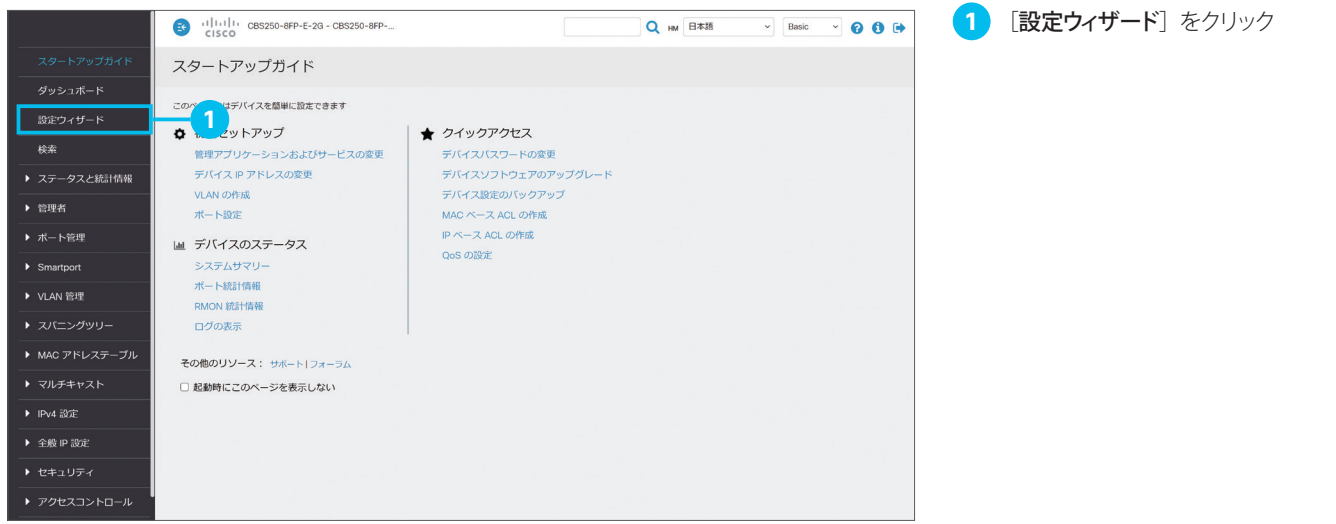

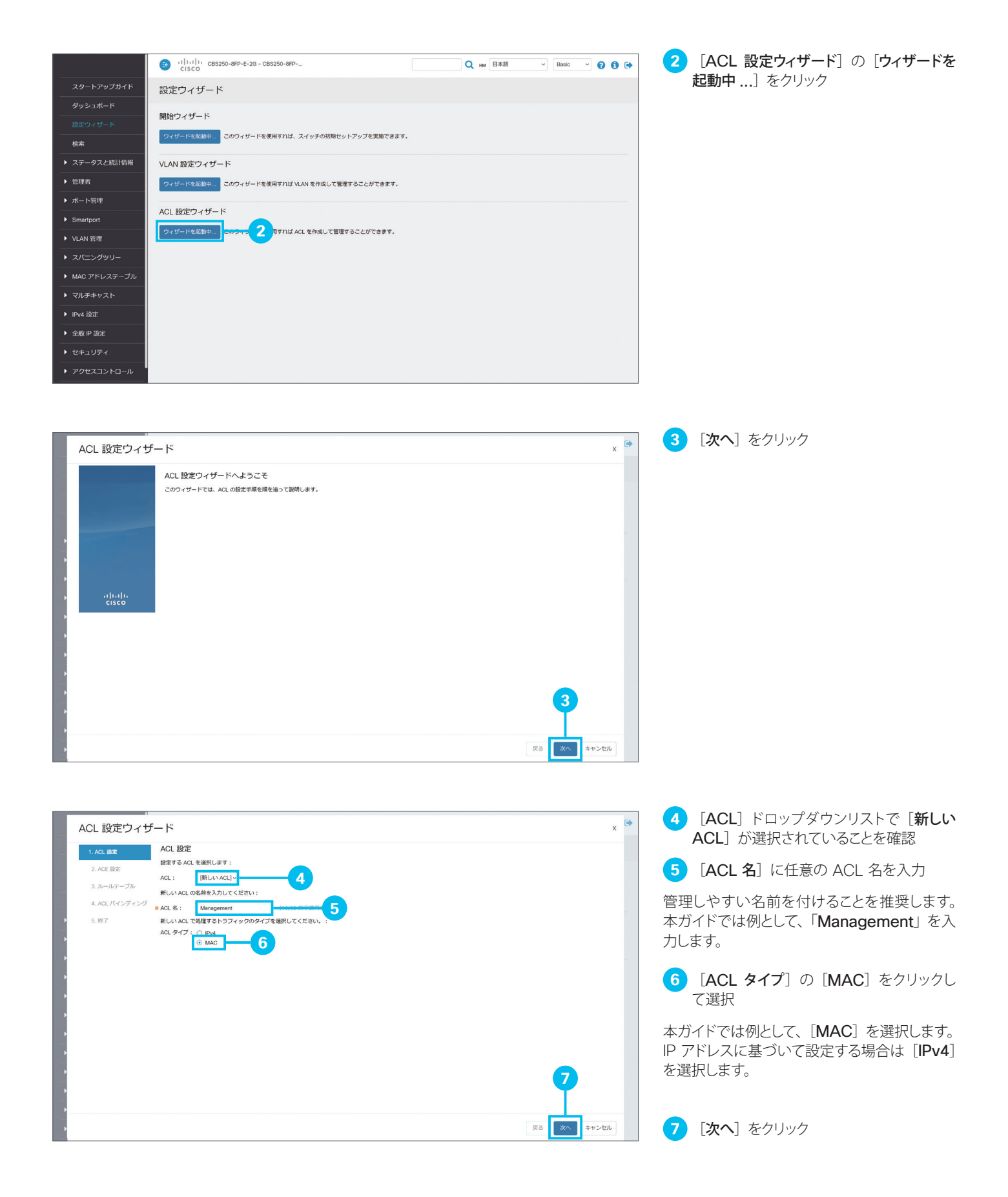

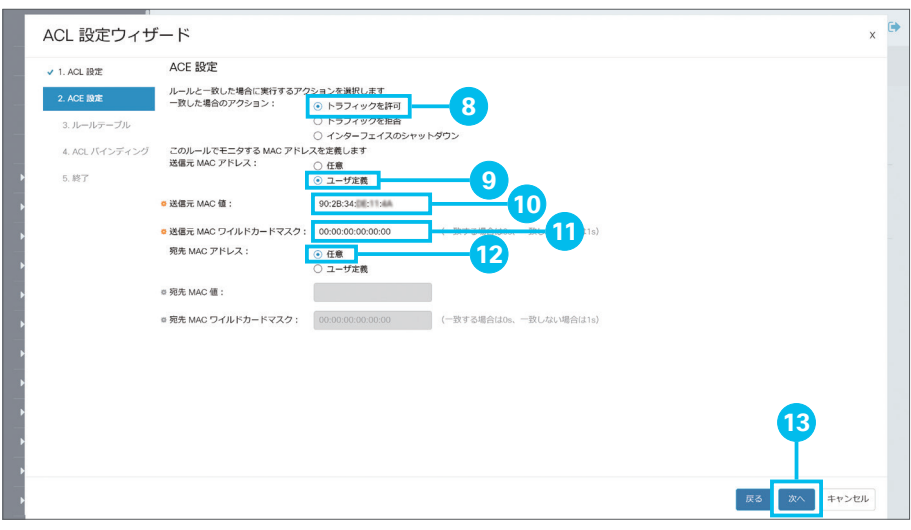

**8 [一致した場合のアクション]の[トラフィッ** クを許可]をクリックして選択

- **9 [送信元 MAC アドレス]の[ユーザ定義]** をクリックして選択
- **10 [送信元 MAC 値]に任意の MAC アド** レスを入力

**11** [送信元 MAC ワイルドカードマスク] が 「00:00:00:00:00:00」であることを確認

**12 [宛先 MAC アドレス]の「任意**]が選 択されていることを確認

本ガイドでは例として、特定の端末(送信元) だけがどの端末(宛先)にもアクセスできるよ うに許可するルールを作成します。

特定の端末(サーバなど)だけにアクセスでき るように許可したい場合は、[宛先 MAC 値] にその端末の MAC アドレスを入力します。 「ワイルドカードマスク」によって、条件に当て はまる複数の MAC アドレスを対象にすること

ができます。たとえば、[送信元 MAC 値]に 「90:2b:34:de:11:4a」、[送信元 MAC ワイ ルドカードマスク]に「00:00:00:11:11:11」 を入力した場合、「90:2b:34」で始まる MAC アドレスすべてを対象にすることができます。

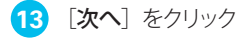

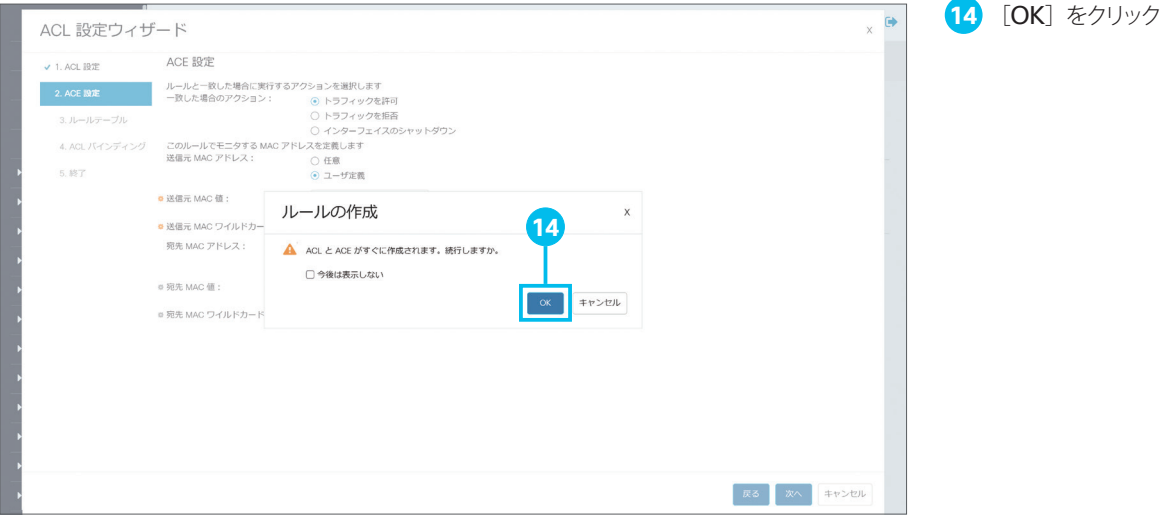

### TIP MEMO

[送信元 MAC 値]と [宛先 MAC 値]の「ワイルドカードマスク」は、「0」が「当該バイトに該当する」、「1」が「当該バイトをマスクする」 意味になります。MAC アドレスの前半 6 バイトは、たとえばネットワーク インターフェイスカードなど、ネットワーク機器のベンダーを表 します。そこで、同じモデルの PC を多数運用しているネットワーク環境では、後半 6 バイトをマスクすることで(00:00:00:11:11:11)、 そのモデルの PC をすべて対象にすることができます。たとえば、シスコのネットワーク機器は「00:1B:67」などで始まる MAC アドレ スを割り当てられています。

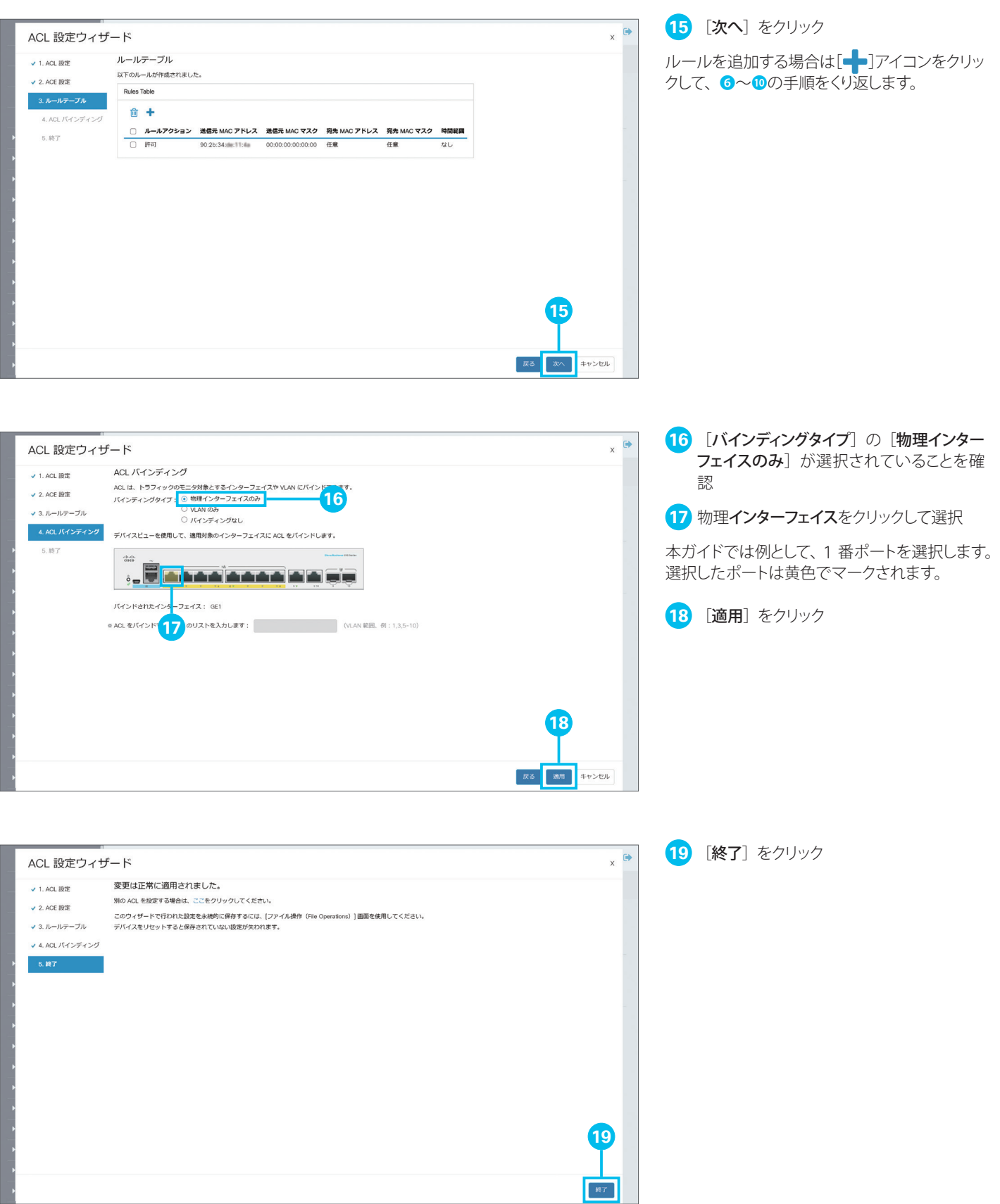

<span id="page-23-1"></span><span id="page-23-0"></span>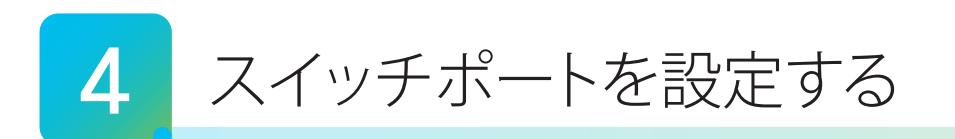

Web インターフェイスでは、設定ウィザードで設定可能な機能を含む基本的な機能から、IPv6 設定を含む高度な機能ま で、きめ細やかな設定が可能です。本ガイドでは、使用頻度が高いスイッチポート関連設定について、いくつかの機能に絞っ て設定例を紹介します。

**[4-1](#page-23-2)** [スイッチポートを設定する](#page-23-3)

TIP MEMO

- **[4-2](#page-26-0)** [ループバック検出を設定する](#page-26-1)
- **[4-3](#page-29-0)** [Auto Smartport](#page-29-1) を設定する

# A. 注意 設定内容をスマートスイッチの再起動後も保持したい場合は、ユーザ名の横で点滅して表示される [2] アイコンをクリックして、スマー トスイッチが起動時に読み込むスタートアップ設定ファイルにも設定内容を反映します。

Web インターフェイスには「Basic」と「Advanced」の 2 つの表示モードがあります。IPv6 設定など高度な機能は、Advanced モー ドで表示することができます。表示モードは Web インターフェイス右上のドロップダウンリストで切り替え可能です。

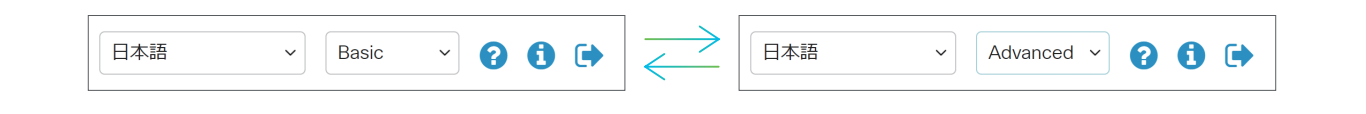

# <span id="page-23-3"></span><span id="page-23-2"></span>4-1 スイッチポートを設定する

Web インターフェイスでは、スイッチポートの通信速度や通信モードなどを個別に設定することができます。デフォルトで は自動ネゴシエーションによって、接続する端末やケーブルに応じて通信速度や通信モードが自動的に設定されますが、ネ ゴシエーションに失敗して設定が一致しない場合などには、手動で設定する必要があります。本ガイドでは例として、3 番 ポートの通信速度を 100M(ファストイーサネット)、通信モードをハーフ(半二重)に設定(固定)し、さらに 3 番ポー トの設定を 4 番ポートにコピーします。

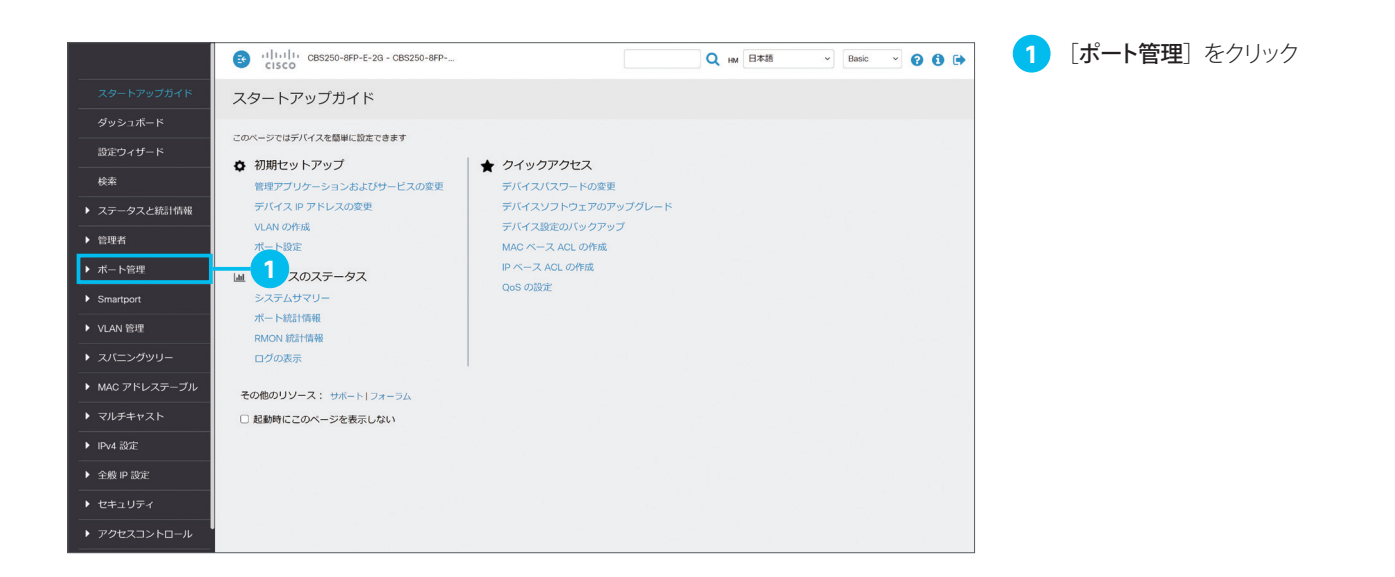

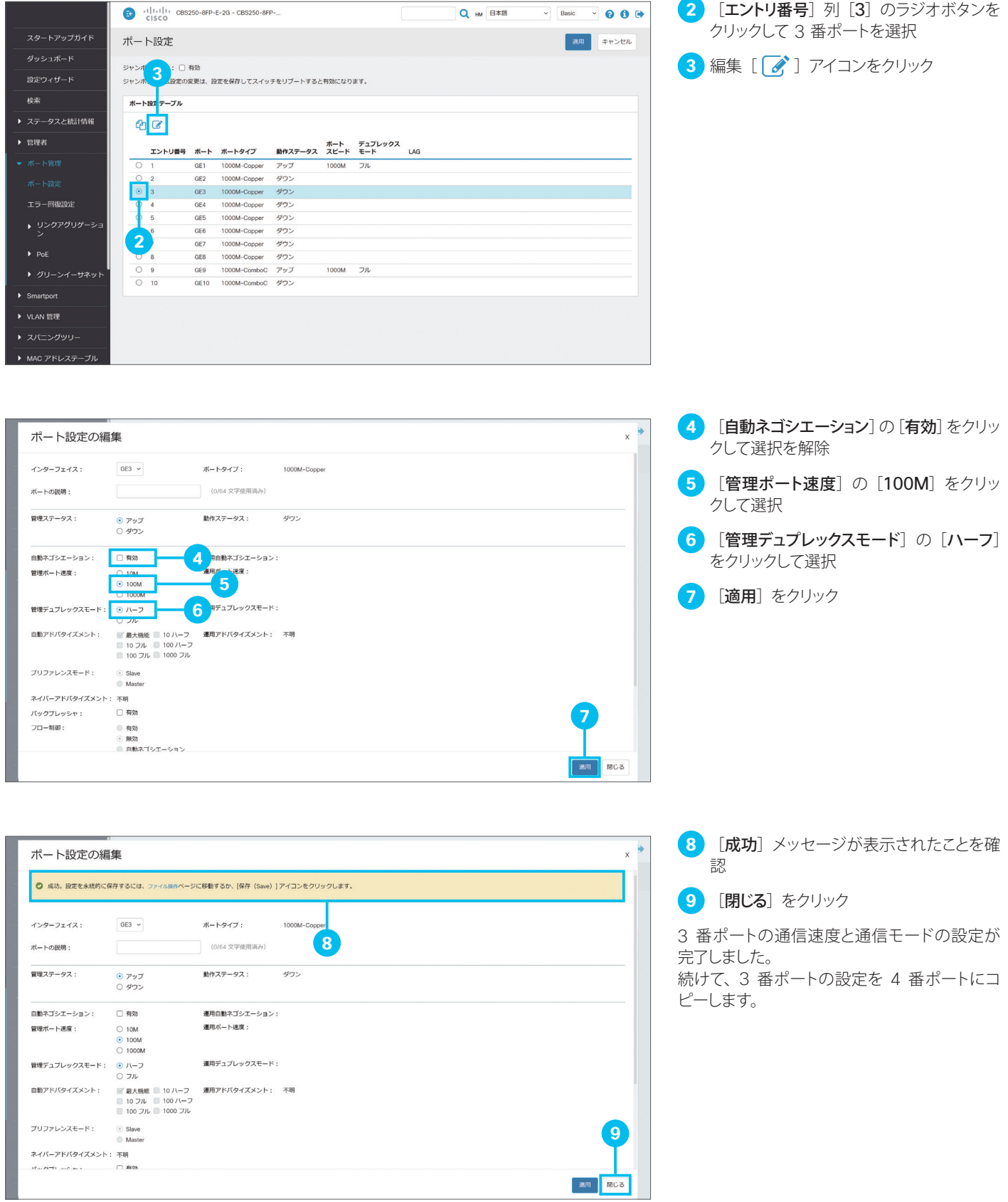

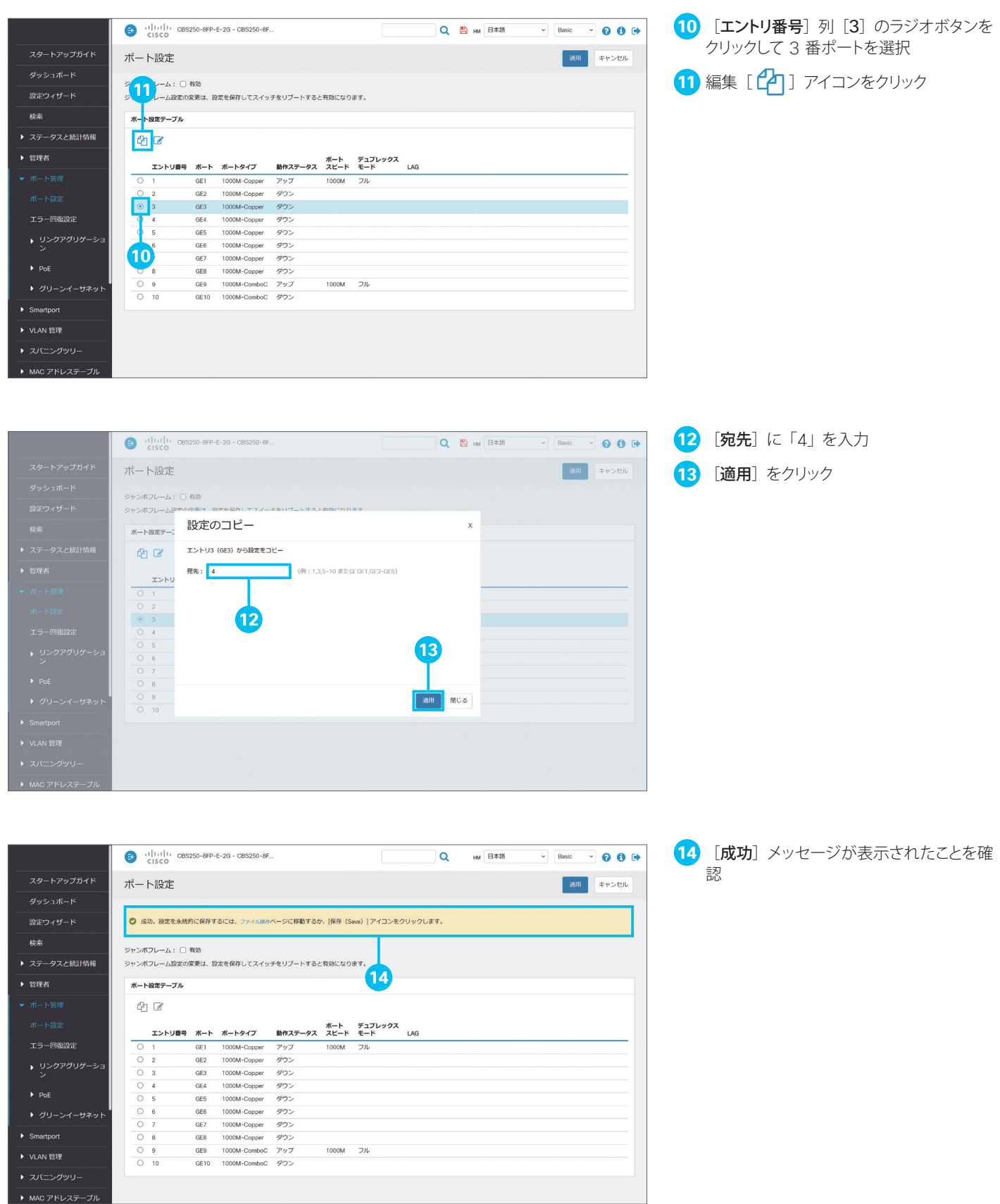

## <span id="page-26-1"></span><span id="page-26-0"></span>4-2 ループバック検出を設定する

その他のリソース: サポート|フォーラム

□ 起動時にこのページを表示しない

▶ マルチキャスト

 $\blacktriangleright$  IPv4  $\mathbb{R}$ GF  $\blacktriangleright$  TD at  $10\%$  $\triangleright$   $\triangle$  60 ID 50%

複数のスイッチを運用している環境では、スイッチの誤接続などによってブロードキャスト通信(すべての端末宛の通信) やマルチキャスト通信(複数の端末宛の通信)がくり返し転送されて(ループ)、ネットワークのパフォーマンスが低下したり、 停止したりすることがあります。スマートスイッチでは、特定のスイッチポートでループの発生を検出すると、そのポートお よびループを遮断するループバック検出を設定できます。本ガイドでは例として、10番ポートでループバック検出を設定 します。

#### TIP MEMO

ループバック検出を設定したスイッチポートでは、定期的にループプロトコルパケットを送信します。そのポートで同じパケットを受信する と(ループバック)、ループが発生したと判定してポートおよびループを遮断し、ネットワークパフォーマンスの低下を未然に防止します。

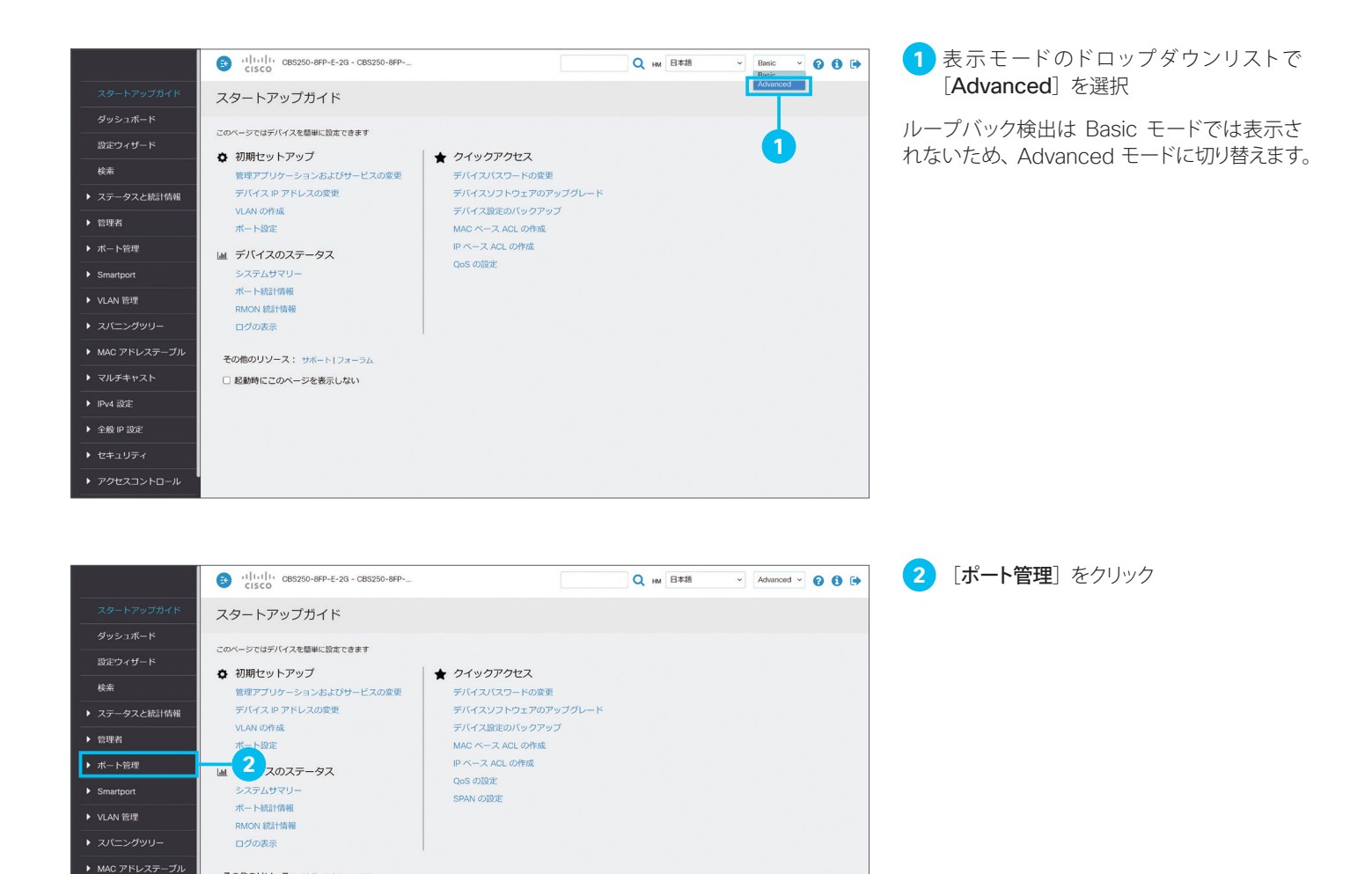

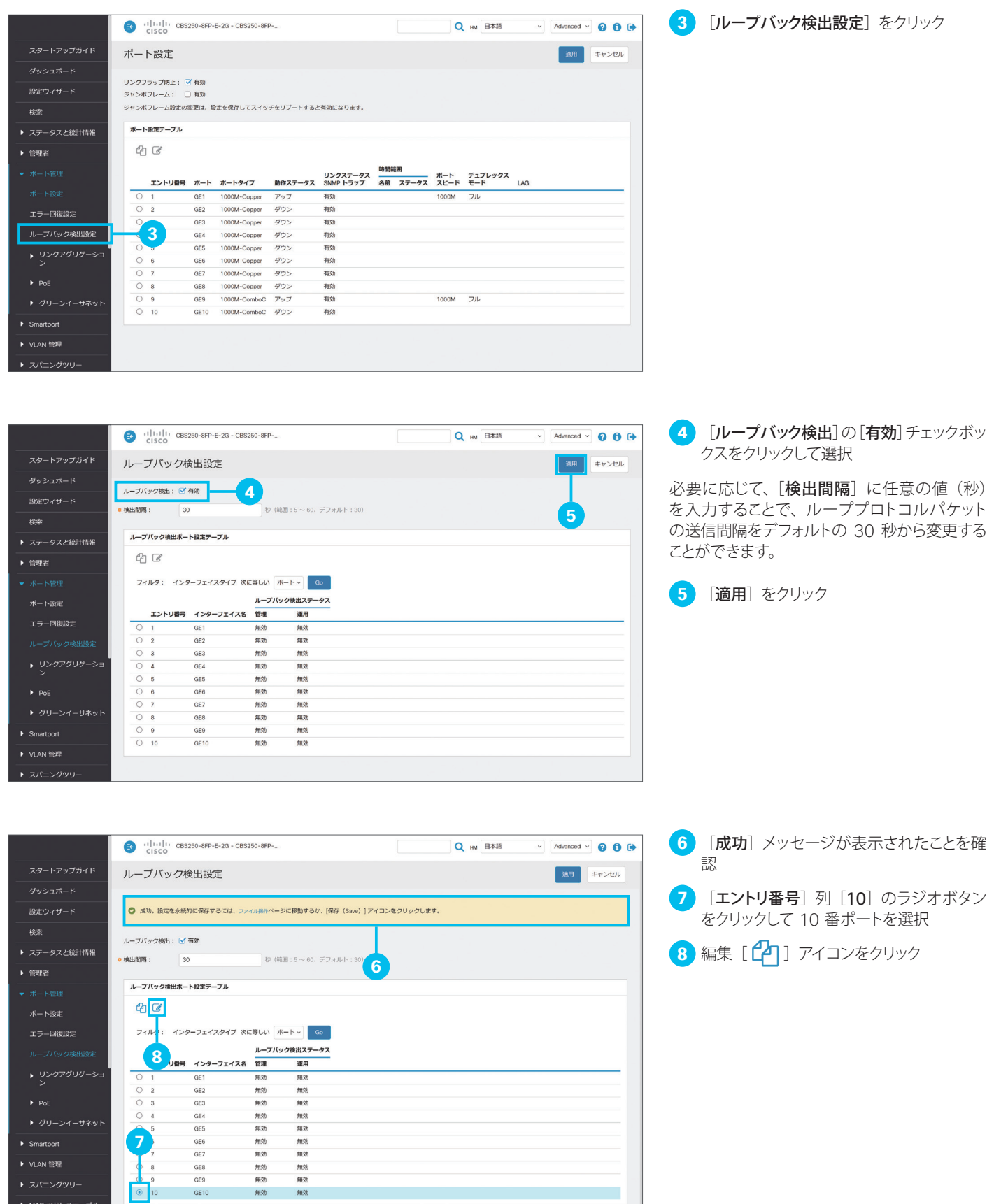

an i

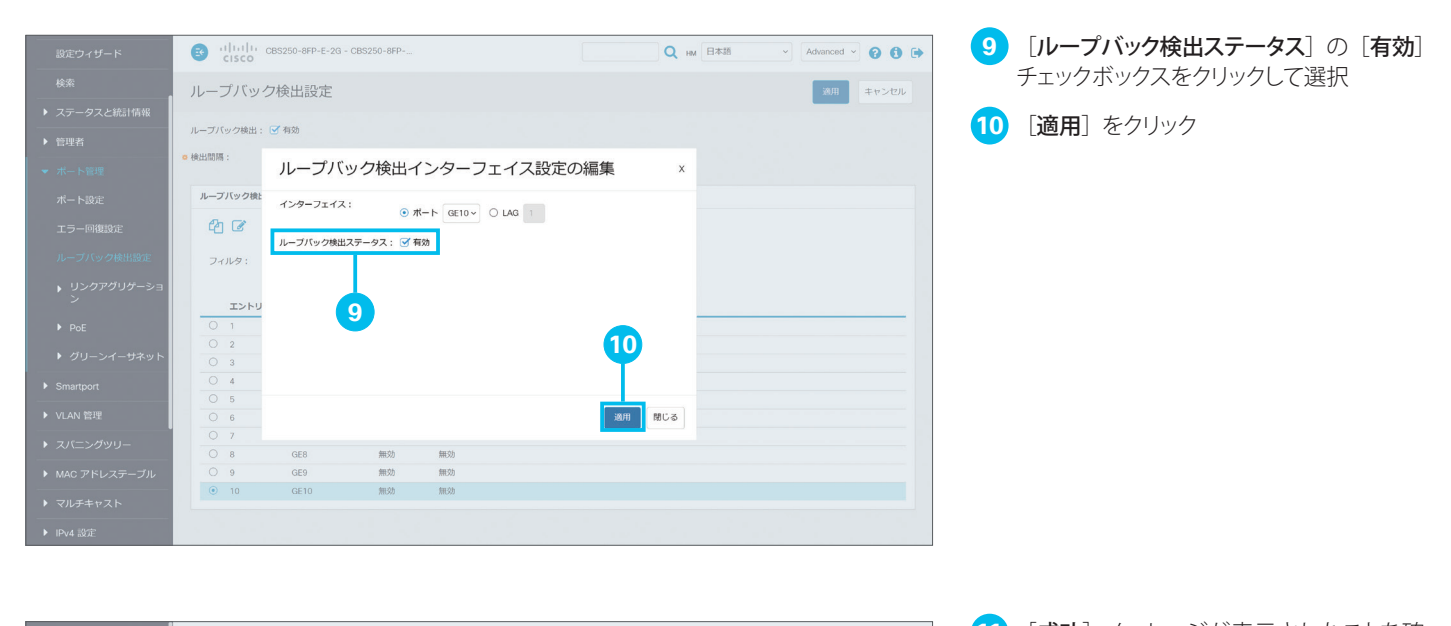

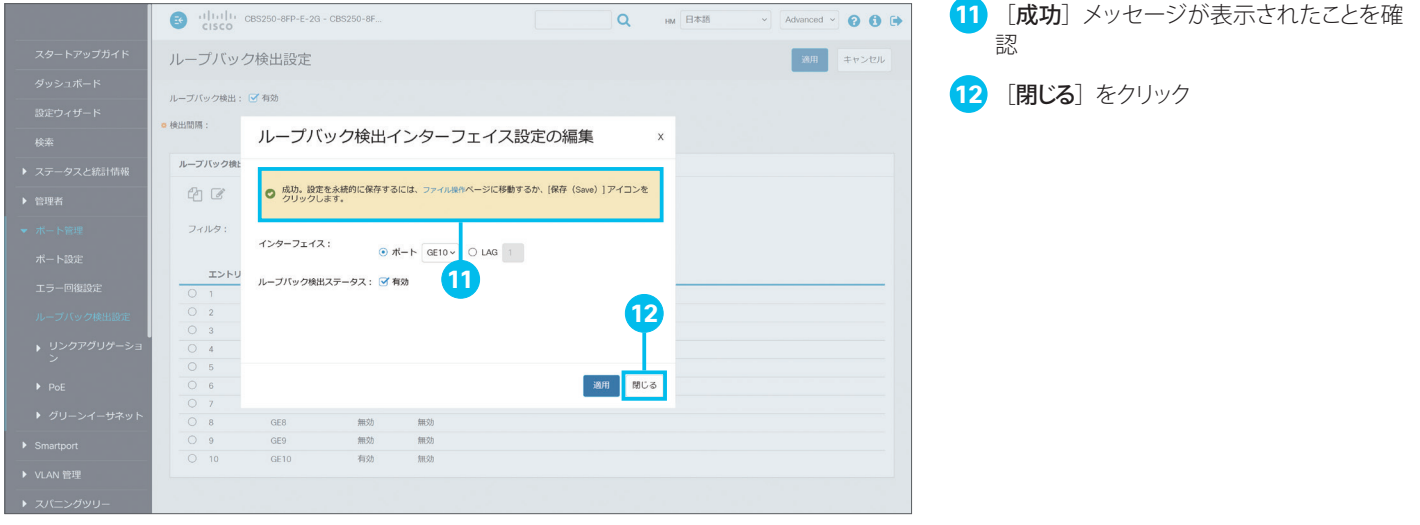

# <span id="page-29-1"></span><span id="page-29-0"></span>4-3 Auto Smartport を設定する

スマートスイッチは、接続するネットワーク機器や端末に応じて最適な設定をスイッチポートに適用できる「Smartport」 をサポートします。スイッチやワイヤレスアクセスポイント、ルータなどのネットワーク機器、デスクトップ PC やサーバ、 IP フォンや IP カメラなどの端末、さらにホストやゲストなどの用途向けに、事前に最適化された設定(Smartport マクロ) を選択して適用できます。

さらにスマートスイッチは、接続するネットワーク機器や端末に応じて Smartport マクロを自動的に適用できる「Auto Smartport」をサポートします。たとえば、あるスイッチポートにワイヤレスアクセスポイントを接続すると、そのスイッチ ポートにワイヤレスアクセスポイント用の Smartport マクロを自動的に適用することができます。本ガイドでは例として、 Auto Smartport を有効化し、ワイヤレスアクセスポイントの接続による Smartport マクロの自動適用を確認します。

#### TIP MEMO

Auto Smartport は Basic モードでも有効化できますが、本ガイドでは Smartport マクロの適用状況を確認するために Advanced モードに切り替えます。Auto Smartport で検出するネットワーク機器の種類を変更する場合や Smartport マクロを編集する場合も、 Advanced モードに切り替える必要があります。

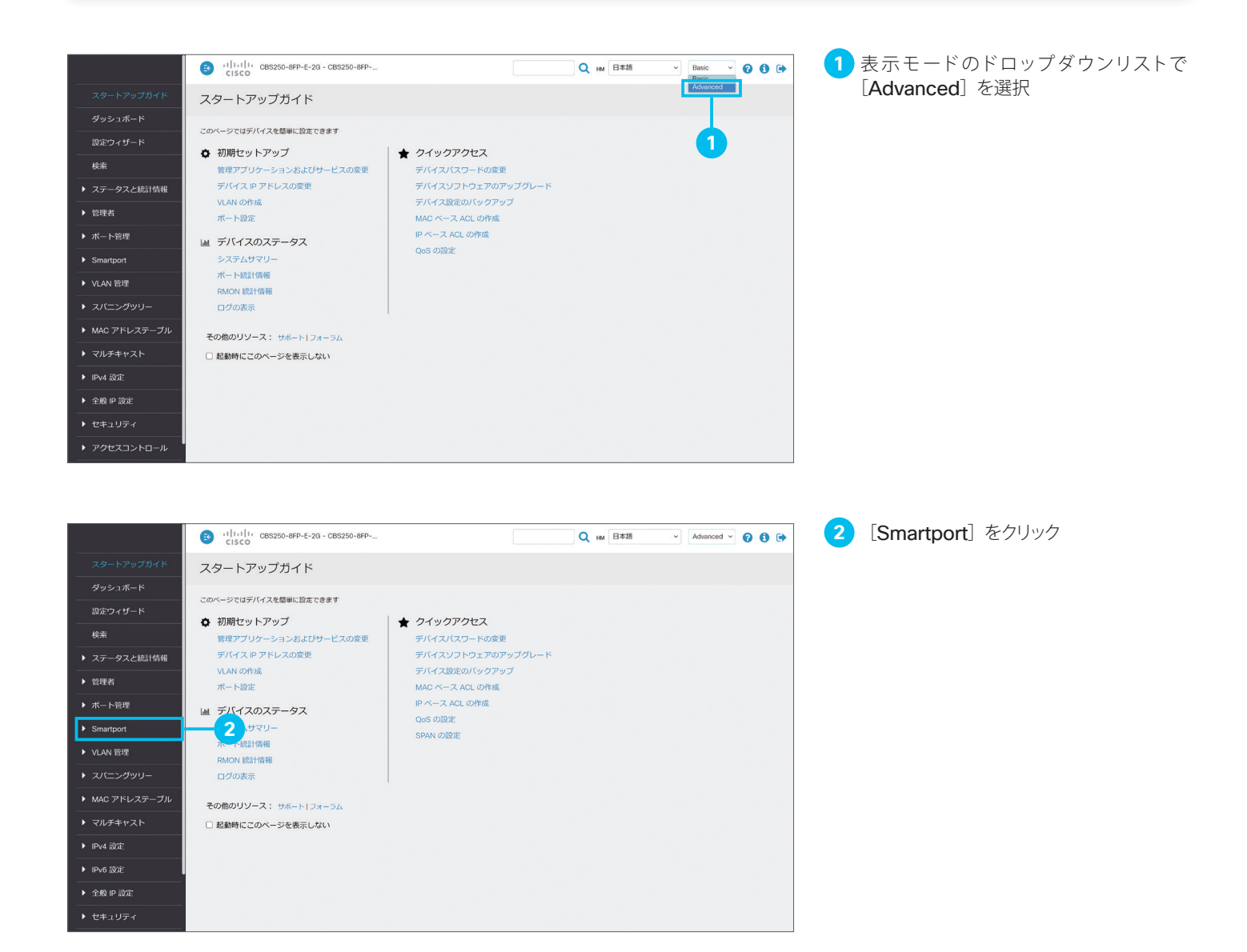

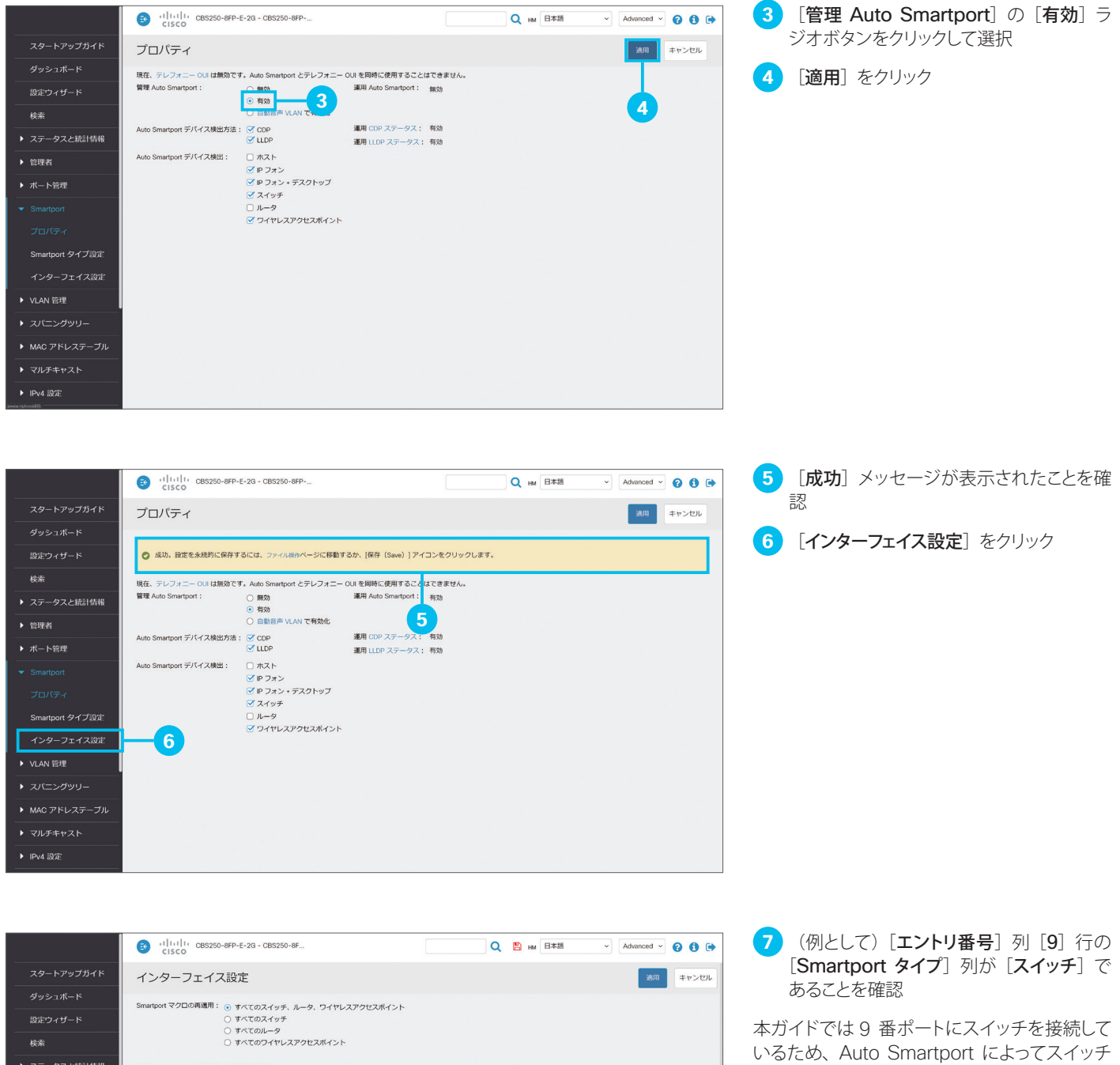

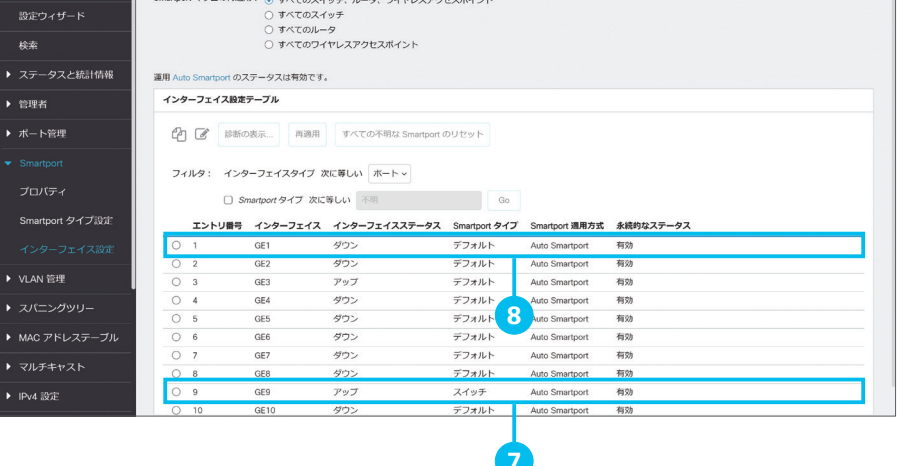

の Smartport マクロ (Smartport タイプ) が

8 (例として) [エントリ番号] 列 [1] 行の [Smartport タイプ] 列が [デフォルト] であることを確認

適用されたことを確認できます。

一方、本ガイドでは、この時点で 1 番ポート には何も接続していないため、Smartport マ クロが適用されていない「デフォルト]である ことを確認できます。

**9** 1 番ポートにワイヤレスアクセスポイント を接続

本ガイドでは例として、1 番ポートにワイヤレ スアクセスポイントを接続して、Smartport マ クロが自動的に適用されるかどうか確認します。

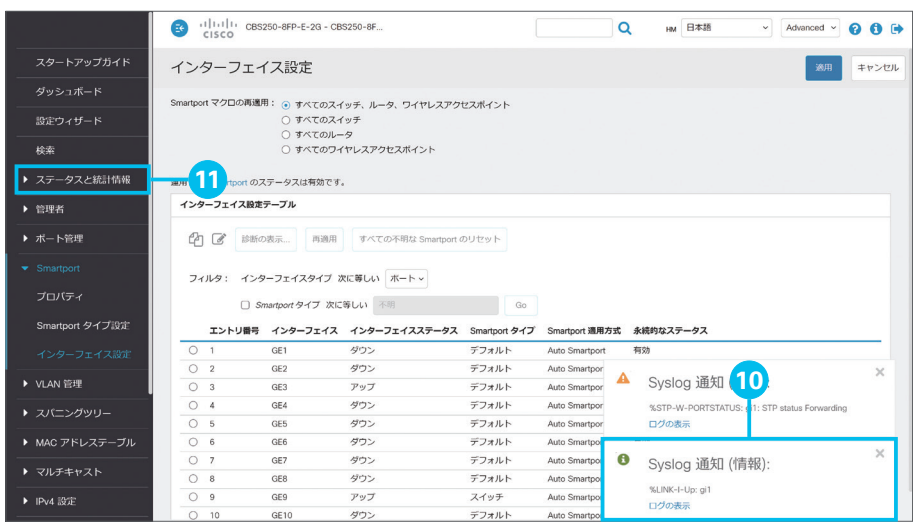

**10** 「Syslog 通知(情報)」ポップアップウイ ンドウを確認

1 番ポートにワイヤレスアクセスポイントを接 続すると、ポップアップウインドウで 1 番ポー トのインターフェイスステータスが「アップ」に なったことが表示されます。

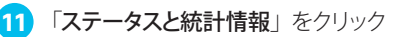

念のため、「ステータスと統計情報」で1番ポー トの状態を確認します。

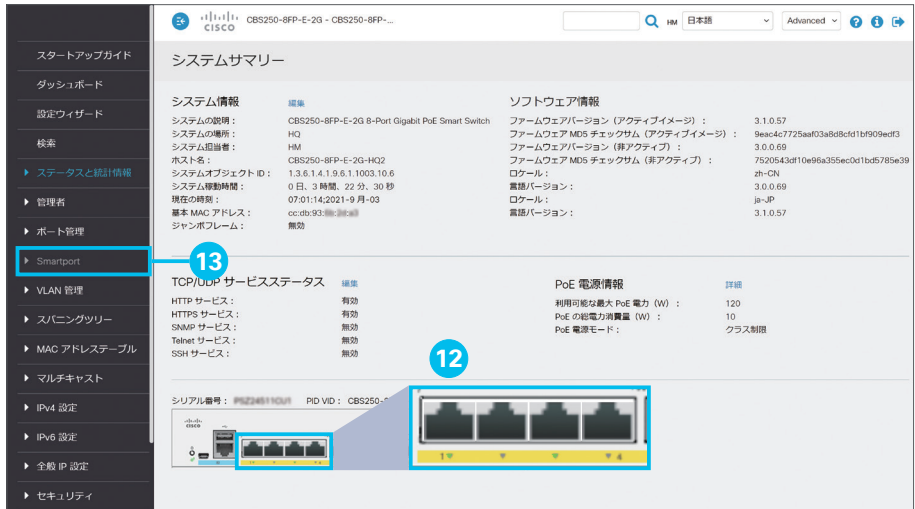

**12** 1 番ポートの LED が緑色であることを確 認

「ステータスと統計情報」の「システムサマリー」 では、スマートスイッチの前面パネルイメージ を確認できます。

1 番ポートの LED に相当する部分が緑色で 表示されていれば、ワイヤレスアクセスポイン トの接続が完了しています(実際のスマートス イッチの LED は緑色で点滅します)。

**13** [Smartport] をクリック

「Smartport」の「インターフェイス設定」に戻 ります。

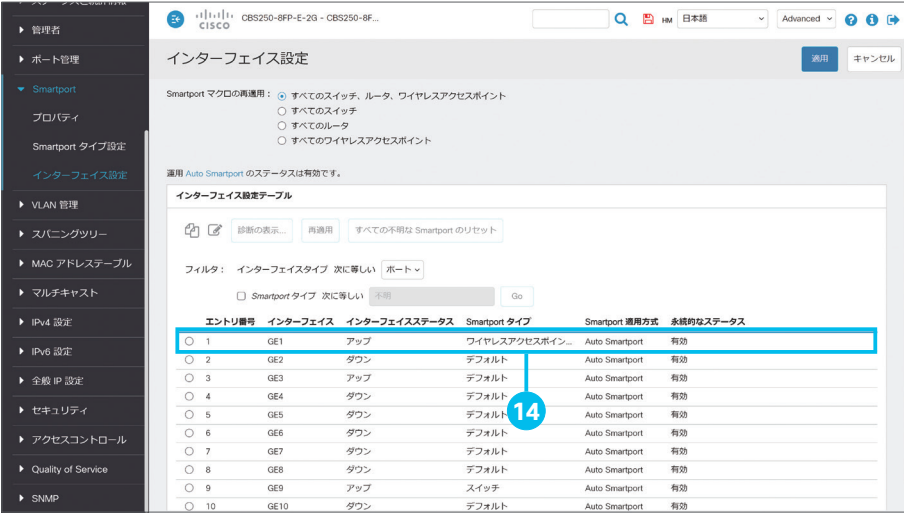

14 [エントリ番号] 列 [1] 行の [Smartport タイプ]列が[ワイヤレスアクセスポイント] であることを確認

Auto Smartport によってワイヤレスアクセス ポイントの Smartport マクロが適用されたこ とを確認できます。

<span id="page-32-1"></span><span id="page-32-0"></span>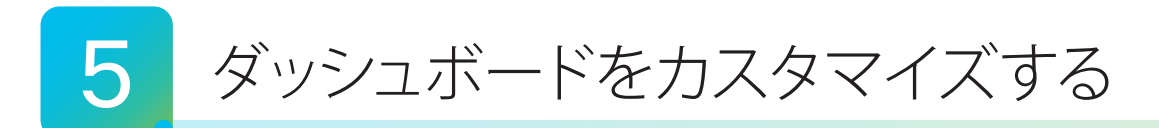

Web インターフェイスでは、スマートスイッチの運用(モニタリング)に役立つ「ダッシュボード」を利用できます。2 × 4 のグリッドに、大小それぞれ 4 種類のモジュールを配置できます。本ガイドでは例として、ダッシュボードにモジュール を追加して並べ替えます。

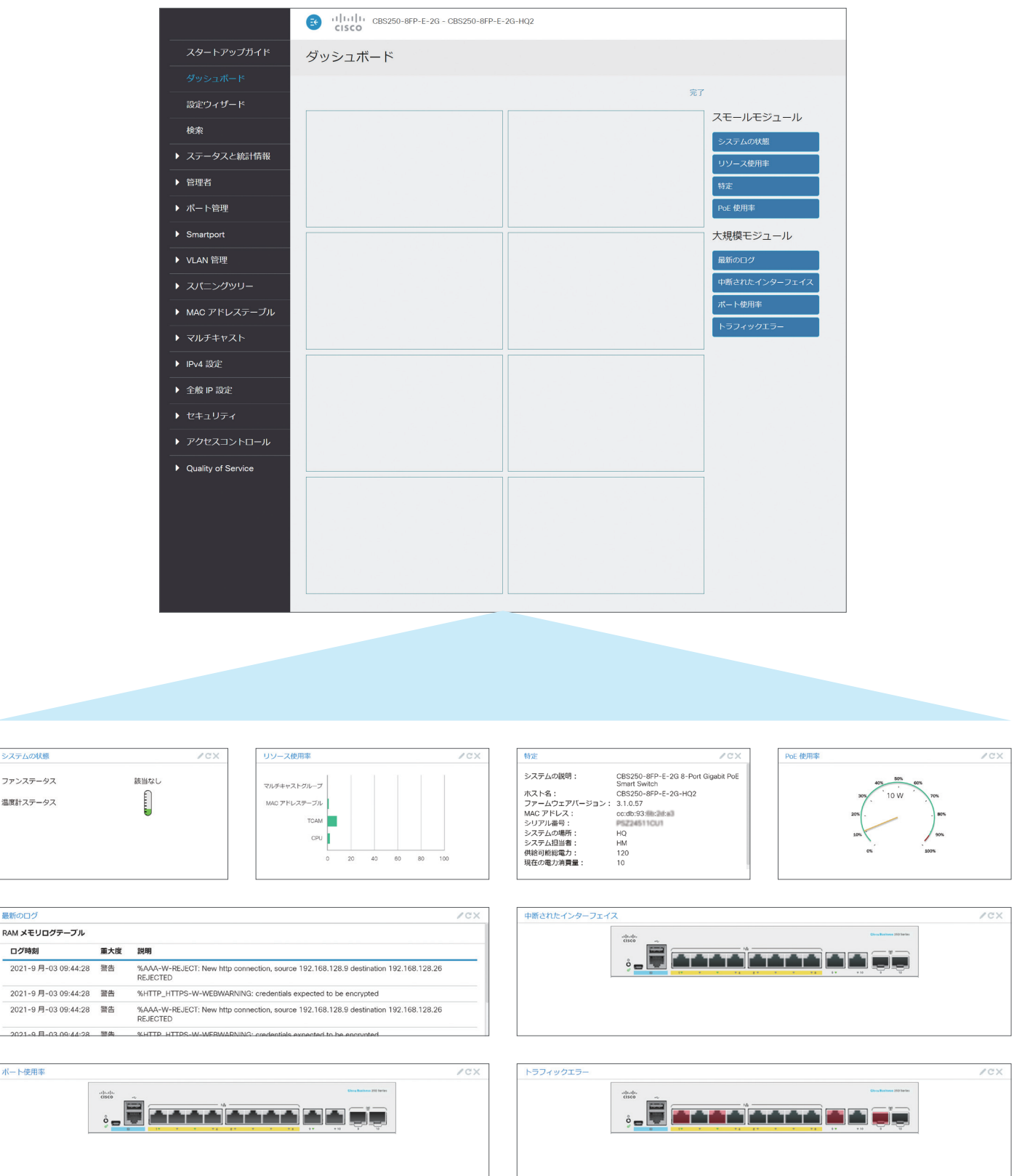

 $\overline{\phantom{a}}$  $\overline{\phantom{0}}$ 

システムの状態 ファンステータス 温度計ステータス

最新のログ

ログ時刻  $2021 - 9$   $\overline{B}$  - 03 09

 $2021 - 9.5 - 0.3 - 0.9$ 

ボート使用率

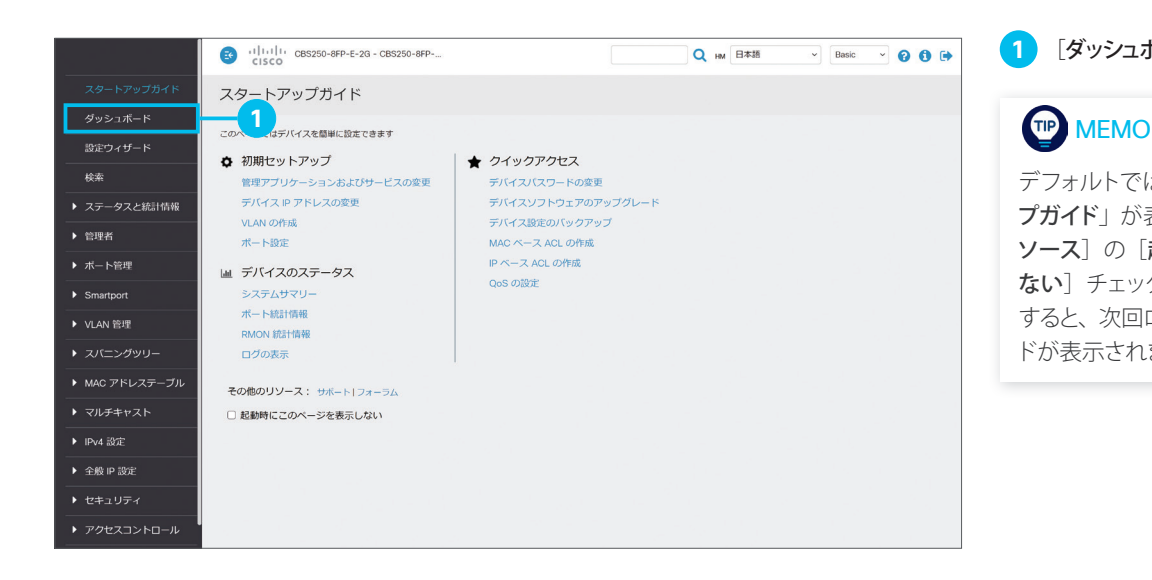

### **1** [ダッシュボード]をクリック

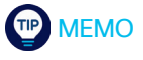

デフォルトではログイン時に「スタートアッ プガイド」が表示されますが、[その他のリ ソース]の[起動時にこのページを表示し ない]チェックボックスをクリックして選択 すると、次回ログイン時からはダッシュボー ドが表示されます。

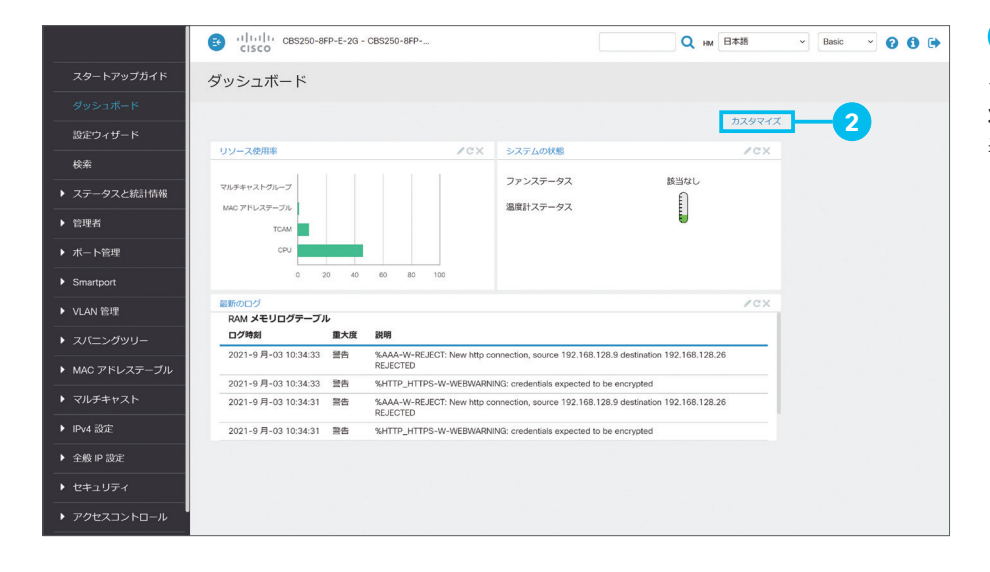

### **2 [カスタマイズ]** をクリック

デフォルトでは「リソース使用率」「システムの 状態」「最新のログ」の 3 種類のモジュールが 表示されます。

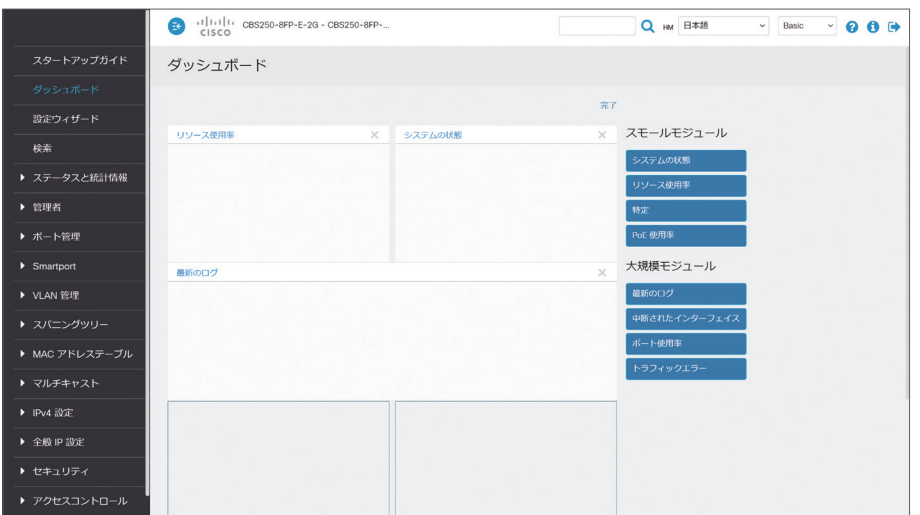

**3** カスタマイズ画面を確認

「スモールモジュール」 を 2 × 4 のグリッドにドラッグ & ドロップする と、モジュールを追加できます。 また、グリッドに配置された不要なモジュール は、[ ]アイコンをクリックして削除できます。 本ガイドでは例として、「ポート使用率」モジュー ルを「最新のログ」モジュールの下のグリッド に追加します。

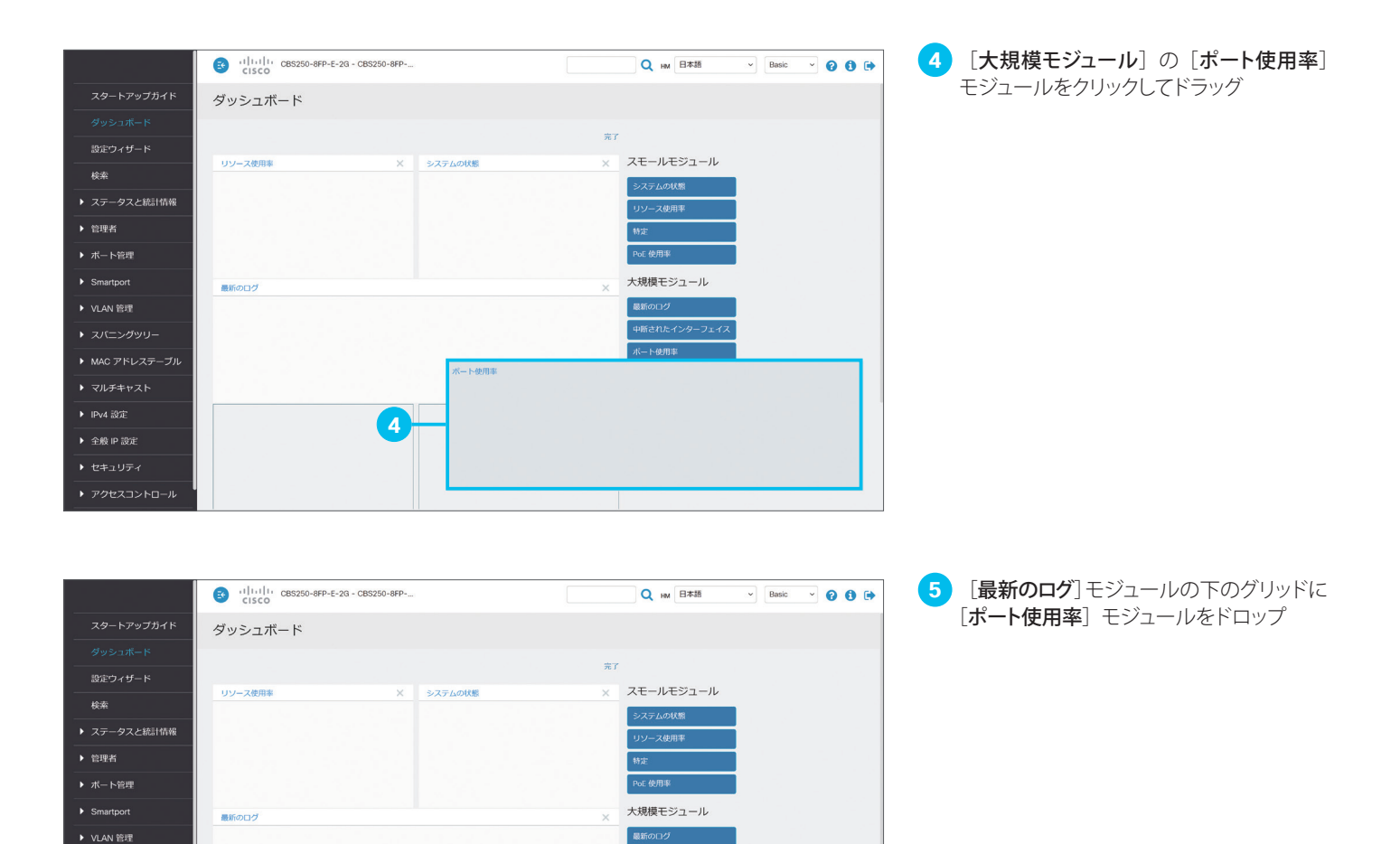

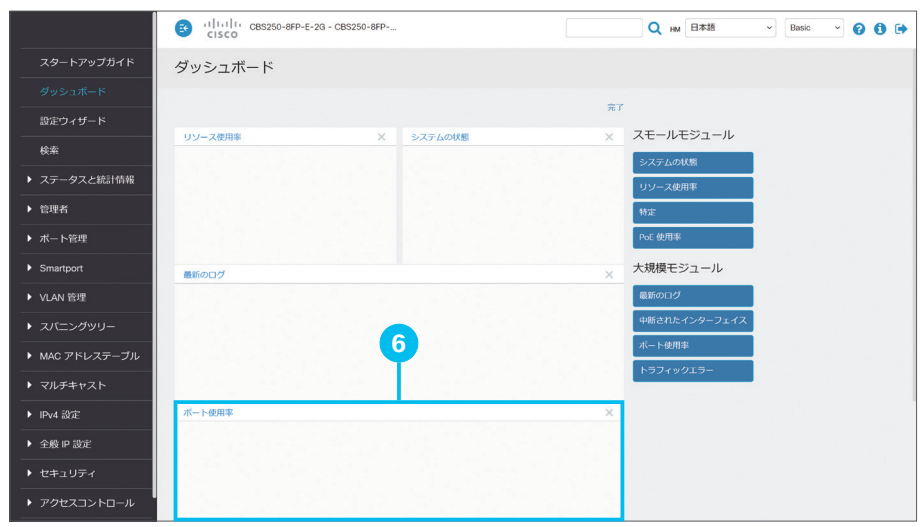

▶ スパニングツリー

▶ マルチキャスト ▶ IPv4 設定

→ 全般 IP 設定

▶ アクセスコントロール

下使用3

**6 [ポート使用率**] モジュールの配置を確認

また、グリッドに配置されたモジュールどうしを、 ドラッグ & ドロップで入れ替えることもできま す。本ガイドでは例として、[最新のログ] モ ジュールと[ポート使用率] モジュールを入れ 替えます。

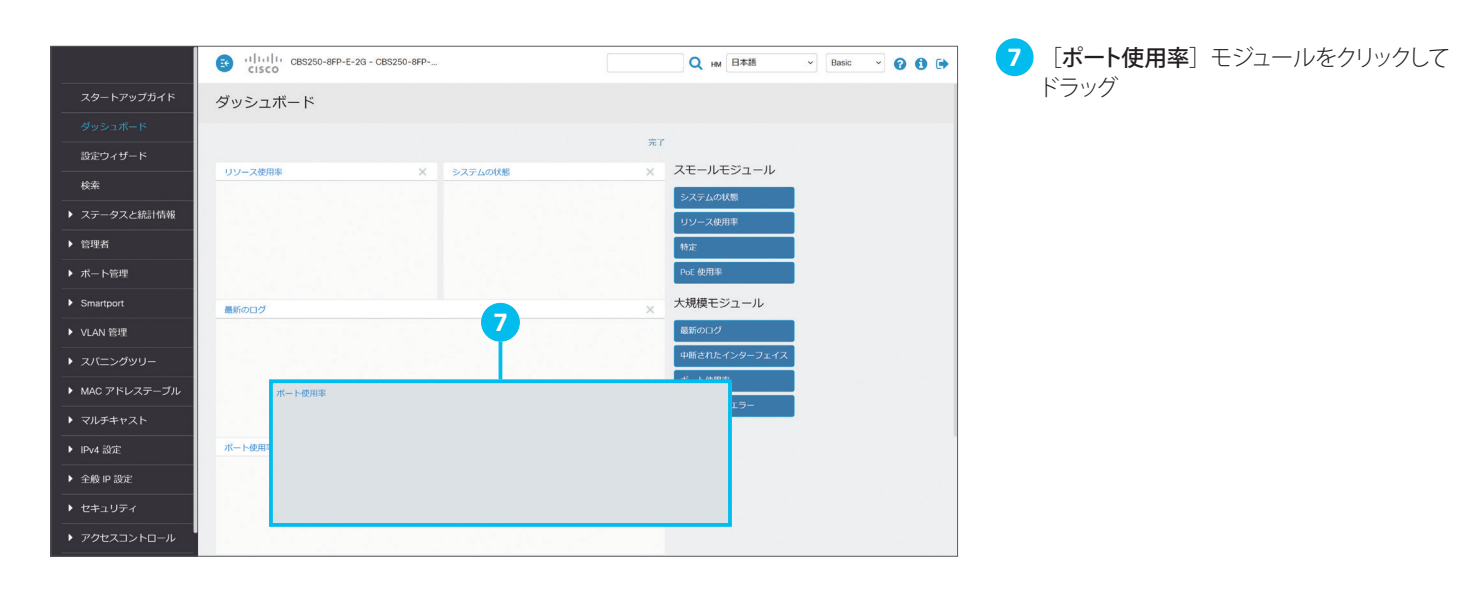

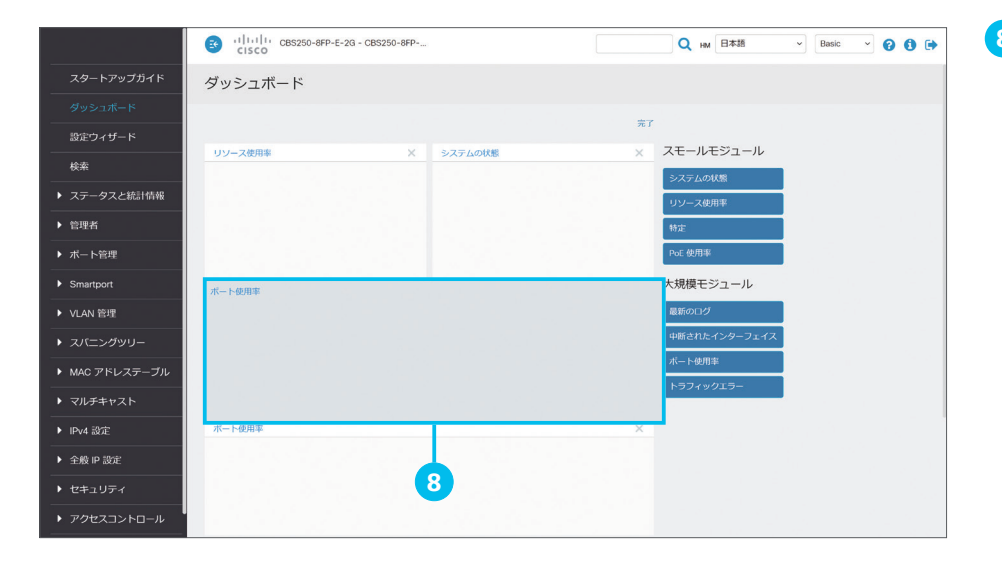

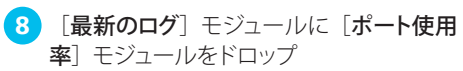

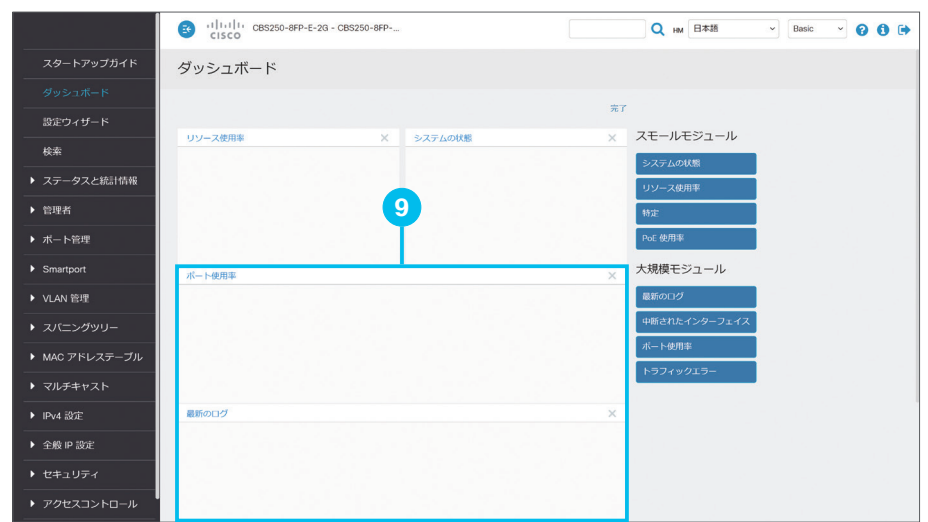

**9** [最新のログ]モジュールと[ポート使用率] モジュールが入れ替わったことを確認

さらに、グリッドに配置されたモジュールを、 まだグリッドに配置されていないモジュールで 置き換えることもできます。本ガイドでは例とし て、[システムの状態]モジュールを[PoE 使 用率]モジュールで置き換えます。

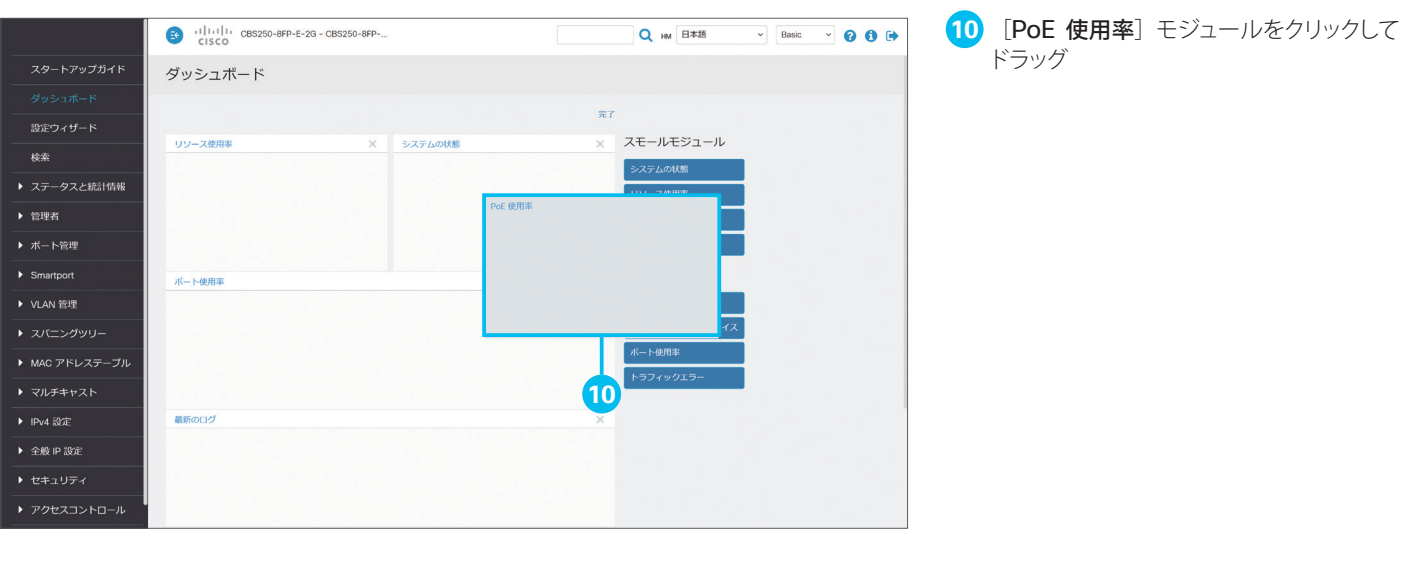

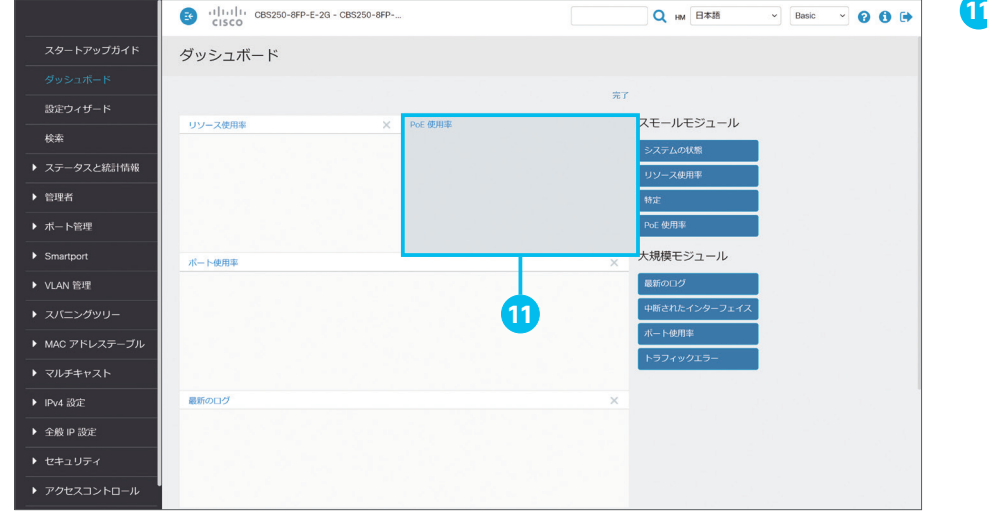

**11** [システムの状態]モジュールに[PoE 使 用率]モジュールをドロップ

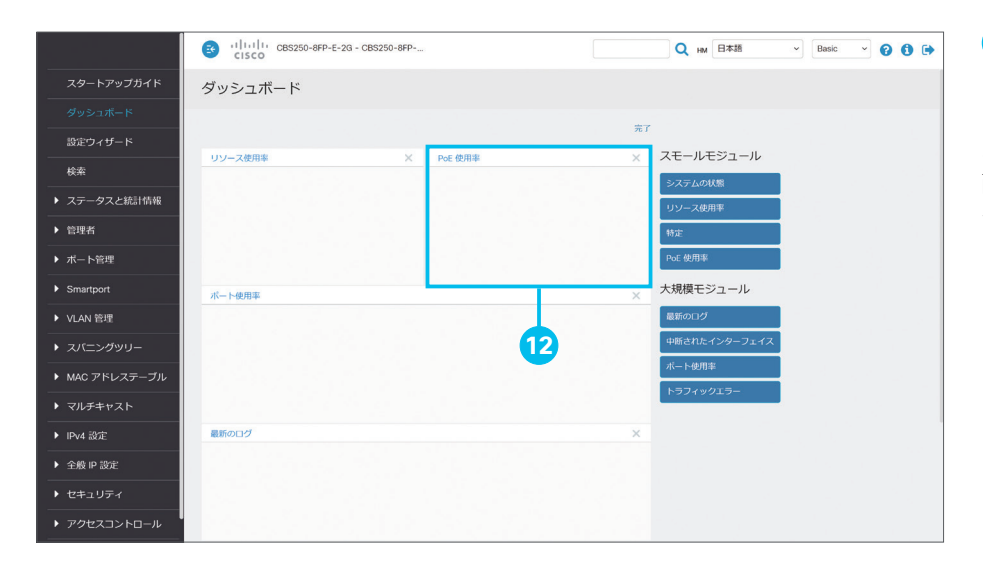

12 [システムの状態] モジュールが [PoE 使用率]モジュールに置き換わったことを 確認

ここまでの手順をくり返して、ダッシュボードに 配置するモジュール、表示する順序をカスタマ イズします。

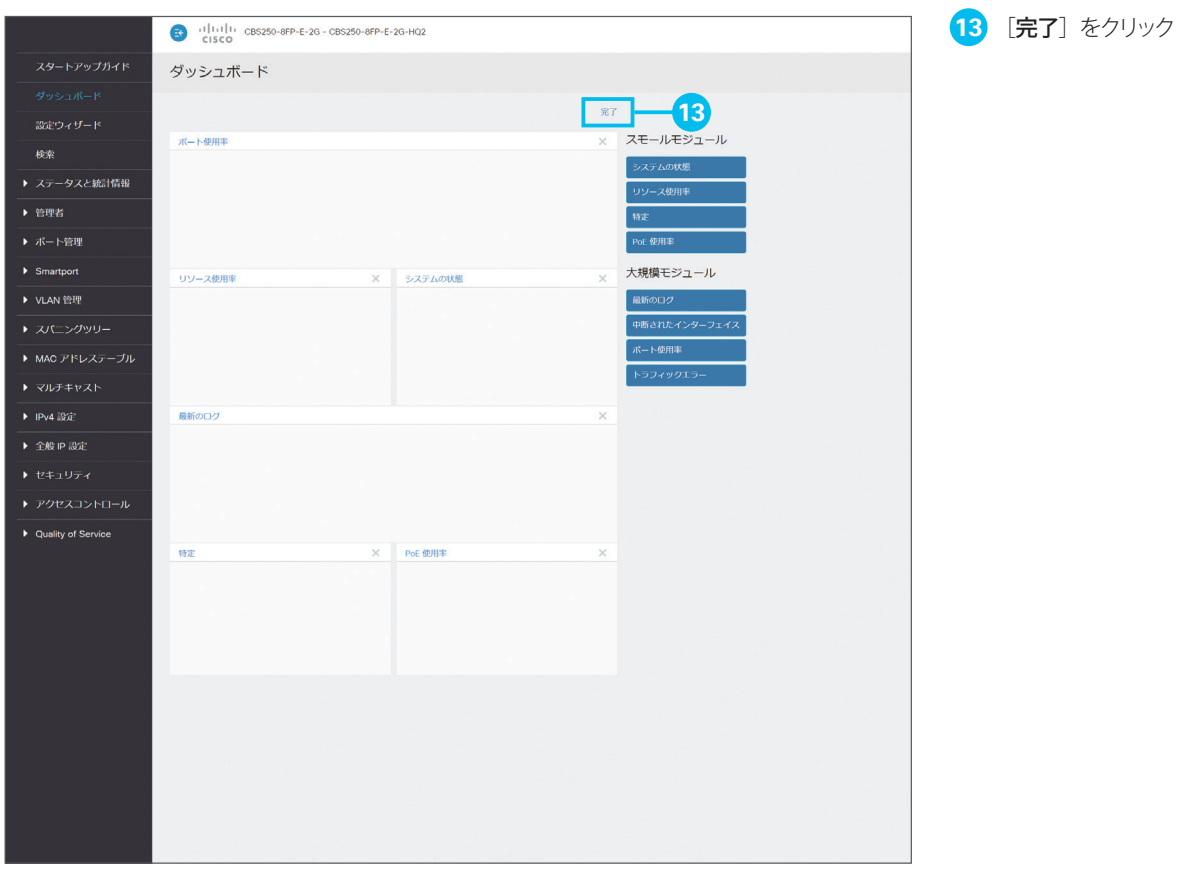

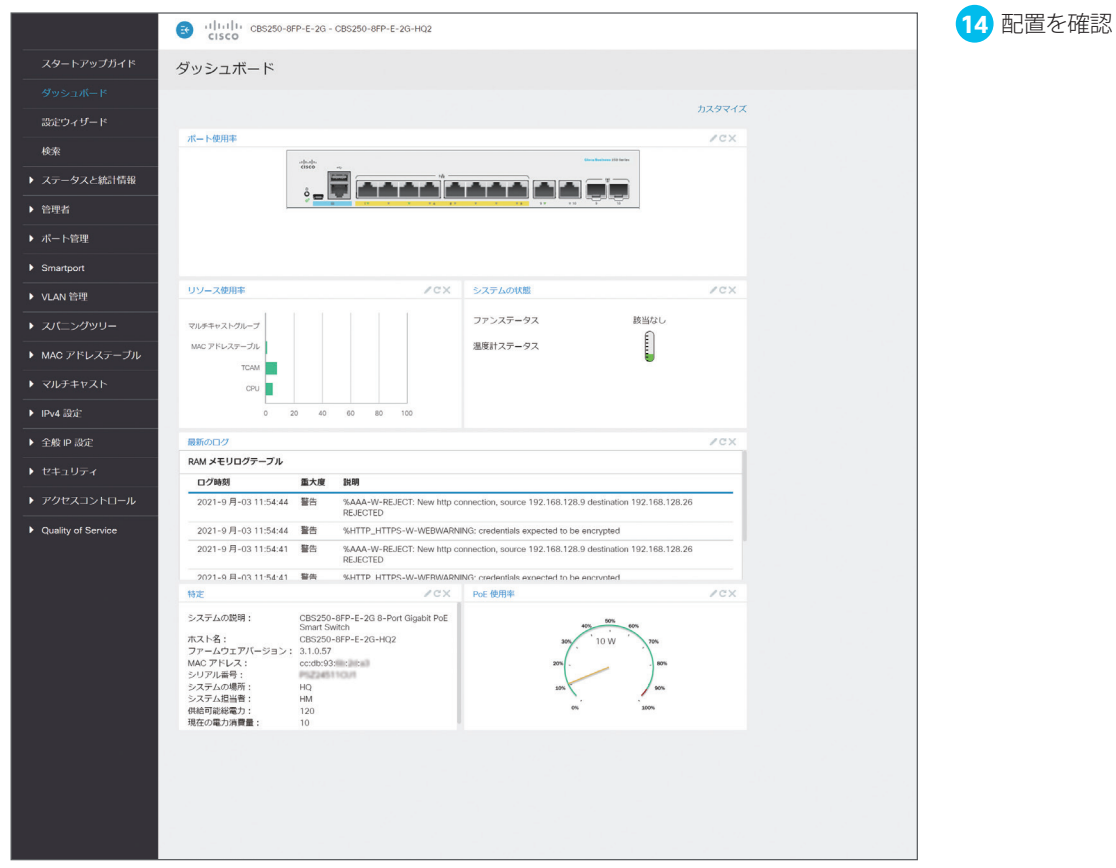

<span id="page-38-1"></span><span id="page-38-0"></span>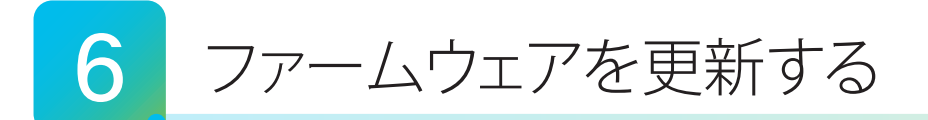

Web インターフェイスでは、スマートスイッチの動作と機能を制御するファームウェアを更新(アップグレード)することが できます。ファームウェアを更新することで、新機能の追加、パフォーマンスの最適化、セキュリティの強化など、さまざま なメリットを享受できます。最新のファームウェアイメージ、および最新のファームウェアで Web インターフェイスを日本 語化する言語ファイルは、Cisco.com からダウンロードできます。

**[6-1](#page-38-2)** [ファームウェアイメージと言語ファイルをダウンロードする](#page-38-3)

- **[6-2](#page-41-0)** [ファームウェアを更新する](#page-41-1)
- **[6-3](#page-45-0)** [言語ファイルを更新する](#page-45-1)

# <span id="page-38-3"></span><span id="page-38-2"></span>6-1 ファームウェアイメージと言語ファイルをダウンロードする

最新のファームウェアイメージおよび言語ファイルは、Cisco.com からダウンロードできます。本ガイドでは例として、 Web インターフェイスから Cisco.com にアクセスしてダウンロードします。

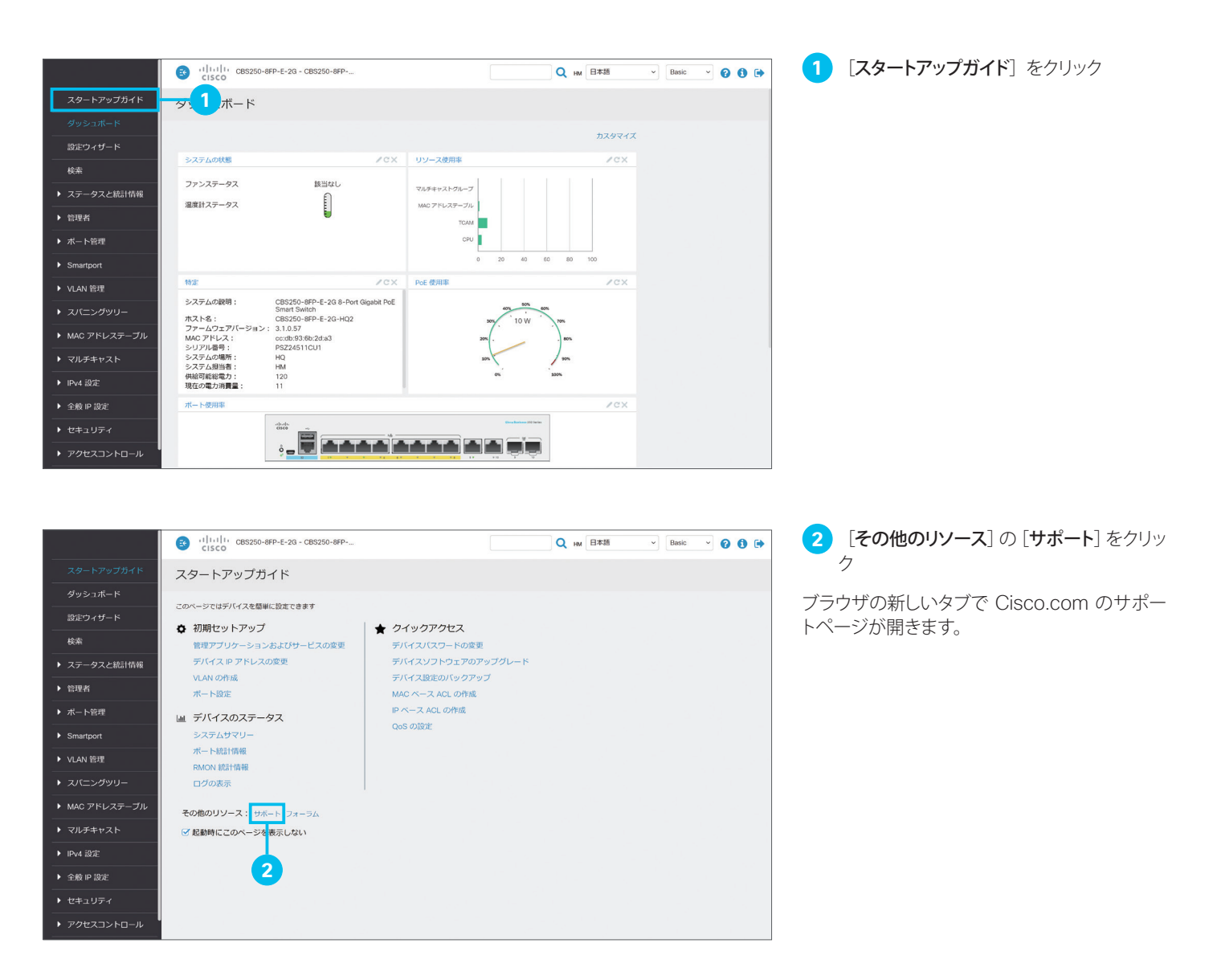

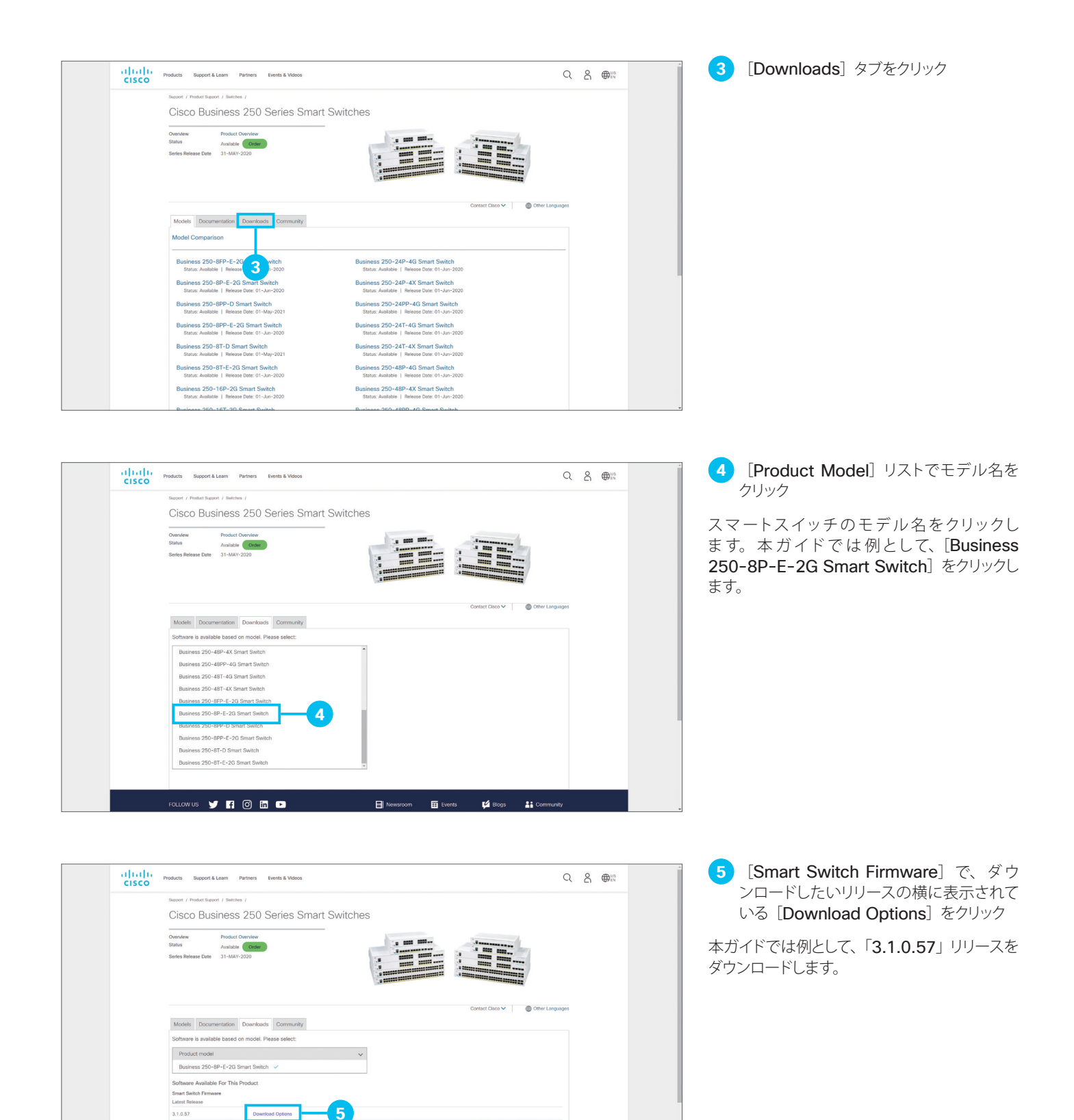

 $3.1, 0.57$ 

 $3,0.0.69$ All Release Smart Switch Mt  $\overline{\mathbf{3.1.0.57}}$  $3.0.0.69$ 

Download Options

Downloads | Details

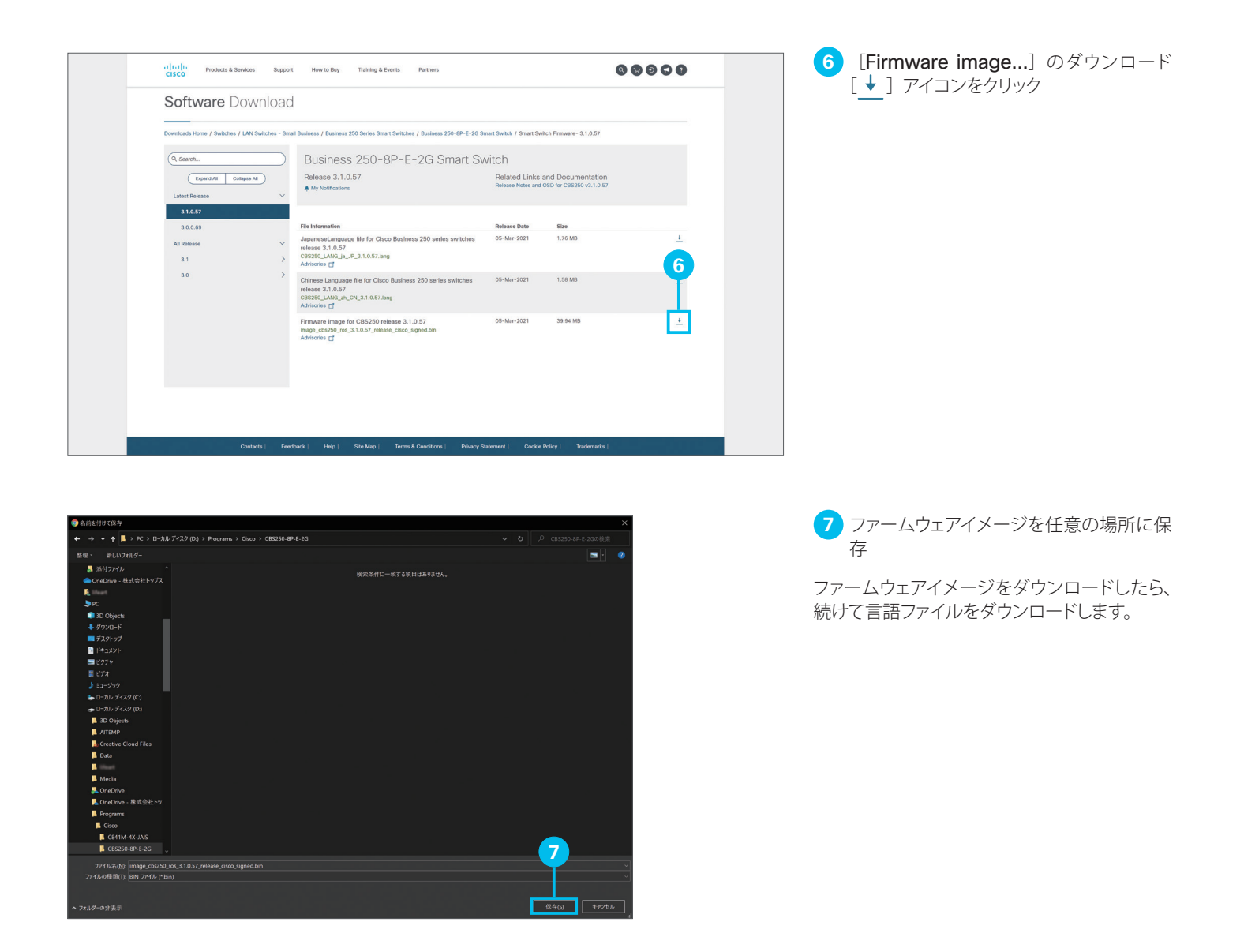

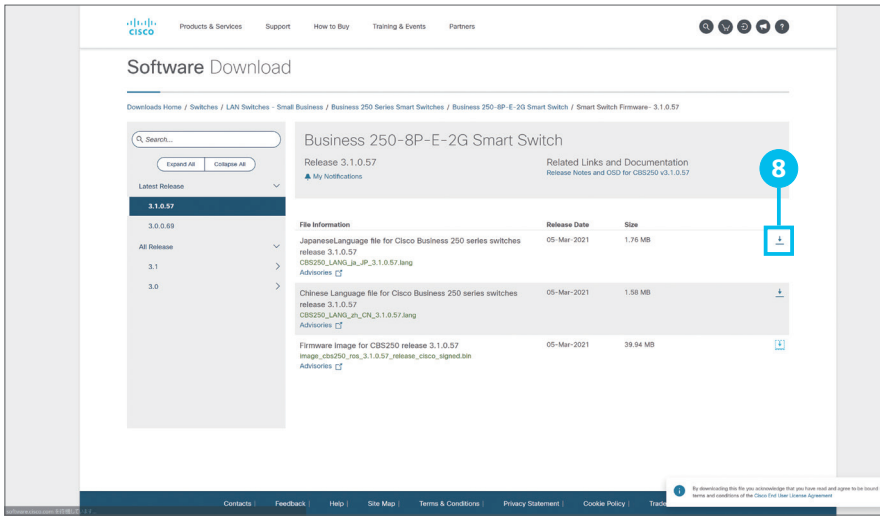

8 [JapaneseLanguage file...] のダウン ロード [ ↓ ] アイコンをクリック

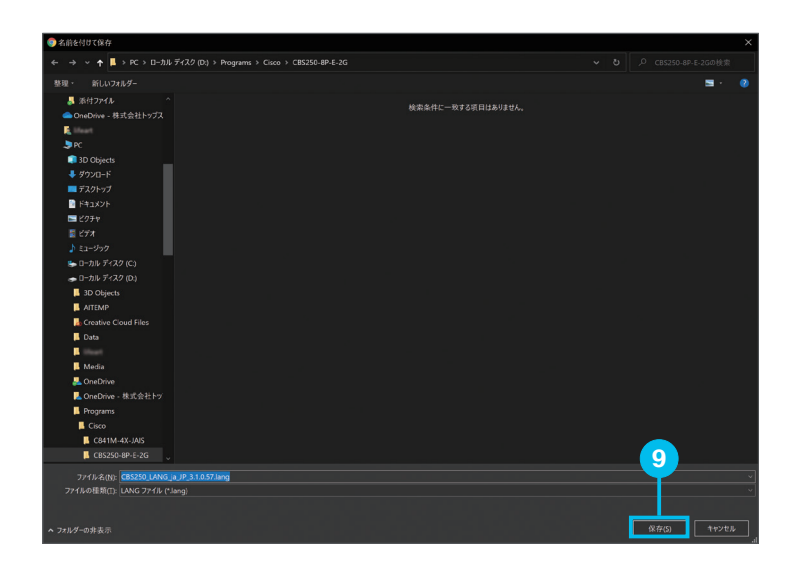

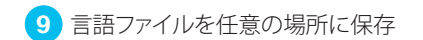

ファームウェアイメージおよび言語ファイルをダ ウンロードしたら、Web インターフェイスに戻 ります。

# <span id="page-41-1"></span><span id="page-41-0"></span>6-2 ファームウェアを更新する

まず、ファームウェアを更新し、次に言語ファイルを更新します。

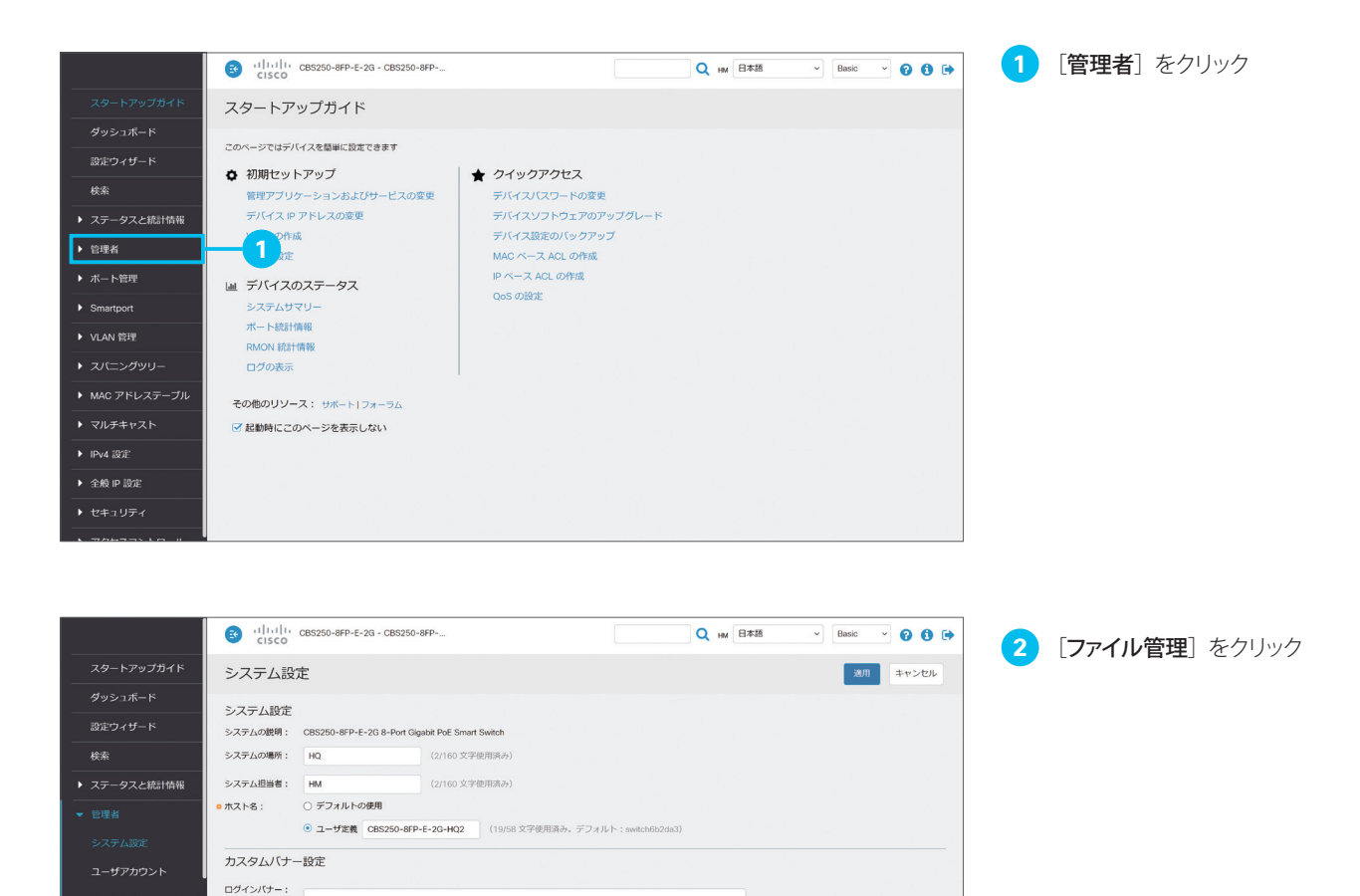

**2**

 $\sigma$ 

(0/1000 文字使用済み)

アイドル セッション タイ<br>ムアウト  $\blacktriangleright$  angularys:

▶ システムログ

**▶ ファイル管理** Cisco Business ダッシュ<br>ボードの設定  $\triangleright$  PNP リプート

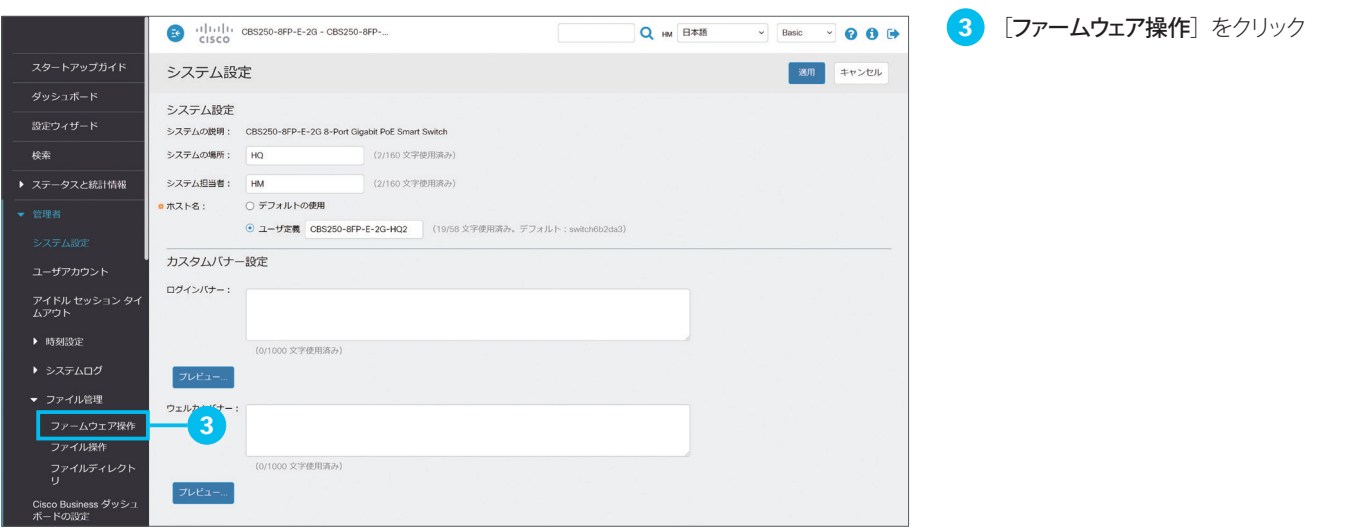

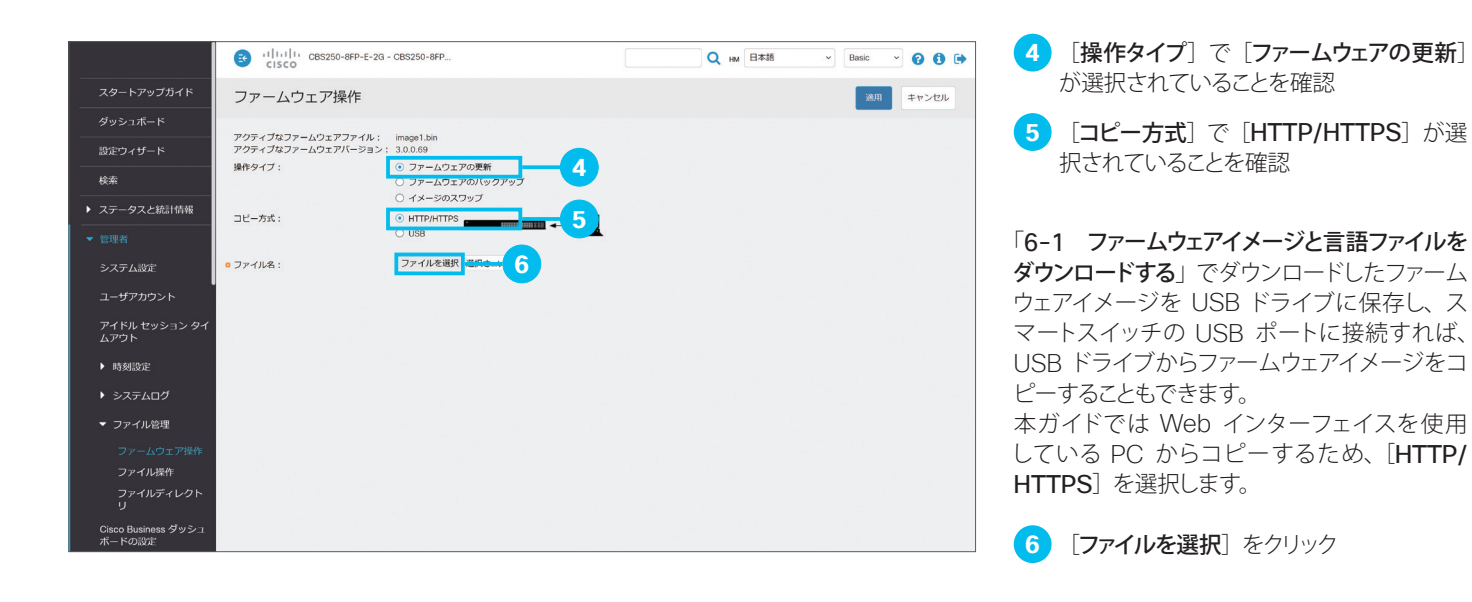

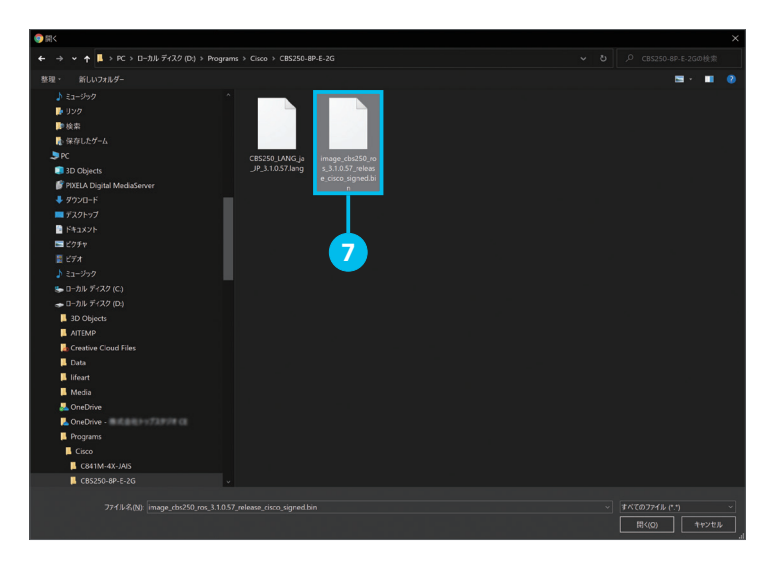

**7** ファームウェアイメージを選択

「6-1 ファームウェアイメージと言語ファイルを ダウンロードする」❼でダウンロードしたファー ムウェアイメージを選択します。

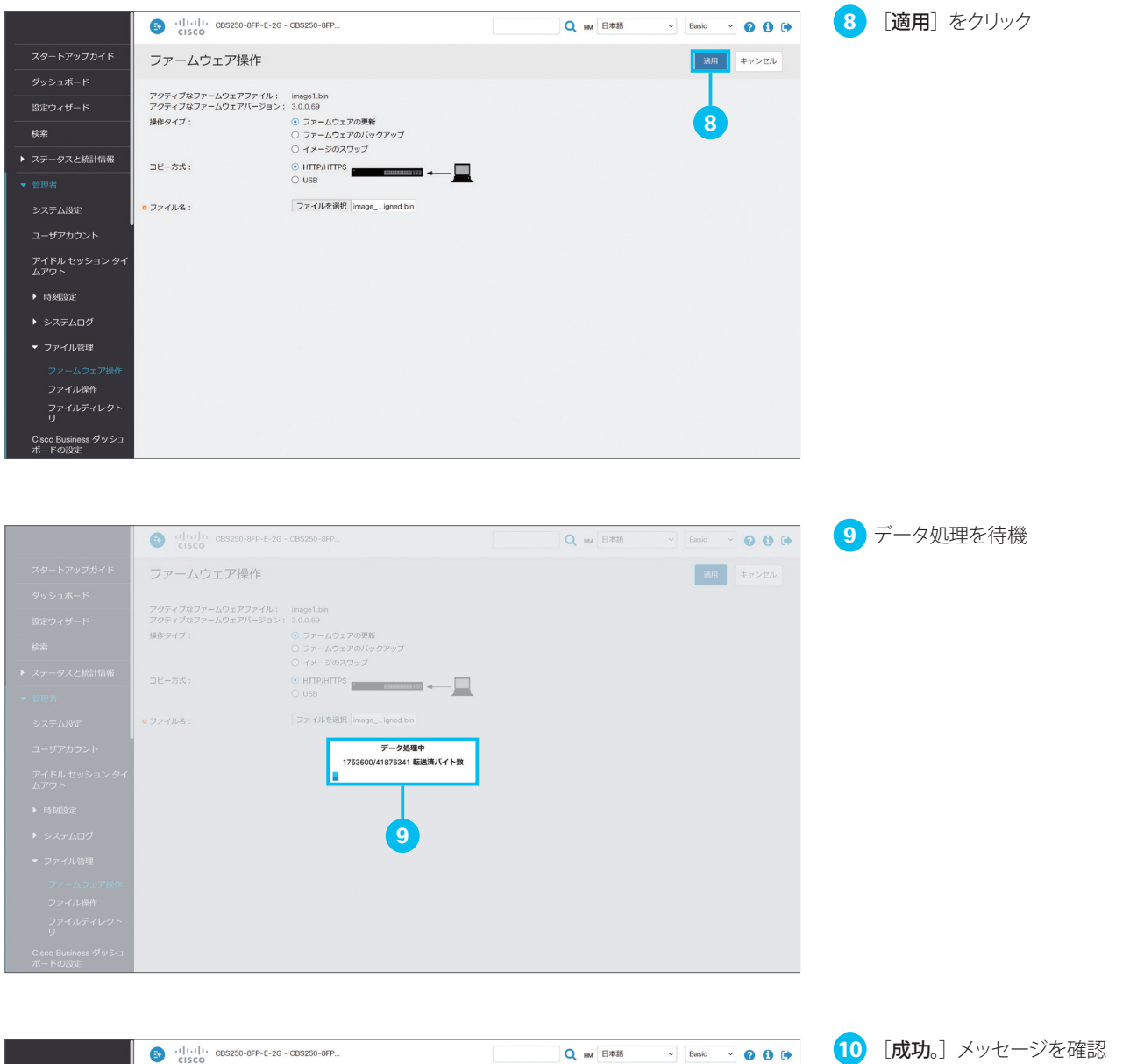

ファームウェアイメージのコピーが完了しました。 ファームウェアの更新を完了するため、スマー トスイッチを再起動(リブート)します。

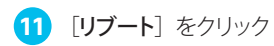

第8 キャンセル ファームウェア操作 O Eth. <mark>アクティブなファームウェアファイル</mark>: image1.bin<br>アクティブなファームウェアバーション: 3.0.0.69<br>操作タイプ: ① ファームウェアの更新<br><br>② イバーション: ② イバーション: *③ イベージのス*フップ<br>~ イベージ: *→* ▶ ステータスと統計情報 **10**  $\odot$  http://ittps  $\begin{array}{ccc} \hline \circ & \circ & \bullet \end{array}$ コピー方式: ファイルを選択 選択さ…いません  $\bullet$  ファイル名: アイドル セッション タイ<br>ムアウト  $\blacktriangleright$  時刻設定 Cisco Business ダッシュ<br>ボードの設定 **11** リプート

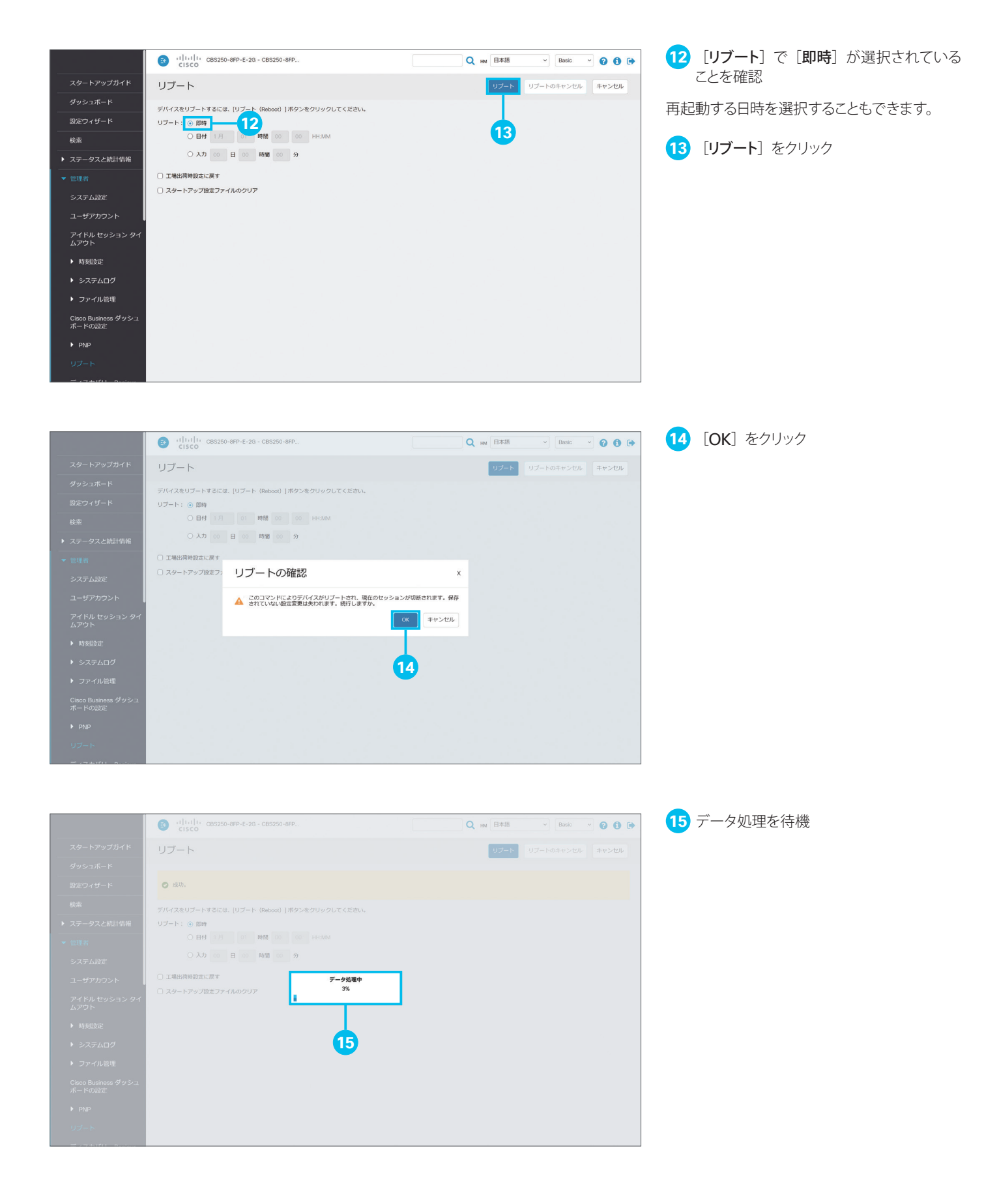

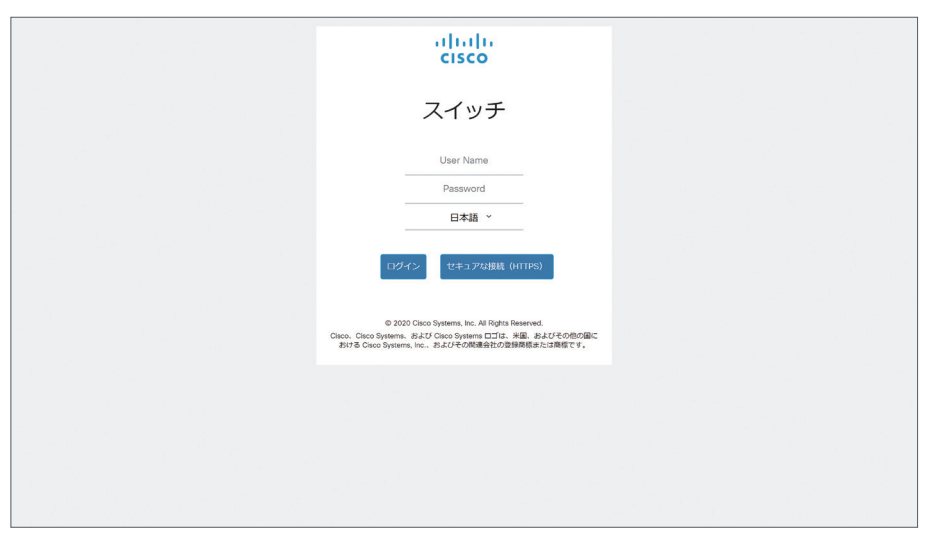

**16** ログイン画面を確認

スマートスイッチが再起動すると、Web イン ターフェイスのログイン画面が表示されます。 続けて、言語ファイルを更新します。Web イ ンターフェイスに再ログインします。

<span id="page-45-1"></span><span id="page-45-0"></span>6-3 言語ファイルを更新する

ファームウェアの更新が完了したら、言語ファイルを更新します。

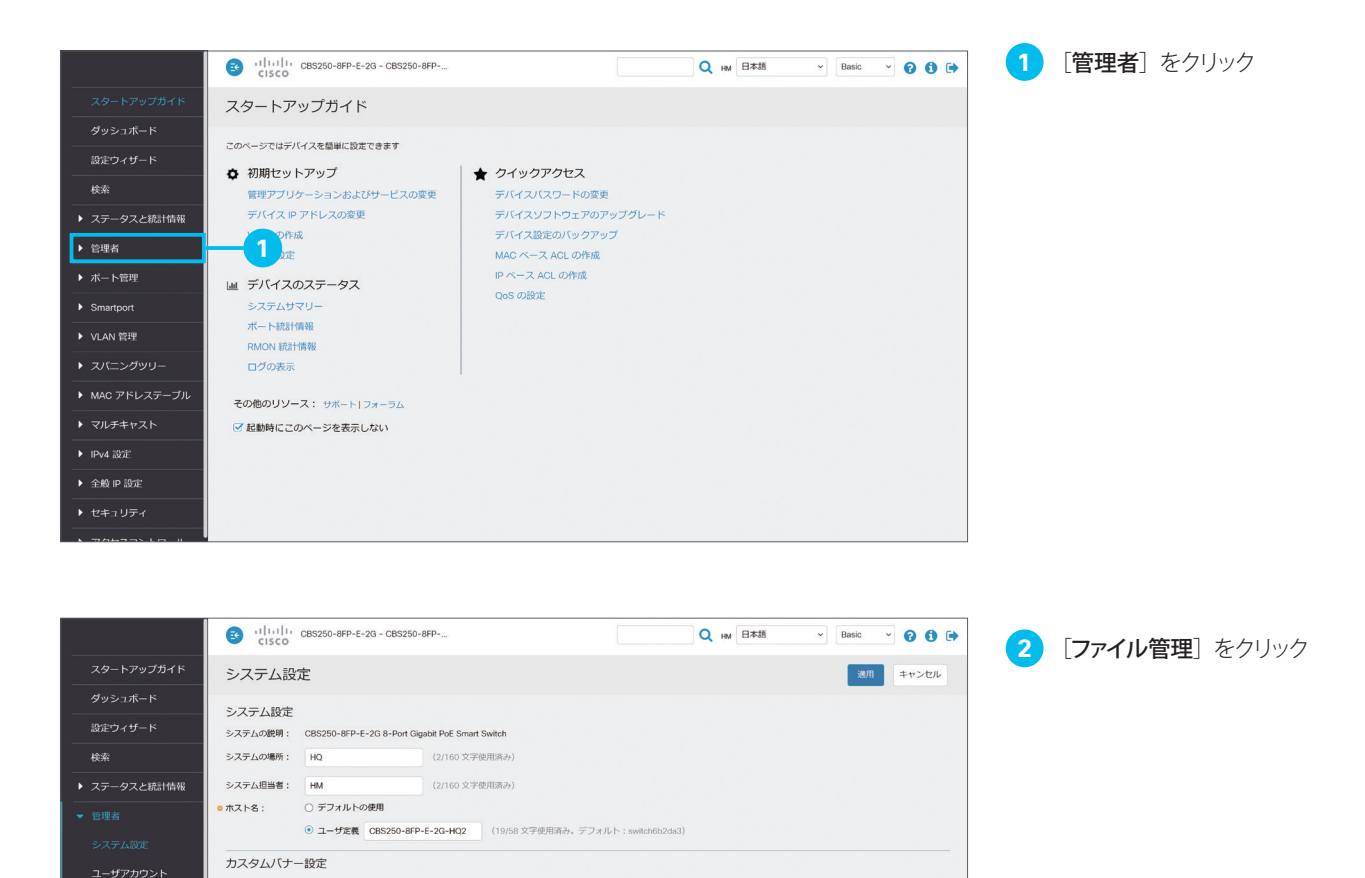

**2**

 $\sigma$ 

(0/1000 文字使用済み)

ログインパナー:

アイドル セッション タイ<br>ムアウト  $\blacktriangleright$  angularys:

▶ システムログ

**▶ ファイル管理** Cisco Business ダッシュ<br>ボードの設定  $\triangleright$  PNP リプート

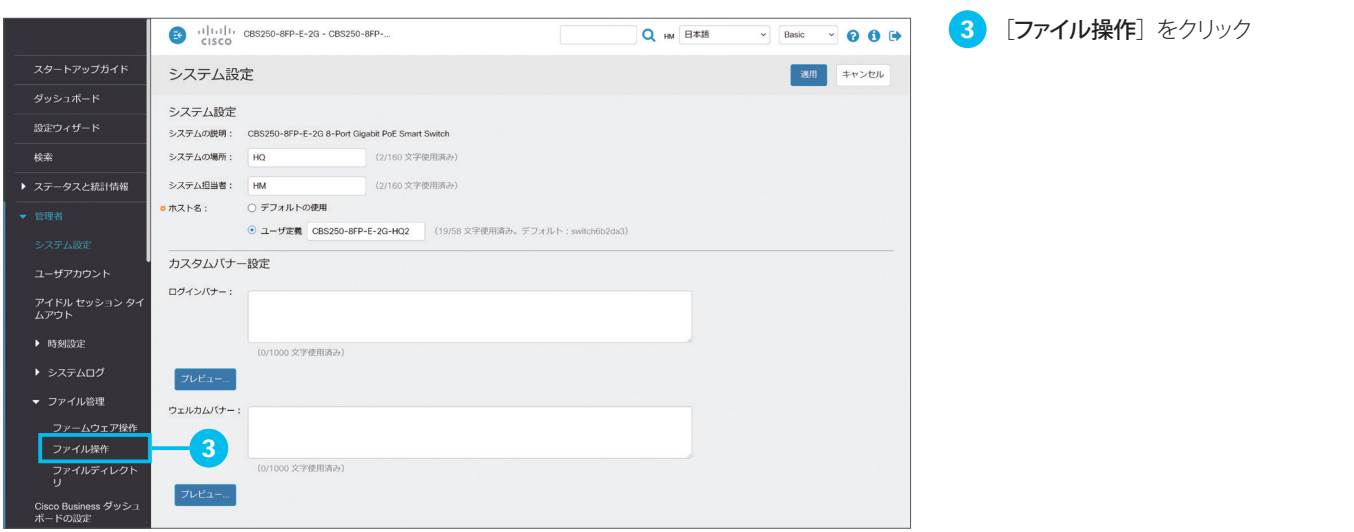

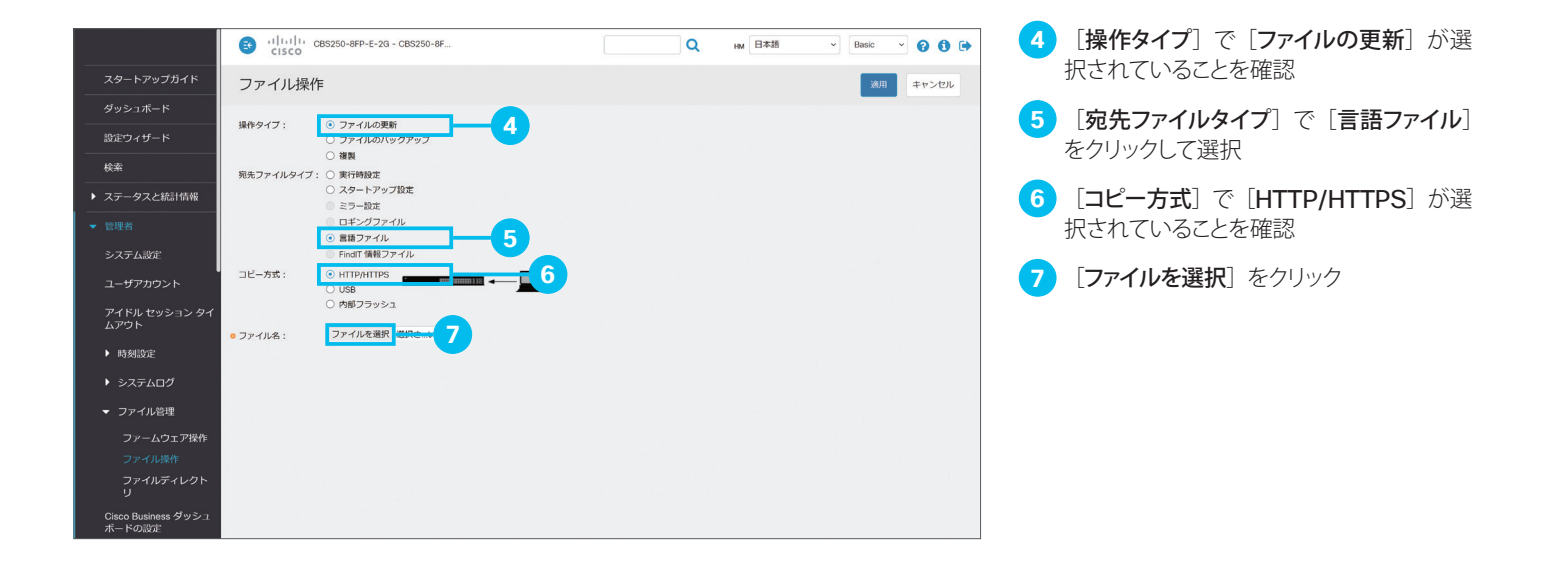

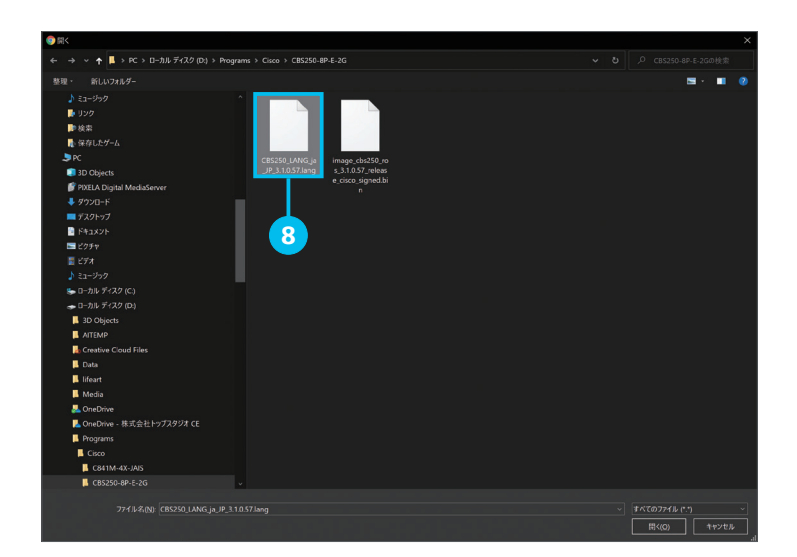

**8** 言語ファイルを選択

「6-1 ファームウェアイメージと言語ファイルを ダウンロードする」❾でダウンロードした言語 ファイルを選択します。

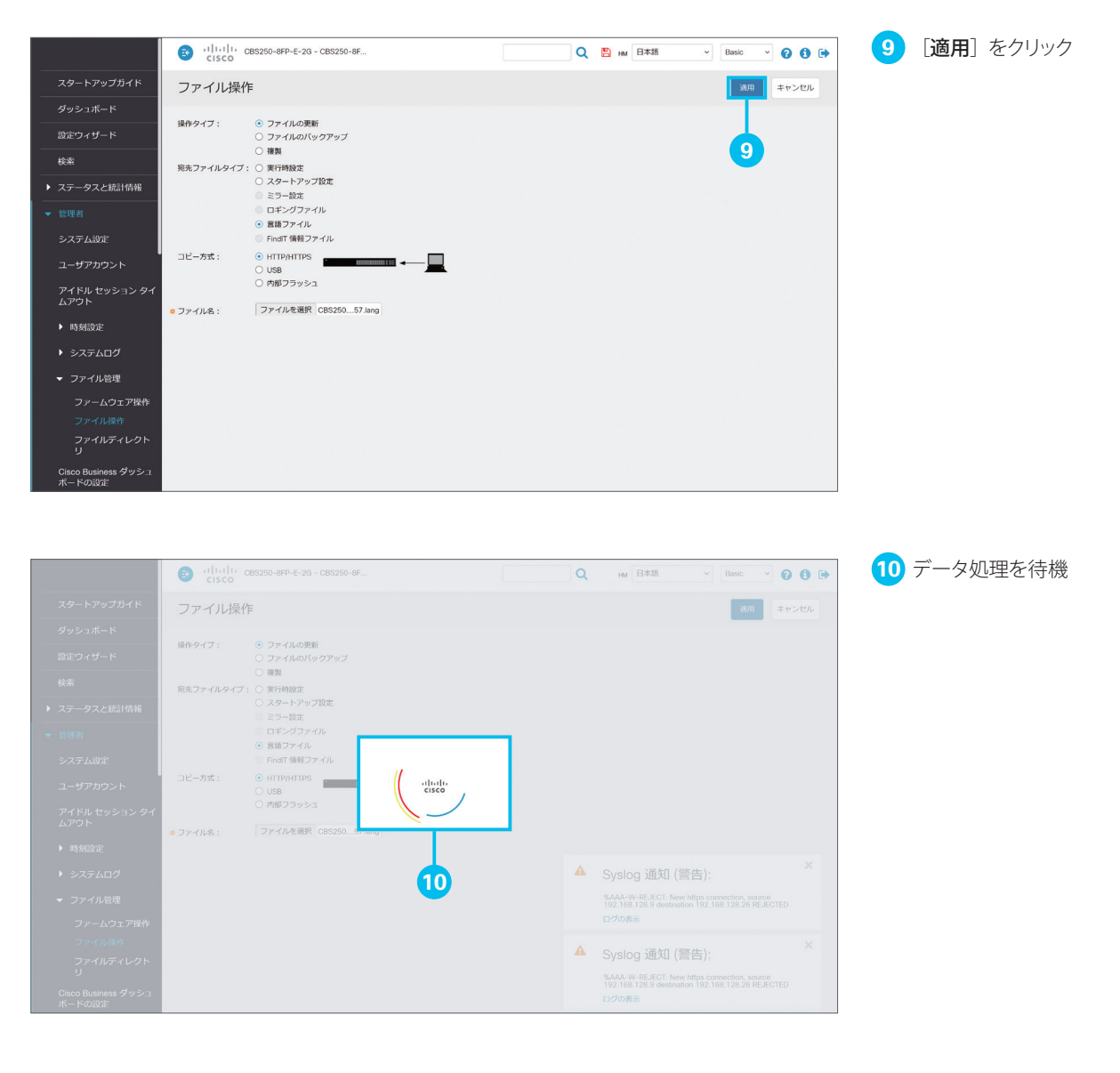

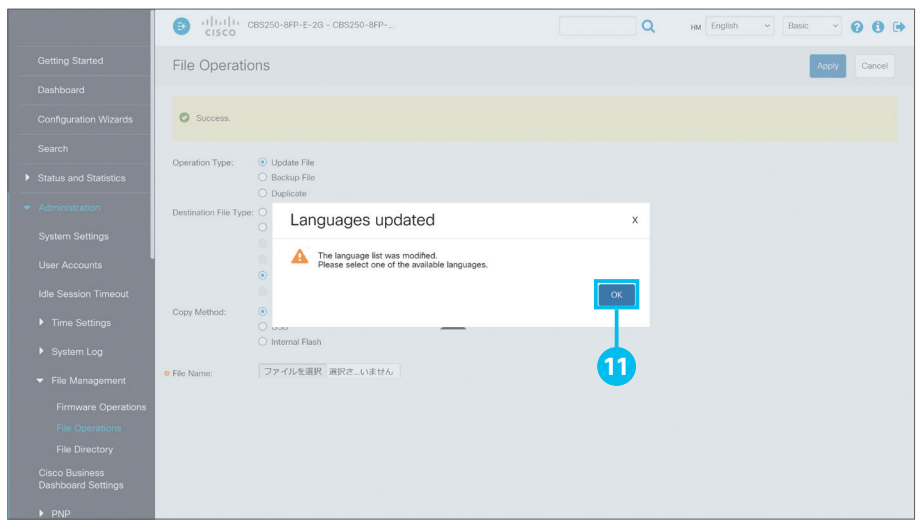

[OK]をクリック

言語ファイルのコピーが完了すると、Web イ ンターフェイスが英語で表示されます。

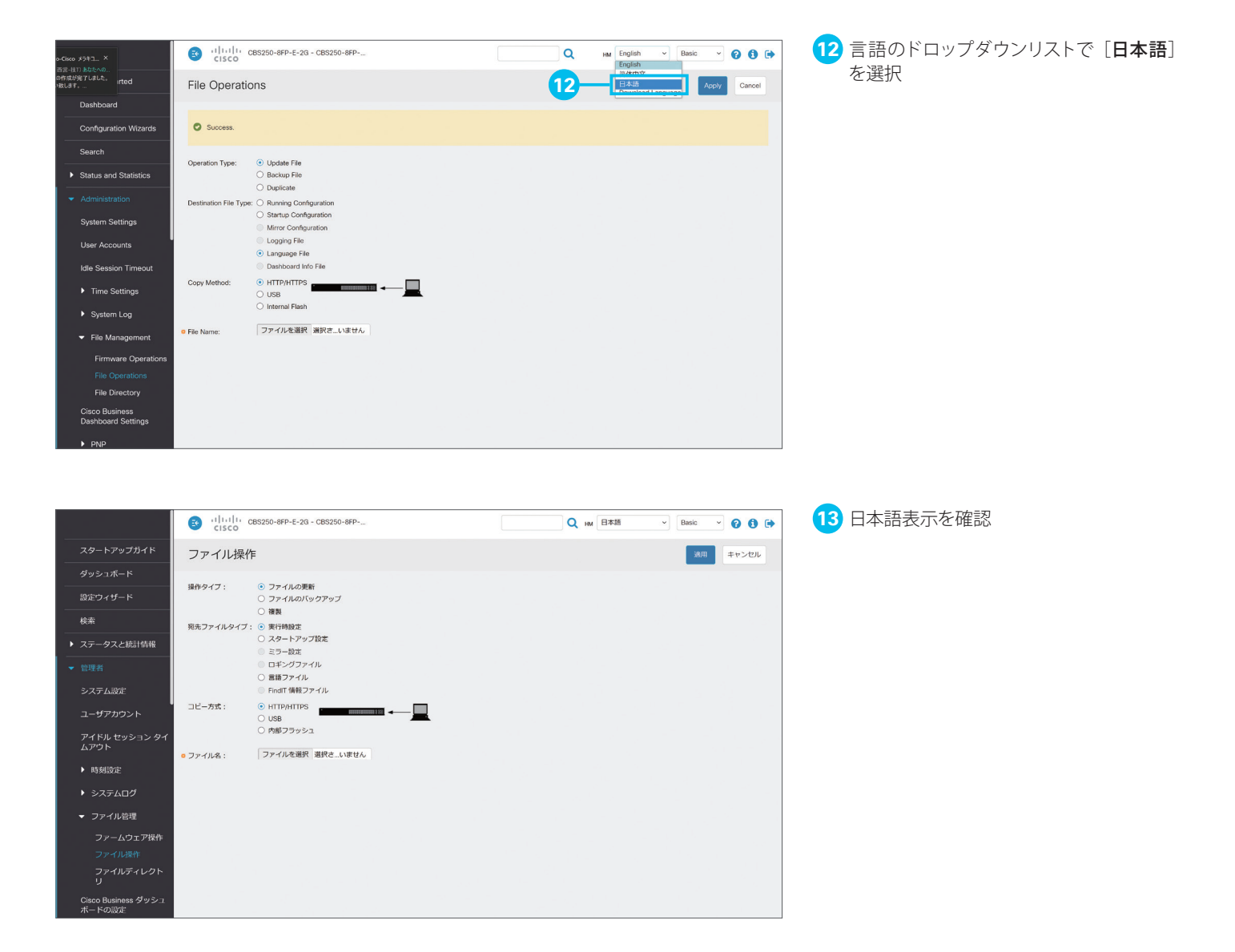

# お役立ちリンク集

### Cisco Business 250 シリーズ スマートスイッチ Web サイト

[www.cisco.com/c/ja\\_jp/products/collateral/switches/business-250-series-smart-switches/index.html](https://www.cisco.com/c/en/us/products/switches/business-250-series-smart-switches/index.html)

### スモールビジネス向けネットワーク関連資料

[www.cisco.com/c/ja\\_jp/solutions/small-business/resource-center/networking.html](https://www.cisco.com/c/ja_jp/solutions/small-business/resource-center/networking.html)

### シスコ サポートコミュニティ

[www.cisco.com/c/ja\\_jp/solutions/small-business/resource-center/networking.html](https://community.cisco.com/t5/japan/ct-p/japanese-community)

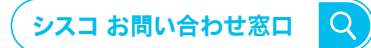

自社導入をご検討されているお客様へのお問い合わせ窓口です。 製品に関して | サービスに関して | 各種キャンペーンに関して | お見積依頼 | 一般的なご質問 **お問い合わせ先**

**0120-092-255**

**お電話での問い合わせ** 平日 9:00 - 17:00

**お問い合わせウェブフォーム** [cisco.com/jp/go/vdc\\_callback](https://www.cisco.com/jp/go/vdc_callback)

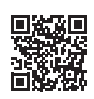

©2021 Cisco Systems, Inc. All rights reserved. Cisco、Cisco Systems、および Cisco Systems ロゴは、Cisco Systems, Inc. またはその関連会社の米国およびその他の一定の国における商標登録または商標です。<br>本書類またはウェブサイトに掲載されているその他の商標はそれぞれの権利者の財産です。「パートナー」または「partner」という用語の使用は Cisco と他社との間の<br>パートナーシップ関係を意味するものではありません。(1502R)この

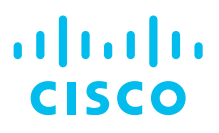

#### シスコシステムズ合同会社

〒 107-6227 東京都港区赤坂 9-7-1 ミッドタウン・タワー [cisco.com/jp](https://www.cisco.com/jp)